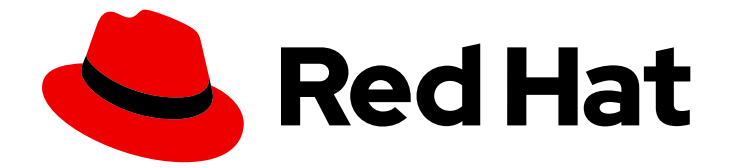

# Red Hat Enterprise Linux 8

# RHEL システムイメージのカスタマイズ

Red Hat Enterprise Linux 8 で RHEL Image Builder を使用してカスタマイズしたシス テムイメージを作成する

Last Updated: 2024-06-29

Red Hat Enterprise Linux 8 で RHEL Image Builder を使用してカスタマイズしたシステムイメージ を作成する

# 法律上の通知

Copyright © 2024 Red Hat, Inc.

The text of and illustrations in this document are licensed by Red Hat under a Creative Commons Attribution–Share Alike 3.0 Unported license ("CC-BY-SA"). An explanation of CC-BY-SA is available at

http://creativecommons.org/licenses/by-sa/3.0/

. In accordance with CC-BY-SA, if you distribute this document or an adaptation of it, you must provide the URL for the original version.

Red Hat, as the licensor of this document, waives the right to enforce, and agrees not to assert, Section 4d of CC-BY-SA to the fullest extent permitted by applicable law.

Red Hat, Red Hat Enterprise Linux, the Shadowman logo, the Red Hat logo, JBoss, OpenShift, Fedora, the Infinity logo, and RHCE are trademarks of Red Hat, Inc., registered in the United States and other countries.

Linux ® is the registered trademark of Linus Torvalds in the United States and other countries.

Java ® is a registered trademark of Oracle and/or its affiliates.

XFS ® is a trademark of Silicon Graphics International Corp. or its subsidiaries in the United States and/or other countries.

MySQL<sup>®</sup> is a registered trademark of MySQL AB in the United States, the European Union and other countries.

Node.js ® is an official trademark of Joyent. Red Hat is not formally related to or endorsed by the official Joyent Node.js open source or commercial project.

The OpenStack ® Word Mark and OpenStack logo are either registered trademarks/service marks or trademarks/service marks of the OpenStack Foundation, in the United States and other countries and are used with the OpenStack Foundation's permission. We are not affiliated with, endorsed or sponsored by the OpenStack Foundation, or the OpenStack community.

All other trademarks are the property of their respective owners.

# 概要

RHEL Image Builder は、デプロイメント可能なカスタムシステムイメージ (インストールディス ク、仮想マシン、クラウドベンダー固有のイメージなど) を作成するツールです。RHEL Image Builder を使用すると、出力タイプごとに必要な特定の設定が不要になるため、手動の手順と比較 してこれらのイメージをより迅速に作成できます。

# 目次

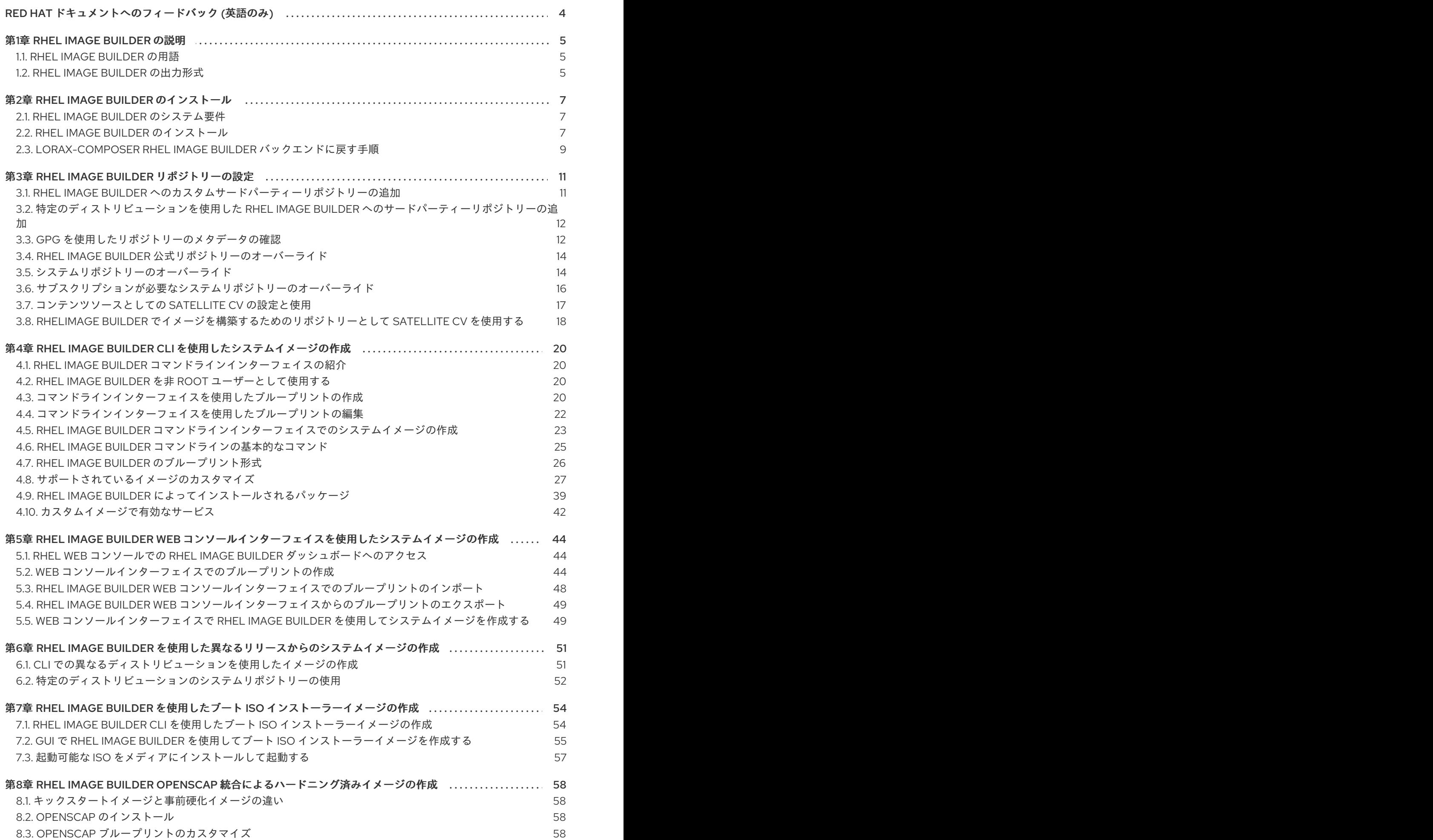

1

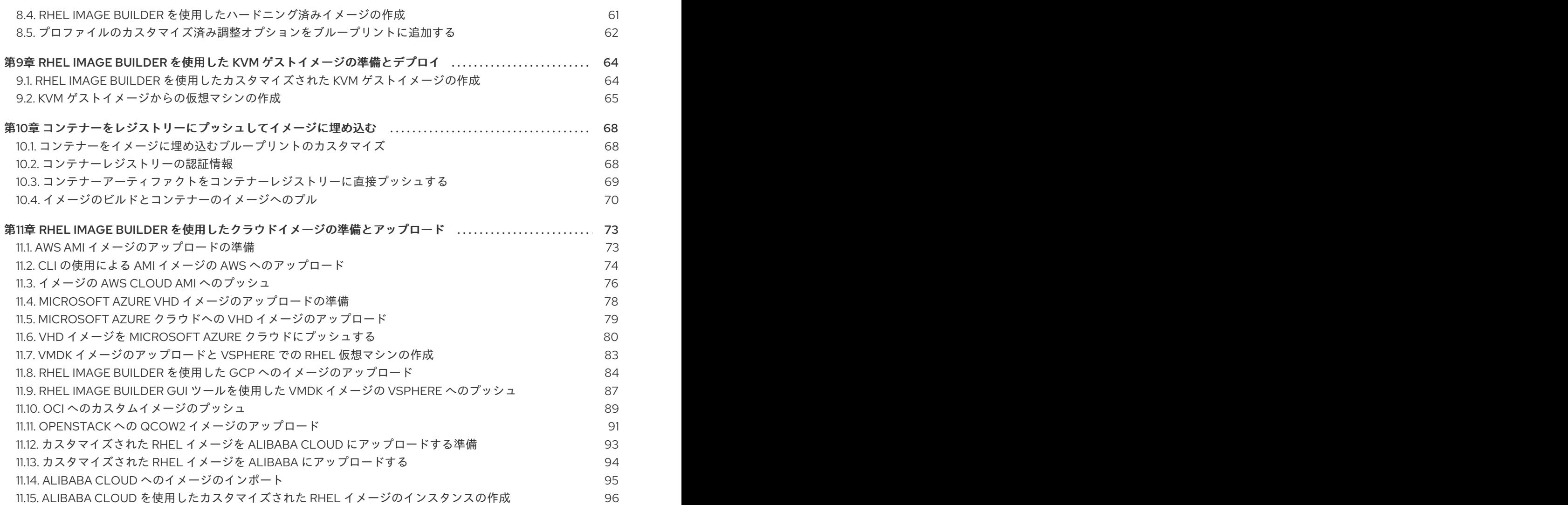

# RED HAT ドキュメントへのフィードバック (英語のみ)

<span id="page-7-0"></span>Red Hat ドキュメントに関するご意見やご感想をお寄せください。また、改善点があればお知らせくだ さい。

#### Jira からのフィードバック送信 (アカウントが必要)

- 1. [Jira](https://issues.redhat.com/projects/RHELDOCS/issues) の Web サイトにログインします。
- 2. 上部のナビゲーションバーで Create をクリックします。
- 3. Summary フィールドにわかりやすいタイトルを入力します。
- 4. Description フィールドに、ドキュメントの改善に関するご意見を記入してください。ドキュ メントの該当部分へのリンクも追加してください。
- 5. ダイアログの下部にある Create をクリックします。

# 第1章 RHEL IMAGE BUILDER の説明

<span id="page-8-0"></span>システムをデプロイするには、システムイメージを作成します。RHEL システムイメージを作成するに は、RHEL Image Builder ツールを使用します。RHEL Image Builder を使用することで、RHEL のカス タマイズされたシステムイメージを作成できます。これには、クラウドプラットフォームへのデプロイ メント用に準備されたシステムイメージが含まれます。RHEL Image Builder は、各出力タイプのセット アップの詳細を自動的に処理するため、手動でイメージを作成する方法よりも使いやすく、作業が高速 です。RHEL Image Builder の機能には、**composer-cli** ツールのコマンドラインインターフェイス、ま たは RHEL Web コンソールのグラフィカルユーザーインターフェイスを使用してアクセスできます。

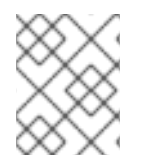

# 注記

RHEL 8.3 以降では、**osbuild-composer** バックエンドが **lorax-composer** に取って代わ ります。新しいサービスには、イメージビルド向けの REST API が含まれます。

# <span id="page-8-1"></span>1.1. RHEL IMAGE BUILDER の用語

RHEL Image Builder は次の概念を使用します。

#### ブループリント

ブループリントは、カスタマイズされたシステムイメージの説明です。システムの一部となるパッ ケージとカスタマイズが一覧表示されます。ブループリントをカスタマイズして編集し、特定の バージョンとして保存できます。ブループリントからシステムイメージを作成すると、イメージは RHEL Image Builder インターフェイスでブループリントに関連付けられます。 ブループリントは TOML 形式で作成します。

#### Compose

コンポーズは、特定のブループリントの特定のバージョンに基づいた、システムイメージの個別の ビルドです。用語としての Compose は、システムイメージと、その作成、入力、メタデータ、およ びそのプロセス自体のログを指します。

#### カスタマイズ

カスタマイズは、パッケージではないイメージの仕様です。これには、ユーザー、グループ、およ び SSH 鍵が含まれます。

# <span id="page-8-2"></span>1.2. RHEL IMAGE BUILDER の出力形式

RHEL Image Builder は、次の表に示す複数の出力形式でイメージを作成できます。

#### 表1.1 RHEL Image Builder の出力形式

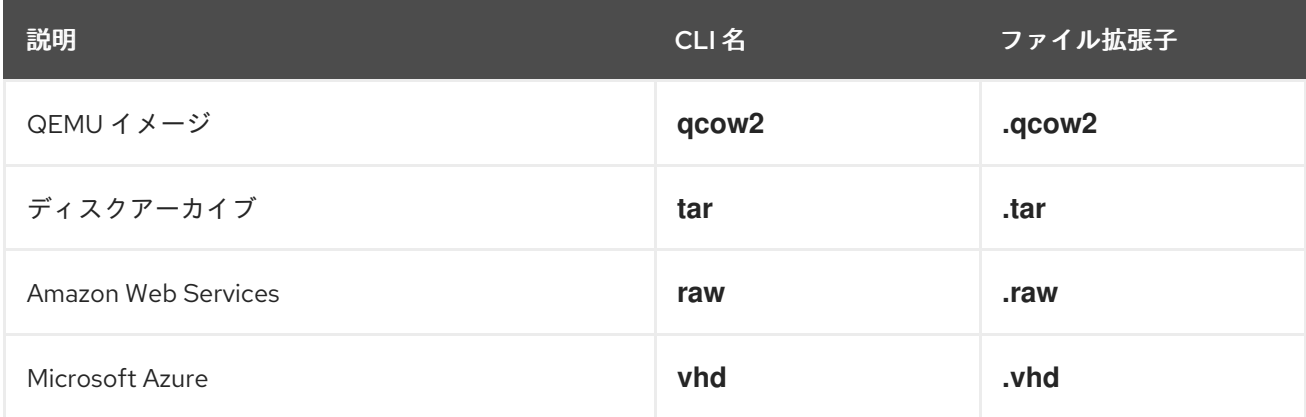

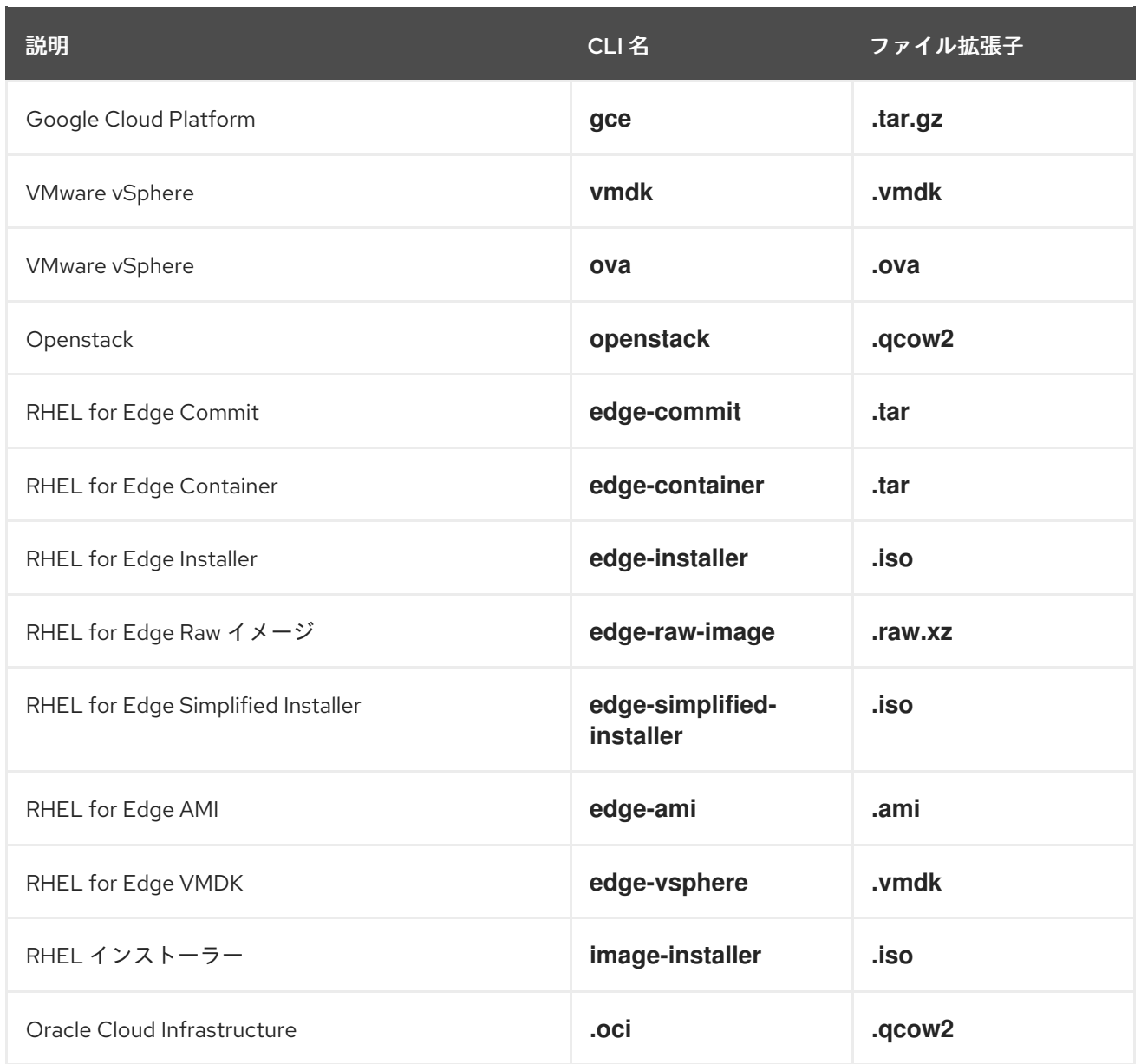

サポートされているタイプを確認するには、次のコマンドを実行します。

# composer-cli compose types

# 第2章 RHEL IMAGE BUILDER のインストール

<span id="page-10-0"></span>RHEL Image Builder を使用する前に、RHEL Image Builder をインストールする必要があります。

# <span id="page-10-1"></span>2.1. RHEL IMAGE BUILDER のシステム要件

RHEL Image Builder を実行するホストは、次の要件を満たしている必要があります。

#### 表2.1 RHEL Image Builder のシステム要件

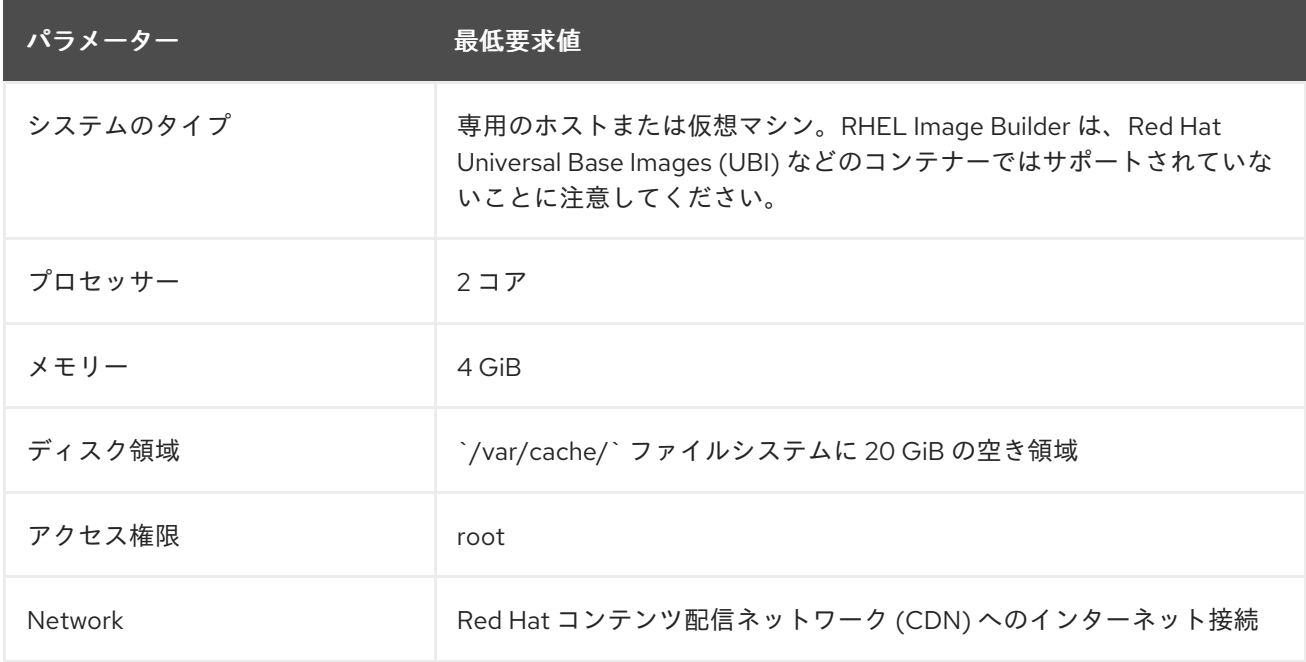

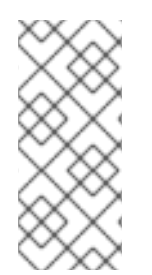

# 注記

インターネットに接続できない場合は、分離されたネットワークで RHEL Image Builder を使用してください。そのためには、Red Hat コンテンツ配信ネットワーク (CDN) に接 続しないように、ローカルリポジトリーを参照するようにデフォルトのリポジトリーを オーバーライドする必要があります。コンテンツが内部でミラーリングされていること を確認するか、Red Hat Satellite を使用してください。

### 関連情報

- RHEL Image Builder [リポジトリーの設定](https://access.redhat.com/documentation/ja-jp/red_hat_enterprise_linux/8/html/composing_a_customized_rhel_system_image/managing-repositories_composing-a-customized-rhel-system-image)
- **•** [Provisioning](https://access.redhat.com/documentation/ja-jp/red_hat_satellite/6.6/html/provisioning_guide/provisioning_using_a_red_hat_image_builder_image) to Satellite using a Red Hat image builder image

# <span id="page-10-2"></span>2.2. RHEL IMAGE BUILDER のインストール

RHEL Image Builder をインストールして、**osbuild-composer** パッケージのすべての機能にアクセスで きるようにします。

### 前提条件

- RHEL Image Builder をインストールする RHEL ホストにログインしている。
- ホストが Red Hat Subscription Manager (RHSM) または Red Hat Satellite にサブスクライブし ている。

RHEL Image Builder パッケージをインストールできるように、**BaseOS** リポジトリーおよび **AppStream** リポジトリーを有効化している。

# 手順

1. RHEL Image Builder とその他の必要なパッケージをインストールします。

# yum install osbuild-composer composer-cli cockpit-composer

- **osbuild-composer** カスタマイズした RHEL オペレーティングシステムイメージをビルド するサービス。
- **composer-cli** このパッケージにより、CLI インターフェイスへのアクセスが可能になり ます。
- cockpit-composer このパッケージにより、Web UI インターフェイスへのアクセスが可 能になります。Web コンソールは、**cockpit-composer** パッケージの依存関係としてイン ストールされます。
- 2. RHEL Image Builder ソケットを有効にして起動します。

# systemctl enable --now osbuild-composer.socket

3. Web コンソールで RHEL Image Builder を使用する場合は、それを有効にして起動します。

# systemctl enable --now cockpit.socket

**osbuild-composer** サービスと **cockpit** サービスは、最初のアクセス時に自動的に起動しま す。

4. ログアウトおよびログインしなくても **composer-cli** コマンドのオートコンプリート機能がす ぐに動作するように、シェル設定スクリプトをロードします。

\$ source /etc/bash\_completion.d/composer-cli

5. RHEL ホストで実行中の **osbuild-composer** サービスを再起動します。

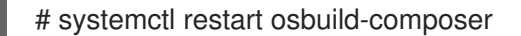

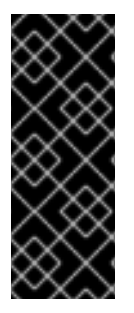

### 重要

**osbuild-composer** パッケージは、Red Hat Enterprise Linux 8.3 以降の新機能すべてに 焦点を当てた新しいバックエンドエンジンで、デフォルト設定として推奨されていま す。以前のバックエンドの **lorax-composer** は非推奨となり、Red Hat Enterprise Linux 8 ライフサイクルの残りの期間、一部の修正のみを受信し、今後のメジャーリリースか ら削除される予定です。osbuild-composer を優先するには、**lorax-composer** のアンイ ンストールを推奨します。

#### 検証

**composer-cli** を実行して、インストールが動作することを確認します。

# composer-cli status show

#### トラブルシューティング

システムジャーナルを使用して、RHEL Image Builder のアクティビティーを追跡できます。さらに、 ファイル内のログメッセージを見つけることができます。

トレースバックのジャーナル出力を見つけるには、次のコマンドを実行します。

\$ journalctl | grep osbuild

● リモートワーカーとローカルワーカーの両方を表示するには:

\$ journalctl -u osbuild-worker\*

● 実行中のサービスを表示するには:

\$ journalctl -u osbuild-composer.service

# <span id="page-12-0"></span>2.3. **LORAX-COMPOSER** RHEL IMAGE BUILDER バックエンドに戻す手順

**osbuild-composer** バックエンドは、はるかに拡張性が高くなっていますが、現時点では以前の **loraxcomposer** バックエンドとの機能パリティーがありません。

以前のバックエンドに戻すには、以下の手順に従います。

#### 前提条件

**osbuild-composer** パッケージがインストールされている。

#### 手順

- 1. osbuild-composer バックエンドを削除します。
	- # yum remove osbuild-composer # yum remove weldr-client
- 2. **/etc/yum.conf** ファイルで、**osbuild-composer** パッケージの除外エントリーを追加します。
	- # cat /etc/yum.conf [main] gpgcheck=1 installonly\_limit=3 clean requirements on remove=True best=True skip if unavailable=False exclude=osbuild-composer weldr-client
- 3. **lorax-composer** パッケージをインストールします。

# yum install lorax-composer composer-cli

4. **lorax-composer** サービスを有効にして開始し、再起動するたびに開始します。

# systemctl enable --now lorax-composer.socket # systemctl start lorax-composer

## 関連情報

● Red Hat [サポートでケースを作成](https://access.redhat.com/support/cases/#/case/new/open-case?intcmp=hp|a|a3|case&caseCreate=true) します。

# 第3章 RHEL IMAGE BUILDER リポジトリーの設定

<span id="page-14-0"></span>RHEL Image Builder を使用するには、確実にリポジトリーを設定する必要があります。RHEL Image Builder では、以下のタイプのリポジトリーを使用できます。

#### 公式リポジトリーのオーバーライド

Red Hat Content Delivery Network (CDN) 公式リポジトリー以外の場所 (ネットワーク内のカスタム ミラーなど) からベースシステム RPM をダウンロードする場合は、これらを使用します。公式リポ ジトリーのオーバーライドを使用するとデフォルトのリポジトリーが無効になるため、カスタムミ ラーには必要なパッケージがすべて含まれている必要があります。

#### カスタムサードパーティーリポジトリー

これらを使用して、公式の RHEL リポジトリーで利用できないパッケージを含めます。

<span id="page-14-1"></span>3.1. RHEL IMAGE BUILDER へのカスタムサードパーティーリポジトリーの 追加

カスタムのサードパーティーソースをリポジトリーに追加し、**composer-cli** 使用してこれらのリポジ トリーを管理できます。

#### 前提条件

● カスタムサードパーティーリポジトリーの URL を持っている。

#### 手順

1. **/root/repo.toml** などのリポジトリーソースファイルを作成します。以下に例を示します。

 $id = "k8s"$ name = "Kubernetes" type = "yum-baseurl" url = "https://server.example.com/repos/company\_internal\_packages/" check  $qpq = false$ check  $ssl = false$ system = false

**type** フィールドは、有効な値 **yum-baseurl**、**yum-mirrorlist**、および **yum-metalink** を受け入 れます。

- 2. ファイルを TOML 形式で保存します。
- 3. 新しいサードパーティーソースを RHEL Image Builder に追加します。

\$ composer-cli sources add <file-name>.toml

#### 検証

1. 新しいソースが正常に追加されたかどうかを確認します。

\$ composer-cli sources list

2. 新しいソースコンテンツを確認します。

\$ composer-cli sources info <source\_id>

<span id="page-15-0"></span>3.2. 特定のディストリビューションを使用した RHEL IMAGE BUILDER へ のサードパーティーリポジトリーの追加

オプションのフィールド **distro** を使用して、カスタムサードパーティーソースファイル内のディスト リビューションのリストを指定できます。リポジトリーファイルは、イメージのビルド中に依存関係を 解決する際にディストリビューション文字列リストを使用します。

**rhel-9** を指定するリクエストはすべて、このソースを使用します。たとえば、パッケージをリストして rhel-9 を指定すると、このソースが含まれます。ただし、ホストディストリビューションのパッケージ のリストには、このソースは含まれません。

#### 前提条件

- カスタムサードパーティーリポジトリーの URL を持っている。
- 指定するディストリビューションのリストがある。

#### 手順

1. **/root/repo.toml** などのリポジトリーソースファイルを作成します。たとえば、ディストリ ビューションを指定するには、次のようにします。

```
check qpg = truecheck ssl = truedistros = ["rhel-8"]
id = "rh9-local"name = "packages for RHEL"
system = false
type = "yum-baseurl"
url = "https://local/repos/rhel8/projectrepo/"
```
- 2. ファイルを TOML 形式で保存します。
- 3. 新しいサードパーティーソースを RHEL Image Builder に追加します。

\$ composer-cli sources add <file-name>.toml

#### 検証

1. 新しいソースが正常に追加されたかどうかを確認します。

\$ composer-cli sources list

2. 新しいソースコンテンツを確認します。

\$ composer-cli sources info <source\_id>

# <span id="page-15-1"></span>3.3. GPG を使用したリポジトリーのメタデータの確認

などに、DNF パッケージャーを使用しているために、DNF パッケージャーを使用して RPM パッケージャーを使用して RPM パッケージャーを使用して RPM パッケージャー<br>アッケージャー

破損したパッケージを検出して回避するために、DNF パッケージマネージャーを使用して RPM パッ ケージの GNU Privacy Guard (GPG) 署名を確認でき、リポジトリーのメタデータが GPG キーで署名さ れているかどうかも確認できます。

**gpgkeys** フィールドにキー URL を設定することで、**https** 経由でチェックを行う **gpgkey** を入力でき ます。あるいは、セキュリティーを向上させるために、キー全体を **gpgkeys** フィールドに埋め込ん で、キーを URL から取得する代わりに直接インポートすることもできます。

#### 前提条件

リポジトリーとして使用するディレクトリーが存在し、パッケージが含まれている。

#### 手順

1. リポジトリーを作成するフォルダーにアクセスします。

\$ cd repo/

2. **createrepo\_c** を実行して、RPM パッケージからリポジトリーを作成します。

\$ createrepo\_c .

3. リポデータがあるディレクトリーにアクセスします。

\$ cd repodata/

4. **repomd.xml** ファイルに署名します。

\$ gpg -u <\_gpg-key-email\_> --yes --detach-sign --armor /srv/repo/example/repomd.xml

- 5. リポジトリーで GPG 署名チェックを有効にするには、以下を行います。
	- a. リポジトリーソースで **check\_repogpg = true** を設定します。
	- b. チェックを行う **gpgkey** を入力します。キーが **https** 経由で利用できる場合は、**gpgkeys** フィールドにキーのキー URL を設定します。URL キーは必要なだけ追加できます。 以下に例を示します。

```
check_gpg = true
check ssl = trueid = "signed local packages"
name = "repository_name"
type = "yum-baseurl"
url = "https://local/repos/projectrepo/"
check repogpg = true
gpgkeys=["https://local/keys/repokey.pub"]
```
代わりに、たとえば次のように GPG キーを **gpgkeys** フィールドに直接追加します。

check  $gpg = true$ check  $ssl = true$ check\_repogpg id = "custom-local" name = "signed local packages" type = "yum-baseurl" url = "**https://local/repos/projectrepo/**" gpgkeys=["**https://remote/keys/other-repokey.pub**", '''-----BEGIN PGP PUBLIC KEY BLOCK----- …

-----END PGP PUBLIC KEY BLOCK-----''']

テストで署名が見つからない場合、GPG ツールは次のようなエラーを表示します。

\$ GPG verification is enabled, but GPG signature is not available. This may be an error or the repository does not support GPG verification: Status code: 404 for http://repo-server/rhel/repodata/repomd.xml.asc (IP: 192.168.1.3)

署名が無効な場合、GPG ツールは次のようなエラーを表示します。  $\bullet$ 

repomd.xml GPG signature verification error: Bad GPG signature

# 検証

リポジトリーの署名を手動でテストします。

\$ gpg --verify /srv/repo/example/repomd.xml.asc

# <span id="page-17-0"></span>3.4. RHEL IMAGE BUILDER 公式リポジトリーのオーバーライド

RHEL Image Builder の **osbuild-composer** バックエンドは、**/etc/yum.repos.d/** にあるシステムのリポ ジトリーを継承しません。代わりに、**/usr/share/osbuild-composer/repositories** ディレクトリーに定 義された独自の公式リポジトリーのセットがあります。これには、追加のソフトウェアをインストール したり、すでにインストールされているプログラムを新しいバージョンに更新したりするためのベース システム RPM が含まれている Red Hat 公式リポジトリーが含まれます。公式リポジトリーをオーバー ライドするには、**/etc/osbuild-composer/repositories** でオーバーライドを定義する必要があります。 このディレクトリーはユーザー定義のオーバーライド用であり、ここにあるファイルは **/usr/share/osbuild-composer/repositories/** ディレクトリー内のファイルよりも優先されます。

設定ファイルは **/etc/yum.repos.d/** 内のファイルから知られている通常の YUM リポジトリー形式では ありません。それらは JSON ファイルです。

# <span id="page-17-1"></span>3.5. システムリポジトリーのオーバーライド

**/etc/osbuild-composer/repositories** ディレクトリーで、RHEL Image Builder 用のリポジトリーオー バーライドを独自に設定できます。

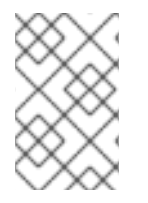

# 注記

RHEL 8.5 リリース以前では、リポジトリーオーバーライドの名前は **rhel-8.json** です。 RHEL 8.5 以降、名前はマイナーバージョン (**rhel-84.json**、**rhel-85.json** など) も尊重し ます。

### 前提条件

● ホストシステムからアクセスできるカスタムリポジトリーがある。

1. リポジトリーのオーバーライドを保存する **/etc/osbuild-composer/repositories/** ディレクト リーを作成します。

\$ sudo mkdir -p /etc/osbuild-composer/repositories

2. RHEL バージョンに対応する名前を使用して、JSON ファイルを作成します。または、配布用 のファイルを **/usr/share/osbuild-composer/** からコピーして、その内容を変更することもでき ます。

RHEL 9.3 の場合は、**/etc/osbuild-composer/repositories/rhel-93.json** を使用します。

- 3. 次の構造を JSON ファイルに追加します。次の属性から1つだけ文字列形式で指定します。
	- **baseurl** リポジトリーのベース URL。
	- **metalink** 有効なミラーリポジトリーのリストを含む metallink ファイルの URL。
	- **mirrorlist** 有効なミラーリポジトリーのリストを含む mirrorlist ファイルの URL。 **gpgkey** や **metadata\_expire** などの残りのフィールドはオプションです。 以下に例を示します。

```
{
   "x86_64": [
     {
       "name": "baseos",
       "baseurl": "http://mirror.example.com/composes/released/RHEL-
8/8.0/BaseOS/x86_64/os/",
       "gpgkey": "-----BEGIN PGP PUBLIC KEY BLOCK-----\n\n (…)",
       "check_gpg": true
    }
  ]
}
```
あるいは、**rhel-version.json** を RHEL のバージョン (例: rhel-9.json) に置き換えて、ディ ストリビューション用の JSON ファイルをコピーすることもできます。

\$ cp /usr/share/osbuild-composer/repositories/rhel-**version**.json /etc/osbuildcomposer/repositories/

4. オプション:JSON ファイルを確認します。

\$ json\_verify /etc/osbuild-composer/repositories/<file>.json

5. **rhel-9.json** ファイル内の **baseurl** パスを編集して保存します。以下に例を示します。

\$ /etc/osbuild-composer/repositories/rhel-**version**.json

6. **osbuild-composer.service** を再起動します。

\$ sudo systemctl restart osbuild-composer.service

<span id="page-18-0"></span>手順

● リポジトリーが正しい URL を指しているか確認します。

\$ cat /etc/yum.repos.d/redhat.repo

リポジトリーは **/etc/yum.repos.d/redhat.repo** ファイルからコピーされた正しい URL を指し ていることが分かります。

#### 関連情報

 $\bullet$ [リポジトリーで利用可能な最新の](https://access.redhat.com/solutions/6957312) RPM バージョンは、**osbuild-composer** では表示されませ  $h_{10}$ 

# <span id="page-19-0"></span>3.6. サブスクリプションが必要なシステムリポジトリーのオーバーライド

**/etc/yum.repos.d/redhat.repo** ファイルで定義されているシステムサブスクリプションを使用するよう に **osbuild-composer** サービスをセットアップできます。**osbuild-composer** でシステムサブスクリプ ションを使用するには、次の詳細を含むリポジトリーオーバーライドを定義します。

- **/etc/yum.repos.d/redhat.repo** で定義されているリポジトリーと同じ **baseurl**。
- **"rhsm": true** の値は、JSON オブジェクトで定義されます。

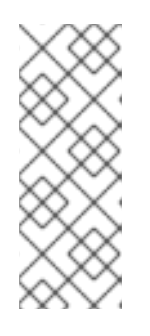

# 注記

**osbuild-composer** は、**/etc/yum.repos.d/** で定義されたリポジトリーを自動的 に使用するわけではありません。リポジトリーは、システムリポジトリーオー バーライドとして、または追加の **source** として、**combos-cli** を使用して手動 で指定する必要があります。"BaseOS" および "AppStream" リポジトリーは通 常、システムリポジトリーオーバーライドを使用しますが、他のすべてのリポジ トリーは **composer-cli** ソースを使用します。

### 前提条件

- システムに **/etc/yum.repos.d/redhat.repo** で定義されたサブスクリプションがある。
- リポジトリーオーバーライドを作成している[。システムリポジトリーのオーバーライド](#page-18-0) を参照 してください。

### 手順

1. **/etc/yum.repos.d/redhat.repo** ファイルから **baseurl** を取得します。

```
# cat /etc/yum.repos.d/redhat.repo
[AppStream]
name = AppStream mirror example
baseurl = https://mirror.example.com/RHEL-8/8.0/AppStream/x86_64/os/
enabled = 1gggcheck = 0sslverify = 1sslcacert = /etc/pki/ca1/ca.crt
sslclientkey = /etc/pki/ca1/client.key
sslclientcert = /etc/pki/ca1/client.crt
metadata expire = 86400enabled metadata = 0
```
2. 同じ **baseurl** を使用するようにリポジトリーオーバーライドを設定し、**rhsm** を true に設定し ます。

```
{
  "x86_64": [
     {
       "name": "AppStream mirror example",
       "baseurl": "https://mirror.example.com/RHEL-8/8.0/AppStream/x86_64/os/",
       "gpgkey": "-----BEGIN PGP PUBLIC KEY BLOCK-----\n\n (…)",
       "check_gpg": true,
       "rhsm": true
     }
  ]
}
```
3. **osbuild-composer.service** を再起動します。

\$ sudo systemctl restart osbuild-composer.service

#### 関連情報

RHEL image builder uses CDN [repositories](https://access.redhat.com/solutions/5773421) when host is registered to Satellite 6

# <span id="page-20-0"></span>3.7. コンテンツソースとしての SATELLITE CV の設定と使用

RHELImage Builder を使用してイメージを構築するためのリポジトリーとして、Satellite のコンテンツ ビュー (CV) を使用できます。これを行うには、Satellite に登録されているホストで、Red Hat Content Delivery Network (CDN) の公式リポジトリーではなく、Satellite リポジトリーから取得できる ようにリポジトリー参照を手動で設定します。

#### 前提条件

● Satellite 6 に登録されたホストで RHELImage Builder を使用しています。

#### 手順

1. 現在設定されているリポジトリーからリポジトリー URL を見つけます。

\$ sudo yum -v repolist rhel-8-for-x86\_64-baseos-rpms | grep repo-baseurl Repo-baseurl :

次の出力は例です。

https://satellite6.example.com/pulp/content/YourOrg/YourEnv/YourCV/content/dist/rhel8/8/x86\_ 64/baseos/os

2. ハードコードされたリポジトリーを Satellite Server に変更します。

a. **0755** 権限を持つリポジトリーディレクトリーを作成します。

\$ sudo mkdir -pvm 0755 /etc/osbuild-composer/repositories

b. **/usr/share/osbuild-composer/repositories/\*.json** の内容を、作成したディレクトリーに コピーします。

\$ sudo cp /usr/share/osbuild-composer/repositories/\*.json /etc/osbuildcomposer/repositories/

c. **/content/dist/\*** 行を通じて Satellite URL とファイルの内容を更新します。

\$ sudo sed -i -e 's|cdn.redhat.com|satellite6.example.com/pulp/content/YourOrg/YourEnv/YourCV|' /etc/osbuild-composer/repositories/\*.json

d. 設定が正しく置き換えられたことを確認します。

\$ sudo vi /etc/osbuild-composer/repositories/rhel-8.json

3. サービスを再起動します。

\$ sudo systemctl restart osbuild-worker@1.service osbuild-composer.service

4. Red Hat Image Builder 設定で必要なシステムリポジトリーをオーバーライドし、Satellite リポ ジトリーの URL をベース URL として使用します[。システムリポジトリーのオーバーライド](https://access.redhat.com/documentation/ja-jp/red_hat_enterprise_linux/8/html/composing_a_customized_rhel_system_image/managing-repositories_composing-a-customized-rhel-system-image#overriding-a-system-repository_managing-repositories) を 参照してください。

#### 関連情報

● RHEL Image Builder は、Satellite [に複数のカスタムリポジトリーが定義されていると失敗しま](https://access.redhat.com/solutions/7004689Composer) す。

# <span id="page-21-0"></span>3.8. RHELIMAGE BUILDER でイメージを構築するためのリポジトリーとし て SATELLITE CV を使用する

カスタムイメージを構築するためのリポジトリーとして Satellite のコンテンツビュー (CV) を使用する ように RHELImage Builder を設定します。

#### 前提条件

● Satellite を RHEL Web [コンソールに統合しました。](https://docs.redhat.com/en/documentation/red_hat_satellite/6.15/html/managing_hosts/host_management_and_monitoring_using_cockpit_managing-hosts?extIdCarryOver=true&intcmp=701f20000012ngPAAQ&sc_cid=701f2000001Css5AAC#Enabling_Cockpit_on_Server_managing-hosts)Satellite での RHEL Web コンソールの有 効化を 参照してください。

#### 手順

- 1. Satellite Web UI で、コンテンツ > 製品に移動し、製品 を選択して、使用するリポジトリーを クリックします。
- 2. 公開フィールドでセキュリティー保護された URL (HTTPS) を検索してコピーします。
- 3. コピーした URL を Red Hat Image Builder リポジトリーのベース URL として使用します。 RHEL Image Builder へのカスタムサードパーティーリポジトリーの追加

イメージをビルドします。Web コンソールインターフェイスで RHEL Image Builder を使用し

#### 次のステップ

イメージをビルドします。Web コンソールインターフェイスで RHEL Image Builder を使用し てシステムイメージを作成する

# <span id="page-23-0"></span>第4章 RHEL IMAGE BUILDER CLI を使用したシステムイメージの 作成

RHEL Image Builder は、カスタムのシステムイメージを作成するツールです。RHEL Image Builder を 制御し、カスタムシステムイメージを作成するには、コマンドラインインターフェイス (CLI) または Web コンソールインターフェイスを使用できます。

# <span id="page-23-1"></span>4.1. RHEL IMAGE BUILDER コマンドラインインターフェイスの紹介

RHEL Image Builder コマンドラインインターフェイス (CLI) を使用してブループリントを作成するに は、適切なオプションとサブコマンドを指定して **composer-cli** コマンドを実行します。

コマンドラインインターフェイスのワークフローの概要は次のようになります。

- 1. ブループリントを作成するか、既存のブループリント定義をプレーンテキストファイルにエク スポート (保存) します。
- 2. テキストエディターでこのファイルを編集します。
- 3. ブループリントテキストファイルを Image Builder にインポートします。
- 4. Compose を実行して、ブループリントからイメージをビルドします。
- 5. イメージファイルをエクスポートしてダウンロードします。

**composer-cli** コマンドには、ブループリントを作成する基本的なサブコマンドとは別に、設定したブ ループリントと Compose の状態を調べるための多くのサブコマンドが用意されています。

# <span id="page-23-2"></span>4.2. RHEL IMAGE BUILDER を非 ROOT ユーザーとして使用する

非 root として **composer-cli** コマンドを実行するには、ユーザーが **weldr** グループに属している必要が あります。

#### 前提条件

ユーザーを作成している。

#### 手順

ユーザーを **weldr** または **root** グループに追加するには、次のコマンドを実行します:

\$ sudo usermod -a -G weldr **user** \$ newgrp weldr

# <span id="page-23-3"></span>4.3. コマンドラインインターフェイスを使用したブループリントの作成

コマンドラインインターフェイス (CLI) を使用して、新しい RHEL Image Builder ブループリントを作 成できます。ブループリントには、最終的なイメージと、パッケージやカーネルのカスタマイズなどの そのカスタマイズが記述されています。

#### 前提条件

root ユーザーまたは welder グループのメンバーであるユーザーとしてログインしている。

#### <span id="page-24-0"></span>手順

1. 次の内容のプレーンテキストファイルを作成します。

```
name = "BLUEPRINT-NAME"
description = "LONG FORM DESCRIPTION TEXT"
version = "0.0.1"
modules = []arcups = <math>\lceil
```
BLUEPRINT-NAME および LONG FORM DESCRIPTION TEXTは、ブループリントの名前お よび説明に置き換えます。

0.0.1 は、セマンティックバージョニングスキームに従ってバージョン番号に置き換えます。

2. ブループリントに含まれるすべてのパッケージに、次の行をファイルに追加します。

[[packages]] name = "**package-name**" version = "**package-version**"

package-name は、パッケージ名 (httpd、gdb-doc、coreutils など) に置き換えます。

必要に応じて、package-version を使用するバージョンに置き換えます。このフィールド は、**dnf** バージョンの指定に対応します。

- 特定のバージョンについては、8.7.0 などの正確なバージョン番号を使用してください。
- 利用可能な最新バージョンについては、アスタリスク \* を使用してください。
- 最新のマイナーバージョンを指定する場合は、8.\* などの形式を使用してください。
- 3. ニーズに合わせてブループリントをカスタマイズします。たとえば、Simultaneous Multi Threading (SMT) を無効にするには、ブループリントファイルに次の行を追加します。

[customizations.kernel] append = "nosmt=force"

その他に利用できるカスタマイズについては[、サポートされているイメージのカスタマイズ](#page-36-0) を 参照してください。

- 4. たとえば、ファイルを BLUEPRINT-NAME.toml として保存し、テキストエディターを閉じま す。
- 5. ブループリントをプッシュします。

# composer-cli blueprints push **BLUEPRINT-NAME**.toml

BLUEPRINT-NAME は、前の手順で使用した値に置き換えます。

注記

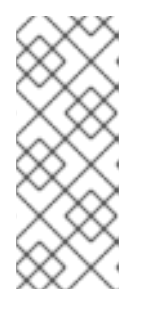

**composer-cli** を非 root として使用してイメージを作成するには、ユーザーを **weldr** または **root** グループに追加します。

# usermod -a -G weldr user \$ newgrp weldr

# 検証

ブループリントがプッシュされ存在していることを確認するには、既存のブループリントを一 覧表示します。

# composer-cli blueprints list

追加したばかりのブループリント設定を表示します。  $\bullet$ 

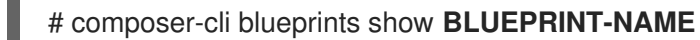

● ブループリントに記載されているコンポーネントおよびバージョンと、その依存関係が有効か どうかを確認します。

# composer-cli blueprints depsolve **BLUEPRINT-NAME**

RHEL Image Builder がカスタムリポジトリーのパッケージの依存関係を解決できない場合 は、**osbuild-composer** キャッシュを削除します。3

\$ sudo rm -rf /var/cache/osbuild-composer/\* \$ sudo systemctl restart osbuild-composer

#### 関連情報

- **osbuild-composer** [がカスタムリポジトリーからパッケージを](https://access.redhat.com/solutions/6537251) depsolve できない
- [プロキシーサーバーを使用してカスタマイズされた](https://access.redhat.com/solutions/5720761) RHEL システムイメージを作成する

# <span id="page-25-0"></span>4.4. コマンドラインインターフェイスを使用したブループリントの編集

コマンドライン (CLI) インターフェイスで既存のブループリントを編集して、たとえば、新しいパッ ケージを追加したり、新しいグループを定義したり、カスタマイズしたイメージを作成したりできま す。そのためには、以下の手順に従います。

### 前提条件

● ブループリントを作成している。

# 手順

1. 既存のブループリントをリストします。

# composer-cli blueprints list

2. ブループリントをローカルテキストファイルに保存します。

# composer-cli blueprints save **BLUEPRINT-NAME**

- 3. BLUEPRINT-NAME .toml ファイルをテキストエディターで編集し、変更を加えます。
- 4. 編集を完了する前に、ファイルが有効なブループリントであることを確認します。
	- a. ブループリントに次の行が存在する場合は、それを削除します。

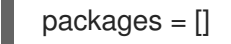

- b. たとえば、バージョン番号を 0.0.1 から 0.1.0 に増やします。RHEL Image Builder のブルー プリントバージョンでは、セマンティックバージョニングスキームを使用する必要があり ます。また、バージョンを変更しない場合、パッチバージョンコンポーネントが自動的に 増加することにも注意してください。
- 5. ファイルを保存し、テキストエディターを閉じます。
- 6. ブループリントを RHEL Image Builder にプッシュして戻します。

# composer-cli blueprints push **BLUEPRINT-NAME**.toml

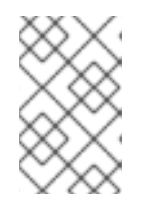

#### 注記

ブループリントを RHEL iImage Builder にインポートして戻すには、**.toml** 拡張 子を含むファイル名を指定しますが、他のコマンドではブループリント名のみを 使用します。

### 検証

1. RHEL Image Builder にアップロードした内容が編集内容と一致することを確認するには、ブ ループリントの内容をリストします。

# composer-cli blueprints show **BLUEPRINT-NAME**

2. ブループリントに記載されているコンポーネントおよびバージョンと、その依存関係が有効か どうかを確認します。

# composer-cli blueprints depsolve **BLUEPRINT-NAME**

#### 関連情報

● [サポートされているイメージのカスタマイズ](#page-36-0)

# <span id="page-26-0"></span>4.5. RHEL IMAGE BUILDER コマンドラインインターフェイスでのシステ ムイメージの作成

RHEL Image Builder のコマンドラインインターフェイスを使用して、カスタマイズした RHEL イメー ジをビルドできます。そのためには、ブループリントとイメージタイプを指定する必要があります。必 要に応じて、ディストリビューションを指定することもできます。ディストリビューションを指定しな い場合は、ホストシステムと同じディストリビューションとバージョンが使用されます。アーキテク チャーもホストのアーキテクチャーと同じになります。

#### 前提条件

● [イメージにブループリントを用意している。コマンドラインインターフェイスを使用した](#page-24-0) RHEL Image Builder ブループリントの作成 を参照してください。

#### 手順

1. オプション: 作成できるイメージ形式をリストします。

# composer-cli compose types

2. Compose を起動します。

# composer-cli compose start **BLUEPRINT-NAME IMAGE-TYPE**

BLUEPRINT-NAME をブループリントの名前に、IMAGE-TYPE をイメージのタイプに置き換 えます。使用可能な値は、**composer-cli compose types** コマンドの出力を参照してくださ い。

作成プロセスはバックグラウンドで開始され、作成者の Universally Unique Identifier (UUID) が 表示されます。

3. イメージの作成が完了するまでに最大 10 分かかる場合があります。 Compose のステータスを確認するには、以下のコマンドを実行します。

# composer-cli compose status

Compose が完了すると、ステータスが FINISHED になります。リスト内の Compose を識別 するには、その UUID を使用します。

4. Compose プロセスが完了したら、作成されたイメージファイルをダウンロードします。

# composer-cli compose image **UUID**

UUID は、前の手順で示した UUID 値に置き換えます。

### 検証

イメージを作成したら、次のコマンドを使用してイメージ作成の進行状況を確認できます。

イメージのメタデータをダウンロードして、 Compose 用のメタデータの **.tar** ファイルを取得 します。

\$ sudo composer-cli compose metadata **UUID**

イメージのログをダウンロードします。

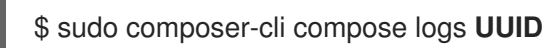

このコマンドは、イメージ作成のログを含む **.tar** ファイルを作成します。ログが空の場合は、 ジャーナルを確認できます。

● ジャーナルを確認してください。

\$ journalctl | grep osbuild

イメージのマニフェストを確認します。

\$ sudo cat /var/lib/osbuild-composer/jobs/**job\_UUID**.json

ジャーナルで job\_UUID .json を見つけることができます。

### 関連情報

● RHEL Image Builder [のトレース](https://access.redhat.com/solutions/6537251)

# <span id="page-28-0"></span>4.6. RHEL IMAGE BUILDER コマンドラインの基本的なコマンド

RHEL Image Builder コマンドラインインターフェイスでは、以下のサブコマンドを利用できます。

# ブループリント操作

# 利用可能なブループリント一覧の表示

# composer-cli blueprints list

#### TOML 形式でブループリントの内容の表示

# composer-cli blueprints show **<BLUEPRINT-NAME>**

TOML 形式のブループリントの内容を **BLUEPRINT-NAME.toml** ファイルに保存 (エクスポート)

# composer-cli blueprints save **<BLUEPRINT-NAME>**

### ブループリントの削除

# composer-cli blueprints delete **<BLUEPRINT-NAME>**

TOML 形式のブループリントファイルを RHEL Image Builder へプッシュ (インポート)

# composer-cli blueprints push **<BLUEPRINT-NAME>**

### ブループリントでイメージの設定

利用可能なイメージタイプをリスト表示します。

# composer-cli compose types

#### Compose の起動

# composer-cli compose start **<BLUEPRINT> <COMPOSE-TYPE>**

Compose のリスト表示

# composer-cli compose list

# Compose、およびそのステータスのリスト表示

# composer-cli compose status

# 実行中の Compose のキャンセル

# composer-cli compose cancel **<COMPOSE-UUID>**

# 完了した Compose の削除

# composer-cli compose delete **<COMPOSE-UUID>**

### Compose の詳細情報の表示

# composer-cli compose info **<COMPOSE-UUID>**

Compose のイメージファイルのダウンロード

# composer-cli compose image **<COMPOSE-UUID>**

# サブコマンドとオプションをもっと見る

# composer-cli help

### 関連情報

● composer-cli(1) man ページ

# <span id="page-29-0"></span>4.7. RHEL IMAGE BUILDER のブループリント形式

RHEL Image Builder のブループリントは、TOML 形式のプレーンテキストとしてユーザーに表示され ます。

一般的なブループリントファイルの要素には、次のものが含まれます。

# ブループリントのメタデータ

name = "**<BLUEPRINT-NAME>**" description = "**<LONG FORM DESCRIPTION TEXT>**" version = "**<VERSION>**"

BLUEPRINT-NAME および LONG FORM DESCRIPTION TEXTフィールドは、ブループリントの 名前と説明です。

VERSION は、セマンティックバージョニングスキームに従ったバージョン番号であり、ブループリ ントファイル全体で 1 つだけ存在するものです。

### イメージに追加するグループ

[[groups]] name = "**group-name**"

group エントリーは、イメージにインストールするパッケージのグループを説明します。グループ は、次のパッケージカテゴリーを使用します。

- 必須
- デフォルト
- 任意

group-name は、anaconda-tools、widget、wheel または users などのグループの名前で す。ブループリントは、必須パッケージとデフォルトパッケージをインストールします。オ プションパッケージを選択するメカニズムはありません。

#### イメージに追加するパッケージ

[[packages]] name = "**<package-name>**" version = "**<package-version>**"

package-name は、httpd、gdb-doc、または coreutils などのパッケージの名前です。

package-version は使用するバージョンです。このフィールドは、**dnf** バージョンの指定に対応し ます。

- 特定のバージョンについては、8.7.0 などの正確なバージョン番号を使用してください。
- 利用可能な最新バージョンを指定する場合は、アスタリスク (\*) を使用します。
- 最新のマイナーバージョンの場合は、8.\* などの形式を使用します。

追加するすべてのパッケージにこのブロックを繰り返します。

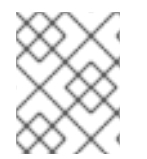

#### 注記

RHEL Image Builder ツールのパッケージとモジュールの間に違いはありません。どちら も RPM パッケージの依存関係として扱われます。

# <span id="page-30-0"></span>4.8. サポートされているイメージのカスタマイズ

ブループリントに次のようなカスタマイズを追加することで、イメージをカスタマイズできます。

- RPM パッケージの追加
- サービスの有効化
- カーネルコマンドラインパラメーターのカスタマイズ

とりわけ、ブループリント内ではいくつかのイメージのカスタマイズを使用できます。カスタマイズを 使用すると、デフォルトのパッケージでは使用できないパッケージやグループをイメージに追加できま す。これらのオプションを使用するには、ブループリントでカスタマイズを設定し、それを RHEL Image Builder にインポート (プッシュ) します。

#### 関連情報

● [ファイルシステムのカスタマイズサイズを追加した後、ブループリントのインポートが失敗し](https://access.redhat.com/solutions/6971352) ます。

### 4.8.1. ディストリビューションの選択

**distro** フィールドを使用して、イメージを作成するときやブループリント内の依存関係を解決するとき に使用するディストリビューションを選択できます。**distro** が空白のままの場合、ホストのディストリ ビューションが使用されます。ディストリビューションを指定しない場合、ブループリントはホスト ディストリビューションを使用します。ホストオペレーティングシステムをアップグレードする場合、 ディストリビューションが設定されていないブループリントでは、新しいオペレーティングシステムの バージョンを使用してイメージがビルドされます。RHEL Image Builder ホストとは異なるオペレーティ ングシステムイメージをビルドすることはできません。

#### 手順

● 指定の RHFL イメージを常にビルドするように、RHFL ディストリビューションを使用してブ ループリントをカスタマイズします。

name = "**blueprint\_name**" description = "**blueprint\_version**"  $version = "0.1"$ distro = "**different\_minor\_version**"

別のマイナーバージョンをビルドするには、"**different\_minor\_version**" を置き換えます。たとえば、 RHEL 9.4 イメージをビルドする場合は、distro = "rhel-94" を使用します。RHEL 8.9 イメージでは、 RHEL 8.8 以前のリリースなどのマイナーバージョンをビルドできます。

4.8.2. パッケージグループの選択

パッケージとモジュールを使用してブループリントをカスタマイズします。**name** 属性は必須の文字列 です。**version** 属性はオプションの文字列で、指定しない場合はリポジトリー内の最新バージョンが使 用されます。

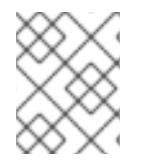

#### 注記

現在、**osbuild-composer** のパッケージとモジュールの間に違いはありません。どちら も RPM パッケージの依存関係として扱われます。

#### 手順

● パッケージを使用してブループリントをカスタマイズします。

[Ipackages]] name = "**package\_group\_name**"

"package group name" は、パッケージグループの名前に置き換えます。たとえば、"tmux" と します。

[[packages]]  $name = "tmu x"$  $version = "2.9a"$ 

### 4.8.3. イメージのホスト名の設定

**customizations.hostname** は、最終イメージのホスト名を設定するために使用できるオプションの文 字列です。このカスタマイズはオプションであり、設定しない場合、ブループリントはデフォルトのホ スト名を使用します。

#### 手順

ブループリントをカスタマイズしてホスト名を設定します。  $\bullet$ 

[customizations] hostname = "**baseimage**"

4.8.4. 追加ユーザーの指定

ユーザーをイメージに追加し、必要に応じて SSH キーを設定します。このセクションのフィールド は、**name** を除いてすべてオプションです。

手順

 $\bullet$ ブループリントをカスタマイズして、イメージにユーザーを追加します。

```
[[customizations.user]]
name = "USER-NAME"
description = "USER-DESCRIPTION"
password = "PASSWORD-HASH"
key = "PUBLIC-SSH-KEY"
home = "/home/USER-NAME/"
shell = "/usr/bin/bash"
groups = ["users", "wheel"]
uid = NUMBER
gid = NUMBER
```
GID はオプションであり、イメージにすでに存在している必要があります。必要に応じて、 パッケージで作成するか、ブループリントで **customizations.group** エントリーを使用して GID を作成します。

PASSWORD-HASH は、実際の **password hash** に置き換えます。**password hash** を生成す るには、次のようなコマンドを使用します。

\$ python3 -c 'import crypt,getpass;pw=getpass.getpass();print(crypt.crypt(pw) if (pw==getpass.getpass("Confirm: ")) else exit())'

その他のプレースホルダーを、適切な値に置き換えます。

**name** の値を入力し、不要な行は省略します。

追加するすべてのユーザーにこのブロックを繰り返します。

4.8.5. 追加グループの指定

作成されるシステムイメージのグループを指定します。**name** 属性と **gid** 属性は両方とも必須です。

● グループを使用してブループリントをカスタマイズします。

```
[[customizations.group]]
name = "GROUP-NAME"
gid = NUMBER
```
追加するすべてのグループにこのブロックを繰り返します。

4.8.6. 既存ユーザーの SSH キーの設定

**customizations.sshkey** を使用して、最終イメージ内の既存ユーザーの SSH キーを設定できま す。**user** 属性と **key** 属性は両方とも必須です。

#### 手順

既存ユーザーの SSH キーを設定してブループリントをカスタマイズします。

[[customizations.sshkey]] user = "**root**" key = "**PUBLIC-SSH-KEY**"

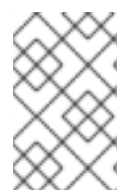

#### 注記

既存ユーザーに対してのみ、**customizations.sshkey** カスタマイズを設定できます。 ユーザーの作成と SSH キーの設定は、システムイメージのカスタマイズに関するユー ザー仕様 を参照してください。

4.8.7. カーネル引数の追加

ブートローダーのカーネルコマンドラインに引数を追加できます。デフォルトでは、RHEL Image Builder はデフォルトのカーネルをイメージにビルドします。ただし、ブループリントでカーネルを設 定することでカーネルをカスタマイズできます。

#### 手順

デフォルト設定にカーネルの起動パラメーターオプションを追加します。

[customizations.kernel] append = "**KERNEL-OPTION**"

イメージで使用するカーネル名を定義

[customizations.kernel] name = "**KERNEL-rt**"

### 4.8.8. タイムゾーンと NTP の設定

ブループリントをカスタマイズして、タイムゾーンと Network Time Protocol (NTP) を設定できま す。**timezone** 属性と **ntpservers** 属性は両方ともオプションの文字列です。タイムゾーンをカスタマイ ズしない場合、システムは 協定世界時 (UTC) を使用します。NTP サーバーを設定しない場合、システ ムはデフォルトのディストリビューションを使用します。

手順

#### 十四点

必要な **timezone** と **ntpservers** を使用してブループリントをカスタマイズします。  $\bullet$ 

```
[customizations.timezone]
timezone = "TIMEZONE"
ntpservers = "NTP_SERVER"
```
以下に例を示します。

[customizations.timezone] timezone = "US/Eastern" ntpservers = ["0.north-america.pool.ntp.org", "1.north-america.pool.ntp.org"]

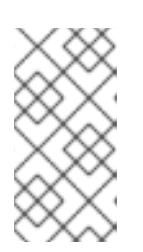

### 注記

Google Cloud などの一部のイメージタイプには、すでに NTP サーバーがセット アップされています。そのようなイメージでは、選択されている環境で NTP サーバーを起動する必要があるため、これをオーバーライドすることはできませ ん。ただし、ブループリントでタイムゾーンをカスタマイズできます。

# 4.8.9. ロケール設定のカスタマイズ

作成されるシステムイメージのロケール設定をカスタマイズできます。**language** 属性と **keyboard** 属 性は両方とも必須です。他の多くの言語を追加できます。最初に追加する言語はプライマリー言語で、 他の言語はセカンダリー言語です。

#### 手順

ロケール設定を行います。

[customizations.locale] languages = **["LANGUAGE"]** keyboard = "**KEYBOARD**"

以下に例を示します。

[customizations.locale] languages = ["en\_US.UTF-8"] keyboard = "us"

言語でサポートされている値を一覧表示するには、以下のコマンドを実行します。

\$ localectl list-locales

キーボードでサポートされている値を一覧表示するには、以下のコマンドを実行します。

\$ localectl list-keymaps

4.8.10. ファイアウォールのカスタマイズ

生成されたシステムイメージのファイアウォールを設定します。デフォルトでは、ファイアウォール は、**sshd** など、ポートを明示的に有効にするサービスを除き、着信接続をブロックします。

**[customizations.firewall]** または **[customizations.firewall.services]** を使用したくない場合は、属性 を削除するか、空のリスト [] に設定します。デフォルトのファイアウォールセットアップのみを使用す る場合は、ブループリントからカスタマイズを省略できます。

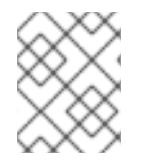

# 注記

Google および OpenStack テンプレートは、環境のファイアウォールを明示的に無効に します。ブループリントを設定してこの動作をオーバーライドすることはできません。

# 手順

 $\bullet$ 他のポートとサービスを開くには、次の設定を使用してブループリントをカスタマイズしま す。

[customizations.firewall] ports = **["PORTS"]**

ここで、**ports** は、ポート、または開くポートとプロトコルの範囲を含む文字列のオプション のリストです。**port:protocol** 形式を使用してポートを設定できます。**portA-portB:protocol** 形式を使用してポート範囲を設定できます。以下に例を示します。

[customizations.firewall] ports = ["22:tcp", "80:tcp", "imap:tcp", "53:tcp", "53:udp", "30000-32767:tcp", "30000- 32767:udp"]

**/etc/services** の数値ポートまたはその名前を使用して、ポートリストを有効または無効にする ことができます。

**customizations.firewall.service** セクションで、どのファイアウォールサービスを有効または 無効にするかを指定します。

[customizations.firewall.services] enabled = **["SERVICES"]** disabled = **["SERVICES"]**

利用可能なファイアウォールサービスを確認できます。

\$ firewall-cmd --get-services

以下に例を示します。

[customizations.firewall.services] enabled = ["ftp", "ntp", "dhcp"] disabled = ["telnet"]

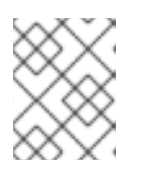

# 注記

**firewall.services** にリストされているサービスは、**/etc/services** ファイルで使 用可能な **service-names** とは異なります。

4.8.11. サービスの有効化または無効化

システムの起動時に有効にするサービスを制御することができます。一部のイメージタイプでは、イ
<span id="page-36-0"></span>メージが正しく機能するようにすでにサービスが有効または無効になっており、このセットアップを オーバーライドすることができません。ブループリントの **[customizations.services]** 設定はこれらの サービスを置き換えるものではありませんが、イメージテンプレートにすでに存在するサービスのリス トにサービスを追加します。

#### 手順

● 起動時に有効にするサービスをカスタマイズします。

[customizations.services] enabled = **["SERVICES"]** disabled = **["SERVICES"]**

以下に例を示します。

[customizations.services] enabled = ["sshd", "cockpit.socket", "httpd"] disabled = ["postfix", "telnetd"]

4.8.12. パーティションモードの指定

ビルドするディスクイメージをパーティション設定する方法を選択するには、**partitioning\_mode** 変数 を使用します。サポートされている次のモードでイメージをカスタマイズできます。

- 1つ以上のファイルシステムのカスタマイズがない限り、RAW パーティションモードを使用し ます。ある場合は、LVM パーティションモードを使用します。
- 追加のマウントポイントがない場合でも、常に LVM パーティションモードを使用します。
- マウントポイントが1つ以上ある場合でも、RAW パーティションを使用します。
- 次のカスタマイズを使用して、partitioning mode 変数を使用してブループリントをカスタマ イズできます。

**[customizations]** partitioning\_mode = "lvm"

#### 4.8.13. カスタムファイルシステム設定の指定

ブループリントでカスタムファイルシステム設定を指定できるため、デフォルトのレイアウト設定では なく、特定のディスクレイアウトでイメージを作成できます。ブループリントでデフォルト以外のレイ アウト設定を使用すると、次の利点が得られます。

- セキュリティーベンチマークへの準拠
- ディスク外エラーに対する保護
- パフォーマンスの向上
- 既存のセットアップとの整合性

OSTree イメージには読み取り専用などの独自のマウントルールがあるため、OSTree シ ステムではファイルシステムのカスタマイズはサポートされません。次のイメージタイ プはサポートされません。

**image-installer**

注記

- **edge-installer**
- **edge-simplified-installer**

さらに、次のイメージタイプはパーティション設定されたオペレーティングシステムイメージを作成し ないため、ファイルシステムのカスタマイズをサポートしません。

- **edge-commit**
- **edge-container**
- **tar**
- **container**

RHEL 8.10 および 9.4 より前のリリースディストリビューションの場合、ブループリントは次の **mountpoints** とそのサブディレクトリーをサポートします。

- / ルートマウントポイント
- **/var**
- **/home**
- **/opt**
- **/srv/**
- **/usr**
- **/app**
- **/data**
- **/tmp**

RHEL 9.4 および 8.10 以降のリリースディストリビューションでは、オペレーティングシステム用に予 約されている特定のパスを除き、任意のカスタムマウントポイントを指定できます。

次のマウントポイントとそのサブディレクトリーに任意のカスタムマウントポイントを指定することは できません。

- **/bin**
- **/boot/efi**
- **/dev**
- **/etc**
- **/lib**
- **/lib64**
- **/lost+found**
- **/proc**
- **/run**
- **/sbin**
- **/sys**
- **/sysroot**
- **/var/lock**
- **/var/run**

ブループリントで **/usr** カスタムマウントポイントのファイルシステムはカスタマイズできますが、そ のサブディレクトリーはカスタマイズできません。

# 注記

マウントポイントのカスタマイズは、RHEL 8.5 ディストリビューション以降、CLI を使 用した場合のみサポートされます。以前のディストリビューションでは、**root** パーティ ションをマウントポイントとして指定し、size 引数をイメージ **size** のエイリアスとして 指定することしかできません。RHEL 8.6 以降、**osbuild-composer-46.1-1.el8** RPM 以降 のバージョンでは、物理パーティションは使用できなくなり、ファイルシステムのカス タマイズによって論理ボリュームが作成されます。

カスタマイズされたイメージに複数のパーティションがある場合、LVM でカスタマイズされたファイ ルシステムパーティションを使用してイメージを作成し、実行時にそれらのパーティションのサイズを 変更できます。これを行うには、ブループリントでカスタマイズされたファイルシステム設定を指定し て、必要なディスクレイアウトでイメージを作成します。デフォルトのファイルシステムレイアウトは 変更されません。ファイルシステムをカスタマイズせずにプレーンイメージを使用すると、ルートパー ティションは **cloud-init** によってサイズ変更されます。

ブループリントは、ファイルシステムのカスタマイズを LVM パーティションに自動的に変換します。

カスタムファイルブループリントのカスタマイズを使用して、新しいファイルを作成したり、既存の ファイルを置き換えたりできます。指定するファイルの親ディレクトリーが存在している必要がありま す。存在しない場合、イメージのビルドが失敗します。**[[customizations.directories]]** のカスタマイズ で親ディレクトリーを指定して、親ディレクトリーが存在することを確認してください。

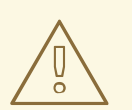

# 警告

ファイルのカスタマイズを他のブループリントのカスタマイズと組み合わせると、 他のカスタマイズの機能に影響が生じたり、現在のファイルのカスタマイズがオー バーライドされる可能性があります。

## 4.8.13.1. カスタマイズされたファイルをブループリントで指定する

**[[customizations.files]]** ブループリントのカスタマイズを使用すると、次のことが可能になります。

- 新しいテキストファイルを作成する。
- 既存のファイルを変更する。警告: これにより、既存のコンテンツが上書きされる可能性があり ます。
- 作成するファイルのユーザーとグループの所有権を設定する。
- モード許可を8進数形式で設定する。

以下のファイルは作成または置き換えることはできません。

- **/etc/fstab**
- **/etc/shadow**
- **/etc/passwd**
- **/etc/group**

**[[customizations.files]]** および **[[customizations.directories]]** ブループリントのカスタマイズを使用 して、イメージ内にカスタマイズされたファイルとディレクトリーを作成できます。これらのカスタマ イズは、**/etc** ディレクトリーでのみ使用できます。

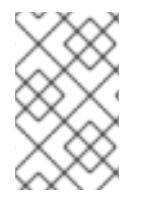

## 注記

これらのブループリントのカスタマイズは、OSTree コミットをデプロイするイメージ タイプ (**edge-raw-image**、**edge-installer**、**edge-simplified-installer** など) を除く、す べてのイメージタイプでサポートされます。

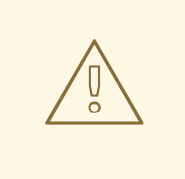

## 警告

**mode**、**user**、または **group** がすでに設定されているイメージ内にすでに存在する ディレクトリーパスで **customizations.directories** を使用すると、イメージビルド で既存のディレクトリーの所有権または権限の変更を防ぐことができません。

## 4.8.13.2. カスタマイズされたディレクトリーをブループリントで指定する

**[[customizations.directory]]** ブループリントのカスタマイズを使用すると、以下を行うことができま す。

- 新しいディレクトリーを作成する。
- 作成するディレクトリーのユーザーとグループの所有権を設定する。
- ディレクトリーモードのパーミッションを8進数形式で設定する。
- 必要に応じて親ディレクトリーを作成する。

**[[customizations.files]]** ブループリントのカスタマイズを使用すると、次のことが可能になります。

- 新しいテキストファイルを作成する。
- 既存のファイルを変更する。警告: これにより、既存のコンテンツが上書きされる可能性があり ます。
- 作成するファイルのユーザーとグループの所有権を設定する。
- モード許可を8進数形式で設定する。

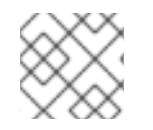

注記

以下のファイルは作成または置き換えることはできません。

- **/etc/fstab**
- **/etc/shadow**
- **/etc/passwd**
- **/etc/group**

以下のカスタマイズが可能です。

● ブループリントのファイルシステム設定をカスタマイズします。

[[customizations.filesystem]] mountpoint = **"MOUNTPOINT"** minsize = **MINIMUM-PARTITION-SIZE**

**MINIMUM-PARTITION-SIZE** 値には、デフォルトのサイズ形式はありません。ブループリント のカスタマイズでは、kB から TB、および KiB から TiB の値と単位がサポートされています。 たとえば、マウントポイントのサイズをバイト単位で定義できます。

[[customizations.filesystem]] mountpoint = "/var" minsize = 1073741824

● 単位を使用してマウントポイントのサイズを定義します。以下に例を示します。

[[customizations.filesystem]] mountpoint = "/opt" minsize = "20 GiB"

[[customizations.filesystem]] mountpoint = "/boot" minsize = "1 GiB"

**minsize** を設定して最小パーティションを定義します。以下に例を示します。

[[customizations.filesystem]] mountpoint = "/var" minsize = 2147483648

**[[customizations.directories]]** を使用して、イメージ用にカスタマイズされたディレクトリー を **/etc** ディレクトリーの下に作成します。

[[customizations.directories]] path = "/etc/**directory\_name**" mode = "**octal\_access\_permission**" user = "**user\_string\_or\_integer**" group = "**group\_string\_or\_integer**" ensure\_parents = **boolean**

ブループリントの各エントリーについて説明します。

- **path** 必須 作成するディレクトリーへのパスを入力します。 **/etc** ディレクトリー下の絶 対パスである必要があります。
- **mode** オプション ディレクトリーのアクセスパーミッションを 8 進数形式で設定しま す。パーミッションを指定しない場合、デフォルトで 0755 に設定されます。先頭のゼロは 任意です。
- **user** オプション ユーザーをディレクトリーの所有者として設定します。ユーザーを指 定しない場合は、デフォルトで **root** に設定されます。ユーザーは文字列または整数として 指定できます。
- **group** オプション グループをディレクトリーの所有者として設定します。グループを指 定しない場合は、デフォルトで **root** になります。グループは文字列または整数として指定 できます。
- **ensure\_parents** オプション 必要に応じて親ディレクトリーを作成するかどうかを指定 します。値を指定しない場合は、デフォルトで **false** に設定されます。
- **[[customizations.directories]]** を使用して、イメージ用にカスタマイズされたファイルを **/etc** ディレクトリーの下に作成します。

[[customizations.files]] path = "/etc/**directory\_name**" mode = "**octal\_access\_permission**" user = "**user\_string\_or\_integer**" group = "**group\_string\_or\_integer**" data = "Hello world!"

ブループリントの各エントリーについて説明します。

- **path** 必須 作成するファイルへのパスを入力します。 **/etc** ディレクトリー下の絶対パス である必要があります。
- **mode** オプション ファイルのアクセスパーミッションを 8 進数形式で設定します。パー ミッションを指定しない場合、デフォルトで 0644 に設定されます。先頭のゼロは任意で す。
- **user** オプション ユーザーをファイルの所有者として設定します。ユーザーを指定しな い場合は、デフォルトで **root** に設定されます。ユーザーは文字列または整数として指定で きます。
- **group** オプション グループをファイルの所有者として設定します。グループを指定しな い場合は、デフォルトで **root** になります。グループは文字列または整数として指定できま す。

**data** - オプション - プレーンテキストファイルの内容を指定します。コンテンツを指定し ない場合は、空のファイルが作成されます。

# 4.9. RHEL IMAGE BUILDER によってインストールされるパッケージ

RHEL Image Builder を使用してシステムイメージを作成すると、システムは一連のベースパッケージグ ループをインストールします。

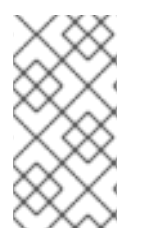

### 注記

ブループリントにコンポーネントを追加する場合は、追加したコンポーネント内のパッ ケージが他のパッケージコンポーネントと競合しないようにしてください。そうしない と、システムは依存関係を解決できず、カスタマイズされたイメージの作成に失敗しま す。次のコマンドを実行して、パッケージ間に競合がないかどうかを確認できます。

# composer-cli blueprints depsolve BLUEPRINT-NAME

デフォルトでは、RHEL Image Builder は **Core** グループをパッケージの基本リストとして使用します。

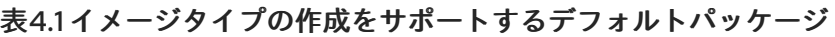

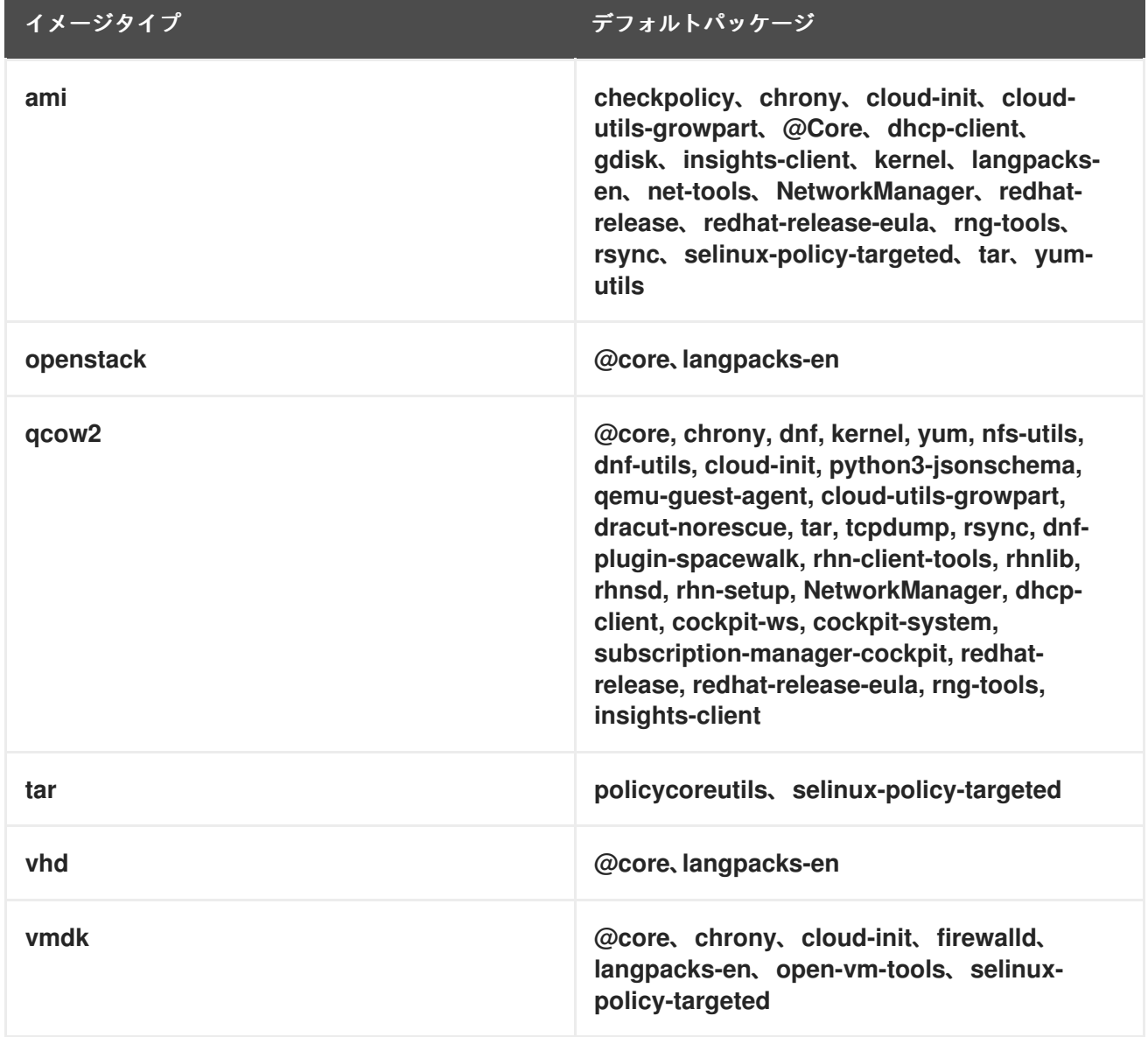

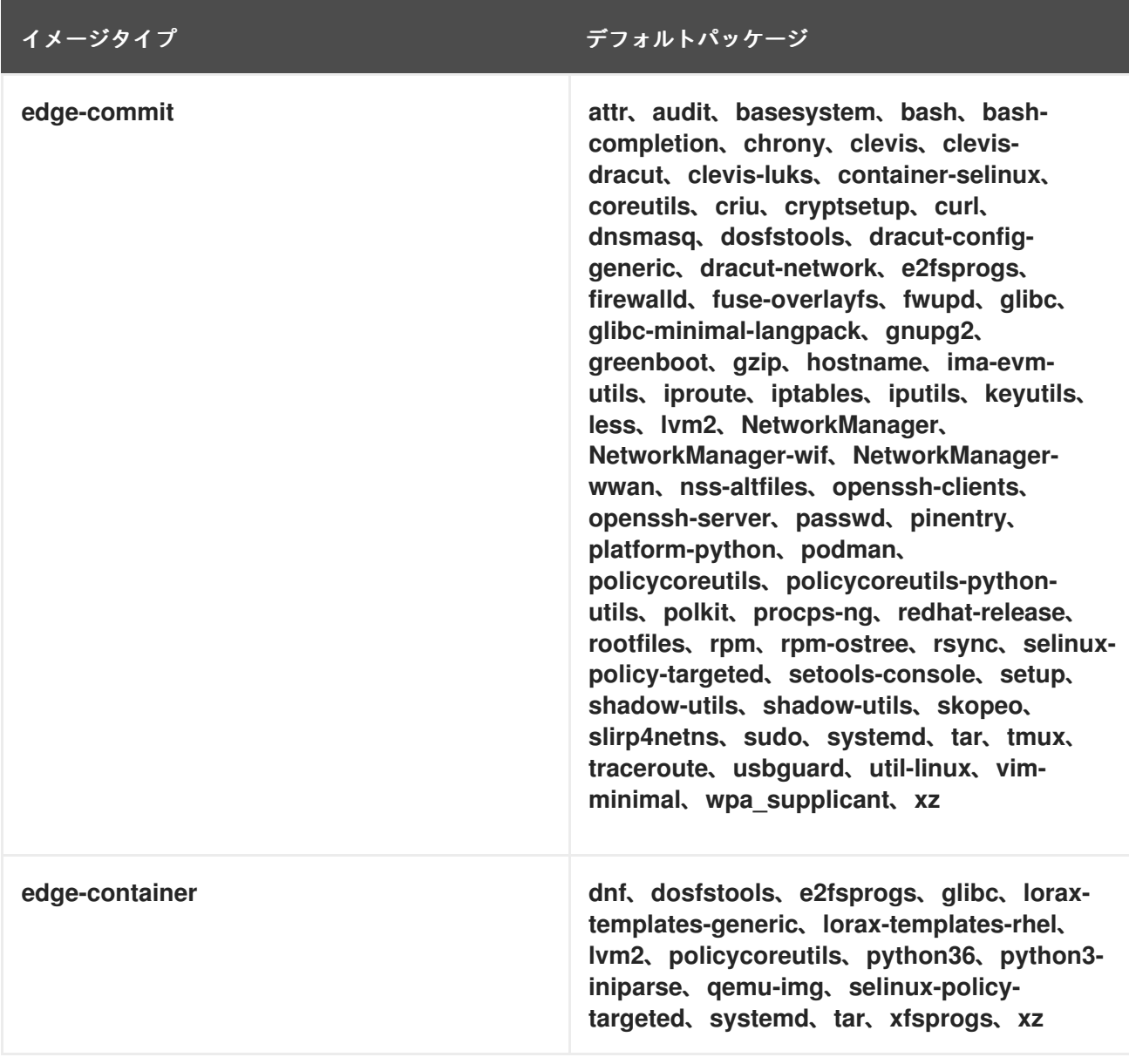

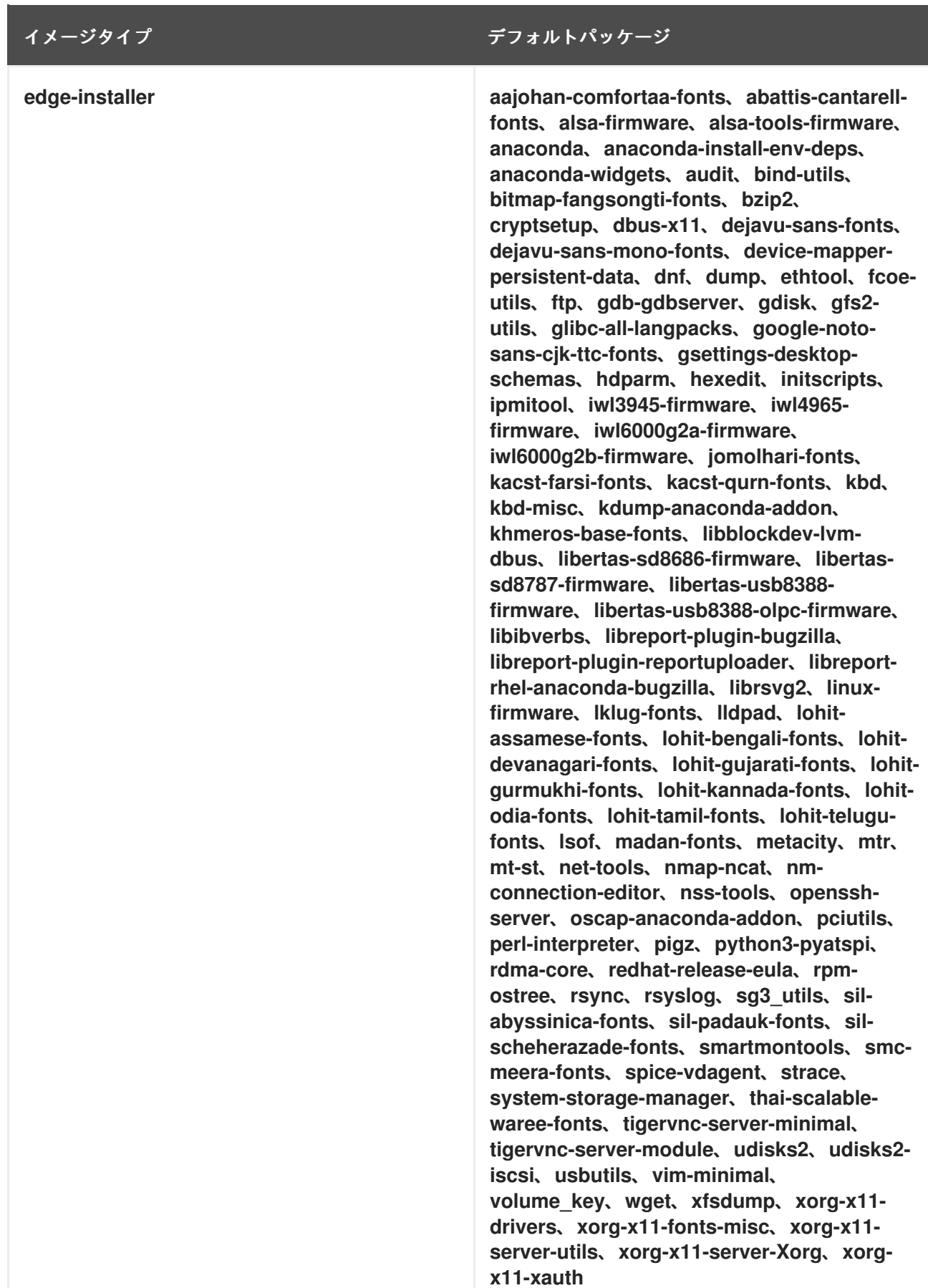

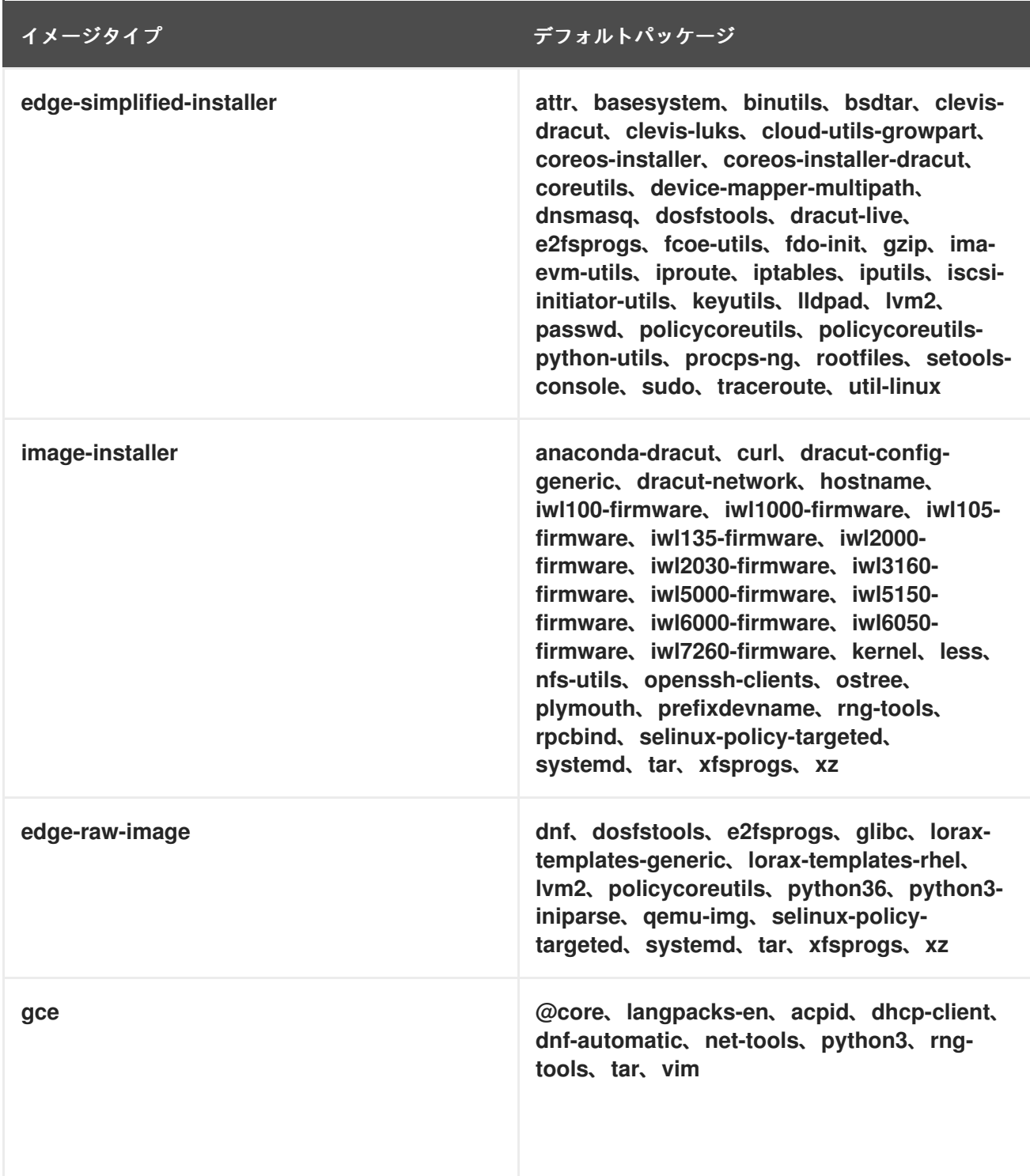

#### 関連情報

● RHEL Image [Builder](#page-9-0) の説明

# 4.10. カスタムイメージで有効なサービス

Image Builder を使用してカスタムイメージを設定する場合、イメージが使用するデフォルトのサービ スは次のように決定されます。

- **osbuild-composer** ユーティリティーを使用する RHEL リリース
- イメージの種類

たとえば、**ami** イメージタイプは、デフォルトで **sshd**、**chronyd**、および **cloud-init** サービスを有効 にします。これらのサービスが有効になっていない場合、カスタムイメージは起動しません。

### 表4.2 イメージタイプの作成をサポートするために有効になっているサービス

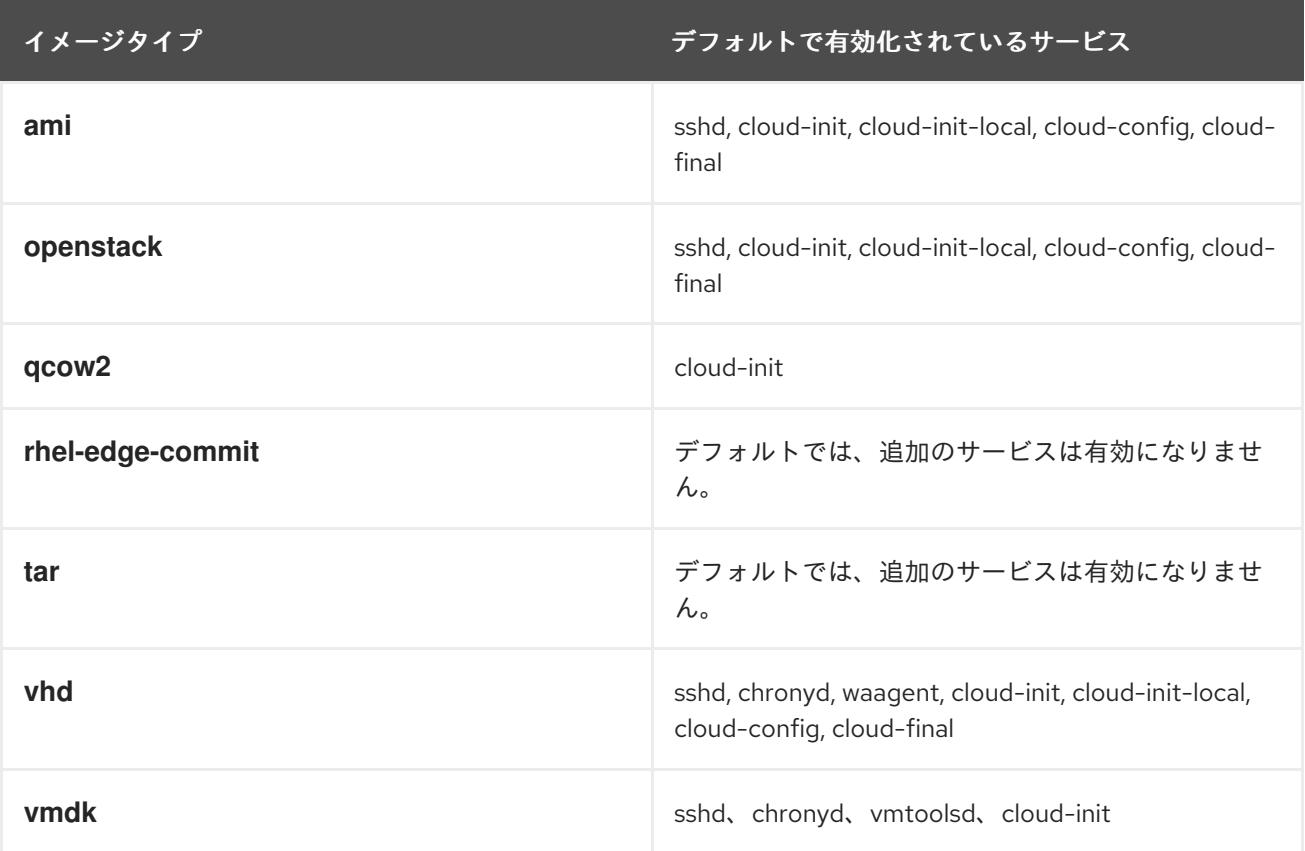

注記: システムの起動時に有効にするサービスをカスタマイズできます。ただし、カスタマイズは、前 述のイメージタイプに対してデフォルトで有効になっているサービスを上書きしません。

#### 関連情報

● [サポートされているイメージのカスタマイズ](#page-36-0)

# 第5章 RHEL IMAGE BUILDER WEB コンソールインターフェイス を使用したシステムイメージの作成

RHEL Image Builder は、カスタムのシステムイメージを作成するツールです。RHEL Image Builder を 制御してカスタムシステムイメージを作成する場合は、Web コンソールインターフェイスを使用できま す。ただし[、コマンドラインインターフェイス](#page-34-0) の方が提供している機能が多いため、コマンドラインイ ンターフェイスを使用することが推奨されます。

# <span id="page-47-0"></span>5.1. RHEL WEB コンソールでの RHEL IMAGE BUILDER ダッシュボードへ のアクセス

RHEL Web コンソール用の cockpit-composer プラグインを使用すると、グラフィカルインターフェイ スを使用して Image Builder のブループリントと設定を管理できます。

#### 前提条件

- システムへの root アクセス権限がある。
- RHEL Image Builder がインストールされている。
- **cockpit-composer** パッケージがインストールされている。

#### 手順

- 1. ホスト上で、Web ブラウザーで https://< localhost >:9090/ を開きます。
- 2. root ユーザーとして Web コンソールにログインします。
- 3. RHEL Image Builder のコントロールを表示するには、ウィンドウの左上隅にある **Image Builder** ボタンをクリックします。 RHEL Image Builder ダッシュボードが開き、既存のブループリントがあればそれがリストされ ます。

#### 関連情報

RHEL 8 で Web [コンソールを使用したシステムの管理](https://access.redhat.com/documentation/ja-jp/red_hat_enterprise_linux/8/html/managing_systems_using_the_rhel_8_web_console/getting-started-with-the-rhel-8-web-console_system-management-using-the-rhel-8-web-console)

## 5.2. WEB コンソールインターフェイスでのブループリントの作成

ブループリントの作成は、カスタマイズされた RHEL システムイメージを作成する前に必要な手順で す。すべてのカスタマイズはオプションです。

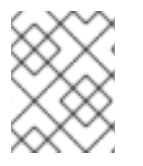

### 注記

これらのブループリントのカスタマイズは、Red Hat Enterprise Linux 9.2 以降のバー ジョンおよび Red Hat Enterprise Linux 8.8 以降のバージョンで利用できます。

#### 前提条件

● ブラウザーの Web コンソールから RHEL Image Builder [アプリケーションを開いている。](#page-47-0)RHEL Web コンソールでの RHEL Image Builder GUI へのアクセス を参照してください。

#### 手順

- 1. 右上隅にある **Create Blueprint** をクリックします。 ブループリントの名前と説明のフィールドを含むダイアログウィザードが開きます。
- 2. **Details** ページで以下を行います。
	- a. ブループリントの名前と、必要に応じてその説明を入力します。
	- b. **Next** をクリックします。
- 3. オプション: **Packages** ページで、以下を行います。
	- a. **Available packages** の検索で、パッケージ名を入力します。
	- b. **>** ボタンをクリックして Chosen packages フィールドに移動します。
	- c. 前の手順を繰り返して、必要な数のパッケージを検索して含めます。
	- d. **Next** をクリックします。

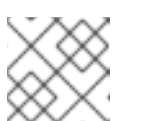

注記

特に指定がない限り、これらのカスタマイズはすべてオプションです。

- 4. **Kernel** ページで、カーネル名とコマンドライン引数を入力します。
- 5. **File system** ページで、お使いのイメージファイルシステムに合わせて **Use automatic partitioning** または **Manually configure partitions** を選択します。パーティションを手動で設 定するには、次の手順を実行します。
	- a. **Manually configure partitions** ボタンをクリックします。 **Configure partitions** セクションが開き、Red Hat 標準およびセキュリティーガイドに基づ く設定が表示されます。
	- b. ドロップダウンメニューから、パーティションを設定するための詳細を入力します。
		- i. **Mount point** フィールドに、以下のマウントポイントタイプオプションのいずれかを選 択します。
			- /-ルートマウントポイント
			- **/var**
			- **/home**
			- **/opt**
			- **/srv/**
			- **/usr**
			- **/app**
			- **/data**
			- **/tmp**

<span id="page-49-0"></span>**/usr/local**

**/tmp** などの追加のパスを **Mount point** に追加することもできます。例: 接頭辞 **/var** と、追加パス **/tmp** で、**/var/tmp** になります。

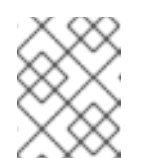

#### 注記

選択した Mount point のタイプに応じて、ファイルシステムのタイ プが **xfs** に変わります。

ii. ファイルシステムの **Minimum size partition** フィールドに、必要な最小パーティショ ンサイズを入力します。Minimum size ドロップダウンメニューでは、**GiB**、**MiB**、**KiB** などの一般的なサイズ単位を使用できます。デフォルトの単位は **GiB** です。

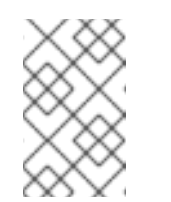

#### 注記

**Minimum size** とは、作業用イメージの作成には小さすぎる場合にも RHEL Image Builder がパーティションサイズを増加できるという意味で す。

- c. さらにパーティションを追加するには、**Add partition** ボタンをクリックします。エラー メッセージ **Duplicate partitions: Only one partition at each mount point can be created.** が表示された場合は、以下を行います。
	- i. **Remove** ボタンをクリックして、重複したパーティションを削除します。
	- ii. 作成するパーティションの新しいマウントポイントを選択します。
- d. パーティションの設定が完了したら、**Next** をクリックします。
- 6. **Services** ページで、サービスを有効または無効にします。
	- a. 有効または無効にするサービス名をコンマまたはスペースで区切るか、**Enter** キーを押して 入力します。**Next** をクリックします。
- 7. **Firewall** ページで、ファイアウォールを設定します。
	- a. **Ports** と、有効または無効にするファイアウォールサービスを入力します。
	- b. **Add zone** ボタンをクリックして、各ゾーンのファイアウォールルールを個別に管理しま す。**Next** をクリックします。
- 8. **Users** ページで、以下の手順に従ってユーザーを追加します。
	- a. **Add user** をクリックします。
	- b. **Username**、**password**、および **SSH key** を入力します。**Server administrator** チェック ボックスをクリックして、ユーザーを特権ユーザーとしてマークすることもできま す。**Next** をクリックします。
- 9. **Groups** ページで、次の手順を実行してグループを追加します。
	- a. **Add groups** ボタンをクリックします。
		- i. **Group name** と **Group ID** を入力します。グループをさらに追加できます。**Next** をク リックします。
- 10. **SSH keys** ページで、キーを追加します。
	- a. **Add key** ボタンをクリックします。
		- i. SSH キーを入力します。
		- ii. **User** を入力します。**Next** をクリックします。
- 11. **Timezone** ページで、タイムゾーンを設定します。
	- a. **Timezone** フィールドに、システムイメージに追加するタイムゾーンを入力します。たと えば、タイムゾーン形式 "US/Eastern" を追加します。 タイムゾーンを設定しない場合、システムはデフォルトとして協定世界時 (UTC) を使用し ます。
	- b. **NTP** サーバーを入力します。**Next** をクリックします。
- 12. **Locale** ページで、以下の手順を実行します。
	- a. **Keyboard** 検索フィールドに、システムイメージに追加するパッケージ名を入力します。 たとえば、["en\_US.UTF-8"] と入力します。
	- b. **Languages** 検索フィールドに、システムイメージに追加するパッケージ名を入力します。 たとえば、"us" と入力します。**Next** をクリックします。
- 13. **Others** ページで、次の手順を実行します。
	- a. **Hostname** フィールドに、システムイメージに追加するホスト名を入力します。ホスト名 を追加しない場合、オペレーティングシステムによってホスト名が決定されます。
	- b. Simplifier インストーラーイメージの場合のみ必須: **Installation Devices** フィールドに、シ ステムイメージの有効なノードを入力します。たとえば、**dev/sda1** と入力します。**Next** をクリックします。
- 14. FIDO イメージをビルドする場合のみ必須: **FIDO device onboarding** ページで、次の手順を実 行します。
	- a. **Manufacturing server URL** フィールドに、次の情報を入力します。
		- i. **DIUN public key insecure** フィールドに、セキュアでない公開鍵を入力します。
		- ii. **DIUN public key hash** フィールドに、公開鍵ハッシュを入力します。
		- iii. **DIUN public key root certs** フィールドに、公開鍵ルート証明書を入力します。**Next** をクリックします。
- 15. **OpenSCAP** ページで、次の手順を実行します。
	- a. **Datastream** フィールドに、システムイメージに追加する **datastream** 修復手順を入力しま す。
	- b. **Profile ID** フィールドに、システムイメージに追加する **profile\_id** セキュリティープロファ イルを入力します。**Next** をクリックします。
- 16. Ignition イメージをビルドする場合のみ必須: **Ignition** ページで、次の手順を実行します。
	- a. **Firstboot URL** フィールドに、システムイメージに追加するパッケージ名を入力します。
- b. **Embedded Data** フィールドに、ファイルをドラッグまたはアップロードします。**Next** を クリックします。
- 17. .**Review** ページで、ブループリントの詳細を確認します。**Create** をクリックします。

RHEL Image Builder ビューが開き、既存のブループリントのリストが表示されます。

5.3. RHEL IMAGE BUILDER WEB コンソールインターフェイスでのブルー プリントのインポート

既存のブループリントをインポートして使用できます。システムがすべての依存関係を自動的に解決し ます。

#### 前提条件

- ブラウザーの Web コンソールから RHEL Image Builder アプリケーションを開いている。
- RHEL Image Builder Web コンソールインターフェイスで使用するためにインポートするブルー プリントがある。

#### 手順

- 1. RHEL Image Builder ダッシュボードで、**Import blueprint** をクリックします。**Import blueprint** が開きます。
- 2. **Upload** フィールドから、既存のブループリントをドラッグまたはアップロードします。**TOML** と **JSON** のどちらかの形式のブループリントを使用できます。
- 3. **Import** をクリックします。ダッシュボードに、インポートしたブループリントがリストされま す。

#### 検証

インポートしたブループリントをクリックすると、インポートしたブループリントのすべてのカスタマ イズを含むダッシュボードにアクセスできます。

- インポートしたブループリント用に選択されているパッケージを確認するには、**Packages** タ ブに移動します。
	- すべてのパッケージの依存関係を一覧表示するには、**All** をクリックします。リストは検索 可能で、並べ替えることもできます。

#### 次のステップ

- オプション: カスタマイズを変更するには、以下を実行します。
	- **Customizations** ダッシュボードから、変更するカスタマイズをクリックします。必要に応 じて、**Edit blueprint** をクリックして、利用可能なすべてのカスタマイズオプションに移動 できます。

#### 関連情報

Web コンソールインターフェイスで RHEL Image Builder [を使用してシステムイメージを作成](#page-52-0) する

# 5.4. RHEL IMAGE BUILDER WEB コンソールインターフェイスからのブ ループリントのエクスポート

ブループリントをエクスポートして、別のシステムでカスタマイズを使用できます。ブループリントは **TOML** または **JSON** 形式でエクスポートできます。どちらの形式も CLI だけでなく API インターフェ イスでも使用できます。

#### 前提条件

- ブラウザーの Web コンソールから RHEL Image Builder アプリケーションを開いている。
- エクスポートするブループリントがある。

#### 手順

- 1. Image Builder ダッシュボードで、エクスポートするブループリントを選択します。
- 2. **Export blueprint** をクリックします。**Export blueprint** が開きます。
- 3. **Export** ボタンをクリックしてブループリントをファイルとしてダウンロードするか、**Copy** ボ タンをクリックしてブループリントをクリップボードにコピーします。
	- a. 必要に応じて、**Copy** ボタンをクリックしてブループリントをコピーします。

#### 検証

エクスポートしたブループリントをテキストエディターで開き、検査して確認します。

# <span id="page-52-0"></span>5.5. WEB コンソールインターフェイスで RHEL IMAGE BUILDER を使用し てシステムイメージを作成する

次の手順を実行すると、ブループリントからカスタマイズされた RHEL システムイメージを作成できま す。

### 前提条件

- ブラウザーの Web コンソールから RHEL Image Builder アプリケーションを開いている。
- ブループリントを作成している。

#### 手順

- 1. RHEL Image Builder ダッシュボードで、blueprint タブをクリックします。
- 2. ブループリントのテーブルで、イメージをビルドするブループリントを見つけます。
- 3. 選択したブループリントの右側で、**Create Image** をクリックします。Create imageダイアロ グウィザードが開きます。
- 4. Image output ページで、次の手順を実行します。
	- a. Select a blueprint リストから、必要なイメージのタイプを選択します。
	- b. Image output typeリストから、必要なイメージの出力タイプを選択します。 選択したイメージの種類に応じて、さらに詳細を追加する必要があります。
- 5. **Next** をクリックします。
- 6. Review ページで、イメージの作成に関する詳細を確認し、**Create image** をクリックします。 イメージのビルドが開始され、完了するまでに最大 20 分かかります。

### 検証

イメージのビルドが完了したら、次のことが可能になります。

- イメージをダウンロードします。
	- o RHEL Image Builder ダッシュボードで、Node options (■) メニューをクリック し、Download imageを選択します。
- イメージのログをダウンロードして要素を検査し、問題がないかどうかを確認します。
	- o RHEL Image Builder ダッシュボードで、Node options (■) メニューをクリック し、Download logsを選択します。

# 第6章 RHEL IMAGE BUILDER を使用した異なるリリースからのシ ステムイメージの作成

Image Builder を使用して、RHEL 8.8 と RHEL 8.7 のように、ホストとは異なる複数の RHEL マイナー リリースのイメージを作成できます。その際に、リリースディストリビューションフィールドを設定し てソースシステムリポジトリーを追加できます。また、正しいリリースディストリビューションフィー ルドを設定してブループリントを作成することもできます。

また、古い形式の既存のブループリントまたはソースシステムリポジトリーがある場合は、正しいリ リースディストリビューションフィールドを設定して、新しいブループリントを作成できます。

● サポートされているリリースディストリビューションをリスト表示するには、以下のコマンド を実行します。

\$ composer-cli distros list

出力には、サポートされるリリースディストリビューション名のリストが表示されます。

rhel-8 rhel-84 rhel-85 rhel-86 rhel-87 rhel-88 rhel-89

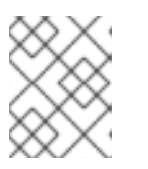

#### 注記

RHEL での CentOS イメージのビルドなど、ディストリビューションをまたがる イメージのビルドはサポートされていません。

## 6.1. CLI での異なるディストリビューションを使用したイメージの作成

RHEL Image Builder CLI でイメージを作成するときに使用するディストリビューションを選択するに は、ブループリントで **distro** フィールドを設定する必要があります。そのためには、以下の手順に従 います。

### 手順

#### 新しいブループリントを作成する場合:

1. ブループリントを作成します。以下に例を示します。

name = "**<blueprint\_name>**" description = "**<image-description>**" version  $=$  "0.0.1"  $modules = []$  $groups = []$ distro = "**<distro-version>**"

**distro** フィールドを "rhel-88" に設定することで、ホストで実行しているバージョンに関係なく、常 に RHEL 8.8 イメージがビルドされるようになります。

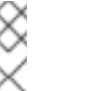

**distro** フィールドが空の場合は、ホストと同じディストリビューションを使用しま す。

#### 既存のブループリントを更新する場合:

注記

1. ローカルのテキストファイルに既存のブループリントを保存 (エクスポート) します。

# composer-cli blueprints save **EXISTING-BLUEPRINT**

1. 既存のブループリントファイルを任意のテキストエディターで編集し、任意のディストリ ビューションを **distro** フィールドに設定します。次に例を示します。

```
name = "blueprint_84"
description = "A 8.8 base image"
version = "0.0.1"
modules = []groups = []distro = "rhel-88"
```
- 2. ファイルを保存してエディターを閉じます。
- 3. ブループリントを RHEL Image Builder にプッシュ (インポート) します。

# composer-cli blueprints push **EXISTING-BLUEPRINT**.toml

4. イメージの作成を開始します。

# composer-cli compose start **BLUEPRINT-NAME IMAGE-TYPE**

Compose が完成するまで待ちます。

5. Compose のステータスを確認します。

# composer-cli compose status

Compose が完了すると、ステータスが FINISHED になります。リスト内の Compose をそ の UUID で識別します。

6. 作成されたイメージファイルをダウンロードします。

# composer-cli compose image **UUID**

UUID は、前の手順で示した UUID 値に置き換えます。

## 6.2. 特定のディストリビューションのシステムリポジトリーの使用

依存関係を解決しイメージをビルドするときにシステムリポジトリーソースが使用する、ディストリ ビューション文字列のリストを指定できます。そのためには、以下の手順に従います。

#### 手順

● たとえば、次の構造の TOML ファイルを作成します。

```
check_gpg = true
check_ssl = true
distros = ["<distro-version>"]
id = "<image-id>"
name = "<image-name>_"
system = false
type = "<image-type>"
url = "\http://local/repos/rhel-<distro-version>_/<project-repo>/"
```
以下に例を示します。

check\_gpg = true check  $ssl = true$  $distros = ['rhel-84"]$ id = "rhel-84-local" name = "local packages for rhel-84"  $system = false$ type = "yum-baseurl" url = "**\http://local/repos/rhel-84/projectrepo/**"

### 関連情報

● [リポジトリーの管理](#page-18-0)

# 第7章 RHEL IMAGE BUILDER を使用したブート ISO インストー ラーイメージの作成

RHEL Image Builder を使用して、起動可能な ISO インストーラーイメージを作成できます。これらの イメージは、ルートファイルシステムを含む **.tar** ファイルで構成されます。起動可能な ISO イメージを 使用して、ファイルシステムをベアメタルサーバーにインストールすることができます。

RHEL Image Builder は、ルートファイルシステムを含むブート ISO を作成するマニフェストを作成し ます。ISO イメージを作成するには、イメージタイプ image-installer を選択します。RHEL Image Builder は、次の内容の **.tar** ファイルをビルドします。

- 標準の Anaconda インストーラー ISO
- 組み込みの RHEL システム tar ファイル
- 最小限のデフォルト要件でコミットをインストールするデフォルトのキックスタートファイル

作成されたインストーラー ISO イメージには、ベアメタルサーバーに直接インストールできる設定済み のシステムイメージが含まれています。

# 7.1. RHEL IMAGE BUILDER CLI を使用したブート ISO インストーラーイ メージの作成

RHEL Image Builder コマンドラインインターフェイスを使用して、カスタマイズしたブート ISO イン ストーラーイメージを作成できます。その結果、Image Builder は、オペレーティングシステム用にイ ンストールできる **.tar** ファイルを含む **.iso** ファイルをビルドします。**.iso** ファイルは、Anaconda を起 動し、**tar** ファイルをインストールしてシステムをセットアップするように設定されています。作成し た ISO イメージファイルをハードディスク上で使用したり、HTTP ブートや USB インストールなどで 仮想マシンを起動したりできます。

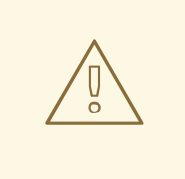

警告

インストーラー (**.iso**) イメージタイプはパーティションのカスタマイズを受け入れ ません。ファイルシステムのカスタマイズを手動で設定しようとしても、インス トーラーイメージによってビルドされたシステムには適用されません。RHEL Image Builder ファイルシステムのカスタマイズでビルドした ISO イメージをマウ ントすると、キックスタートでエラーが発生し、インストールは自動的に再起動し ません。詳細は、Automate a RHEL ISO [installation](https://access.redhat.com/solutions/6977658) generated by image builder お よび Automate a RHEL ISO [installation](https://access.redhat.com/solutions/6977658) generated by image builder を参照してくだ さい。

#### 前提条件

● ユーザーを含むイメージのブループリントを作成してカスタマイズし、RHEL Image Builder に プッシュしている。[ブループリントのカスタマイズ](https://access.redhat.com/documentation/ja-jp/red_hat_enterprise_linux/8/html-single/composing_a_customized_rhel_system_image/index#image-customizations_creating-system-images-with-composer-command-line-interface) を参照してください。

#### 手順

1. ISO イメージを作成します。

<span id="page-58-0"></span># composer-cli compose start **BLUEPRINT-NAME image-installer**

- BLUEPRINT-NAME は作成したブループリントの名前です。
- image-installer はイメージタイプです。 Compose プロセスはバックグラウンドで開始し、Compose の UUID が表示されます。 Compose が完成するまで待ちます。これは数分の時間がかかる可能性があります。
- 2. Compose のステータスを確認します。

# composer-cli compose status

Compose が完了すると、ステータスが FINISHED となります。

3. リスト内の Compose をその UUID で識別します。

# composer-cli compose list

4. Compose が完了したら、作成したイメージファイルをカレントディレクトリーにダウンロード します。

# composer-cli compose image **UUID**

UUID は、前の手順で取得した UUID 値に置き換えます。

RHEL Image Builder は **.tar** ファイルを含む **.iso** ファイルをビルドします。**.tar** ファイルは、オ ペレーティングシステム用にインストールされるイメージです。**.iso** は、Anaconda を起動 し、**tar** ファイルをインストールしてシステムをセットアップするように設定されています。

## 次のステップ

イメージファイルをダウンロードしたディレクトリーで、以下を実行します。

- 1. ダウンロードした **.iso** イメージを見つけます。
- 2. ISO をマウントします。

\$ mount -o ro **path\_to\_ISO** /mnt

**.tar** ファイルは **/mnt/liveimg.tar.gz** ディレクトリーにあります。

3. **.tar** ファイルの内容をリスト表示します。

\$ tar ztvf /mnt/liveimg.tar.gz

#### 関連情報

- RHEL Image Builder [コマンドラインインターフェイスでのシステムイメージの作成](https://access.redhat.com/documentation/ja-jp/red_hat_enterprise_linux/8/html/composing_a_customized_rhel_system_image/creating-system-images-with-composer-command-line-interface_composing-a-customized-rhel-system-image)
- 起動可能な RHEL [用インストールメディアの作成](https://access.redhat.com/documentation/ja-jp/red_hat_enterprise_linux/8/html/performing_a_standard_rhel_8_installation/assembly_creating-a-bootable-installation-medium_installing-rhel)

7.2. GUI で RHEL IMAGE BUILDER を使用してブート ISO インストーラー イメージを作成する

RHEL Image Builder GUI を使用して、カスタマイズしたブート ISO インストーラーイメージをビルド できます。作成された ISO イメージファイルは、ハードディスク上で使用することも、仮想マシンで起 動することもできます。たとえば、HTTP ブートや USB インストールなどで起動できます。

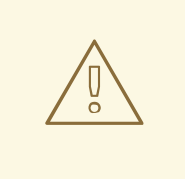

警告

インストーラー (**.iso**) イメージタイプはパーティションのカスタマイズを受け入れ ません。ファイルシステムのカスタマイズを手動で設定しようとしても、インス トーラーイメージによってビルドされたシステムには適用されません。RHEL Image Builder ファイルシステムのカスタマイズでビルドした ISO イメージをマウ ントすると、キックスタートでエラーが発生し、インストールは自動的に再起動し ません。詳細は、Automate a RHEL ISO [installation](https://access.redhat.com/solutions/6977658) generated by image builder お よび Automate a RHEL ISO [installation](https://access.redhat.com/solutions/6977658) generated by image builder を参照してくだ さい。

#### 前提条件

- ブラウザーの Web コンソールから RHEL Image Builder アプリケーションを開いている。
- [イメージのブループリントを作成している。](#page-49-0)Web コンソールインターフェイスでの RHEL Image Builder ブループリントの作成 を参照してください。

#### 手順

- 1. RHEL Image Builder のダッシュボードで、イメージのビルドに使用するブループリントを見つ けます。必要に応じて、ブループリント名またはその一部を左上の検索ボックスに入力 し、**Enter** をクリックします。
- 2. ブループリントの右側で、対応する **Create Image** ボタンをクリックします。 Create imageダイアログウィザードが開きます。
- 3. Create imageダイアログウィザードで:
	- a. Image Type リストで、**"RHEL Installer (.iso)"** を選択します。
	- b. **Next** をクリックします。
	- c. Review タブで **Create** をクリックします。 RHEL Image Builder は、RHEL .iso イメージの Compose をキューに追加します。

プロセスが完了すると、Image build complete のステータスが表示されます。RHEL Image Builder は ISO イメージを作成します。

#### 検証

イメージが正常に作成されたら、ダウンロードできます。

- 1. Download をクリックして、**RHEL** インストーラー **(.iso)** イメージをシステムに保存します。
- 2. **RHEL** インストーラー **(.iso)** イメージをダウンロードしたフォルダーに移動します。
- 3. ダウンロードした .tar イメージを見つけます。

4. **RHEL** インストーラー **(.iso)** イメージコンテンツをデプロイメントします。

\$ tar -xf **content**.tar

#### 関連情報

- Web [コンソールインターフェイスでの](https://access.redhat.com/documentation/ja-jp/red_hat_enterprise_linux/8/html/composing_a_customized_rhel_system_image/creating-system-images-with-composer-web-console-interface_composing-a-customized-rhel-system-image#creating-a-composer-blueprint-in-the-web-console-interface_creating-system-images-with-composer-web-console-interface) RHEL Image Builder ブループリントの作成
- RHEL Image Builder [コマンドラインインターフェイスでのシステムイメージの作成](https://access.redhat.com/documentation/ja-jp/red_hat_enterprise_linux/8/html/composing_a_customized_rhel_system_image/creating-system-images-with-composer-command-line-interface_composing-a-customized-rhel-system-image)
- 起動可能な RHEL [用インストールメディアの作成](https://access.redhat.com/documentation/ja-jp/red_hat_enterprise_linux/8/html/performing_a_standard_rhel_8_installation/assembly_creating-a-bootable-installation-medium_installing-rhel)

## 7.3. 起動可能な ISO をメディアにインストールして起動する

RHEL Image Builder を使用して作成した起動可能な ISO イメージをベアメタルシステムにインストー ルします。

### 前提条件

- RHEL Image Builder を使用して起動可能な ISO [イメージを作成している。コマンドラインイン](#page-58-0) ターフェイスで RHEL Image Builder を使用してブート ISO インストーラーイメージを作成する を参照してください。
- 起動可能な ISO イメージをダウンロードしました。
- **dd** ツールをインストールしました。
- ISO イメージに十分な容量の USB フラッシュドライブがある。必要なサイズはブループリント で選択したパッケージによって異なりますが、推奨される最小サイズは 8 GB です。

#### 手順

1. **dd** ツールを使用して、ブート可能な ISO イメージを USB ドライブに直接書き込みます。以下 に例を示します。

dd if=installer.iso of=/dev/sdX

ここで、**installer.iso** は ISO イメージファイル名、 **/dev/sdX** は USB フラッシュドライブのデ バイスパスです。

- 2. 起動するコンピューターの USB ポートにフラッシュドライブを挿入します。
- 3. USB フラッシュドライブから ISO イメージを起動します。 インストール環境が開始したら、デフォルトの Red Hat Enterprise Linux インストールと同様 に、インストールの手動完了が必要になることがあります。

#### 関連情報

- [インストールの起動](https://access.redhat.com/documentation/ja-jp/red_hat_enterprise_linux/9/html-single/performing_a_standard_rhel_9_installation/index#booting-the-installer_assembly_installing-on-amd64-intel-64-and-64-bit-arm)
- [インストールのカスタマイズ](https://access.redhat.com/documentation/ja-jp/red_hat_enterprise_linux/8/html/performing_a_standard_rhel_8_installation/graphical-installation_graphical-installation)
- Linux で起動可能な USB [デバイスの作成](https://www.google.com/url?q=https://access.redhat.com/documentation/ja-jp/red_hat_enterprise_linux/9/html-single/performing_a_standard_rhel_9_installation/index%23assembly_creating-a-bootable-installation-medium_assembly_preparing-for-your-installation&sa=D&source=docs&ust=1701079056699514&usg=AOvVaw0twFlmm7XM-MeZ48oYSmfX)

# 第8章 RHEL IMAGE BUILDER OPENSCAP 統合によるハードニン グ済みイメージの作成

オンプレミスの RHEL Image Builder は OpenSCAP 統合をサポートしています。この統合により、ハー ドニング済みの RHEL イメージの作成が可能になります。ブループリントを設定すると、次のアクショ ンを実行できます。

- 事前定義されたセキュリティープロファイルのセットを使用したカスタマイズ
- パッケージまたはアドオンファイルのセットの追加
- 環境により適した、選択したプラットフォームにデプロイ可能なカスタム RHEL イメージのビ ルド

Red Hat は、現在のデプロイメントガイドラインを満たすことができるように、システムを構築すると きに選択できるセキュリティーハードニングプロファイルの定期的に更新されたバージョンを提供しま す。

# 8.1. キックスタートイメージと事前硬化イメージの違い

キックスタートファイルを使用した従来のイメージ作成では、インストールする必要があるパッケージ を選択し、システムが脆弱性の影響を受けないようにする必要があります。RHEL Image Builder OpenSCAP 統合により、セキュリティーが強化されたイメージをビルドできます。イメージのビルド プロセス中に、OSBuild **oscap.remediation stage** が、ファイルシステムツリー上で chroot で **OpenSCAP** ツールを実行します。**OpenSCAP** ツールは、選択したプロファイルの標準評価を実行し、 修復をイメージに適用します。これにより、イメージを初めて起動する前でも、セキュリティープロ ファイルの要件に従って設定されたイメージをビルドできます。

# 8.2. OPENSCAP のインストール

**OpenSCAP** ツールをインストールすると、システムの標準セキュリティーチェックリストの作成に役 立つ **SCAP** ツールにアクセスできるようになります。

## 手順

1. システムに **OpenSCAP** をインストールします。

# \*yum install openscap-scanner\*

- 2. **scap-security-guide** パッケージをインストールします。
	- # \*yum install scap-security-guide\*

インストールが完了したら、**oscap** コマンドラインツールを使い始めることができます。セ キュリティープロファイルを含む **SCAP** コンテンツが、**/usr/share/xml/scap/ssg/content/** ディレクトリーにインストールされます。

# 8.3. OPENSCAP ブループリントのカスタマイズ

**OpenSCAP** によるブループリントのカスタマイズのサポートにより、特定のセキュリティープロファ イルの **scap-security-guide** コンテンツからブループリントを生成し、それを使用して独自の独自の ハードニング済みイメージを構築できます。カスタマイズしたハードニング済みイメージを作成するに は、マウントポイントを変更し、特定の要件に応じてファイルシステムレイアウトを設定しま

す。**OpenSCAP** プロファイルを選択すると、**OpenSCAP** ブループリントが、選択されたプロファイル に従ってイメージのビルド中に修復をトリガーするようにイメージを設定します。**OpenSCAP** は、イ メージのビルド中に初回起動前の修復を適用します。

イメージブループリントで **OpenSCAP** ブループリントのカスタマイズを使用するには、次の情報を提 供する必要があります。

- **datastream** 修復手順へのデータストリームパス。**scap-security-guide** パッケージのデータス トリームファイルは、**/usr/share/xml/scap/ssg/content/** ディレクトリーにあります。1
- 必要なセキュリティープロファイルの **profile\_id**。**profile\_id** フィールドの値は、長い形式と短 い形式の両方を受け入れます。たとえば、**cis** や **xccdf\_org.ssgproject.content\_profile\_cis** [を受け入れることができます。詳細は](https://docs.redhat.com/en/documentation/red_hat_enterprise_linux/8/html/security_hardening/scanning-the-system-for-configuration-compliance-and-vulnerabilities_security-hardening#scap-security-guide-profiles-supported-in-rhel_scanning-the-system-for-configuration-compliance-and-vulnerabilities) 、RHEL 8 でサポートされている SCAP セキュリティー ガイドプロファイル を参照してください。

次の例は、**OpenSCAP** 修復ステージを含むブループリントです。

[customizations.openscap] # If you want to use the data stream from the 'scap-security-guide' package # the 'datastream' key could be omitted. # datastream = "/usr/share/xml/scap/ssg/content/ssg-rhel8-ds.xml" profile  $id$  = "xccdf org.ssgproject.content profile cis"

次のコマンドを使用すると、**scap-security-guide** パッケージの **SCAP** ソースデータストリー ムの詳細 (データストリームによって提供されるセキュリティープロファイルのリストを含む) を確認できます。

# oscap info /usr/share/xml/scap/ssg/content/ssg-rhel8-ds.xml

ユーザーの便宜のために、**OpenSCAP** ツールでは、**scap-security-guide** データストリームで利用可 能な任意のプロファイルのハードニングブループリントを生成できます。

たとえば、次のコマンドを実行します。

# oscap xccdf generate fix --profile=cis --fix-type=blueprint /usr/share/xml/scap/ssg/content/ssg-rhel8ds.xml

これにより、CIS プロファイルのブループリントが生成されます。

# Blueprint for CIS Red Hat Enterprise Linux 8 Benchmark for Level 2 - Server # # Profile Description: # This profile defines a baseline that aligns to the "Level 2 - Server" # configuration from the Center for Internet Security® Red Hat Enterprise # Linux 8 Benchmark™, v3.0.0, released 2023-10-30. # This profile includes Center for Internet Security® # Red Hat Enterprise Linux 8 CIS Benchmarks™ content. # # Profile ID: xccdf\_org.ssgproject.content\_profile\_cis # Benchmark ID: xccdf\_org.ssgproject.content\_benchmark\_RHEL-8 # Benchmark Version: 0.1.74 # XCCDF Version: 1.2 name = "hardened\_xccdf\_org.ssgproject.content\_profile\_cis" description = "CIS Red Hat Enterprise Linux 8 Benchmark for Level 2 - Server" version = "0.1.74"

```
[customizations.openscap]
profile id = "xccdf org.ssgproject.content profile cis"
# If your hardening data stream is not part of the 'scap-security-guide' package
# provide the absolute path to it (from the root of the image filesystem).
# datastream = "/usr/share/xml/scap/ssg/content/ssg-xxxxx-ds.xml"
[[customizations.filesystem]]
mountpoint = "/home"
size = 1073741824
[[customizations.filesystem]]
mountpoint = "/tmp"
size = 1073741824
[[customizations.filesystem]]
mountpoint = "/var"
size = 3221225472
[[customizations.filesystem]]
mountpoint = "/var/tmp"
size = 1073741824
[[packages]]
name = "aide"
version = <sup>***</sup>[[packages]]
name = "libselinux"
version = "*"
[[packages]]
name = "audit"
version = "**"[customizations.kernel]
append = "audit_backlog_limit=8192 audit=1"
[customizations.services]
enabled = ["auditd","crond","firewalld","systemd-journald","rsyslog"]
disabled = []masked = ["nfs-server","rpcbind","autofs","bluetooth","nftables"]
           注記
```
このブループリントスニペットは、イメージのハードニングにそのまま使用しないでく ださい。完全なプロファイルを反映するものではありません。Red Hat は **scapsecurity-guide** パッケージ内の各プロファイルのセキュリティー要件を継続的に更新お よび改良しています。そのため、システムに提供されるデータストリームの最新バー ジョンを使用して初期テンプレートを常に再生成することを推奨します。

これで、ブループリントをカスタマイズすることも、そのまま使用してイメージをビルドすることもで きます。

RHEL Image Builder は、ブループリントのカスタマイズに基づいて、**osbuild** ステージに必要な設定を

RHEL Image Builder は、ブループリントのカスタマイズに基づいて、**osbuild** ステージに必要な設定を 生成します。さらに、RHEL Image Builder は 2 つのパッケージをイメージに追加します。

- **openscap-scanner OpenSCAP** ツール。
- **scap-security-guide** 修復および評価の手順が含まれるパッケージ。

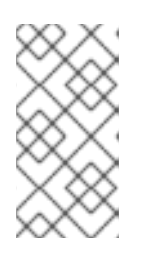

注記

このパッケージはデフォルトでイメージにインストールされるため、修復ステー ジではデータストリームに **scap-security-guide** パッケージを使用します。別の データストリームを使用する場合は、必要なパッケージをブループリントに追加 し、**oscap** 設定でデータストリームへのパスを指定します。

#### 関連情報

RHEL 9.0 でサポートされる SCAP セキュリティーガイドプロファイル

# 8.4. RHEL IMAGE BUILDER を使用したハードニング済みイメージの作成

OpenSCAP と RHEL Image Builder の統合により、仮想マシンでデプロイ可能なハードニング済みイ メージを作成できます。

#### 前提条件

root ユーザーまたは **welder** グループのメンバーであるユーザーとしてログインしている。

### 手順

1. **OpenSCAP** ツールと **scap-security-guide** コンテンツを使用して、TOML 形式でハードニン グブループリントを作成し、必要に応じて変更します。

# oscap xccdf generate fix --profile=cis --fix-type=blueprint /usr/share/xml/scap/ssg/content/ssg-rhel{ProductNumber}-ds.xml > cis.toml

2. **composer-cli** ツールを使用して、ブループリントを **osbuild-composer** にプッシュします。

# composer-cli blueprints push cis.toml

3. ハードニング済みイメージのビルドを開始します。

# composer-cli compose start hardened\_xccdf\_org.ssgproject.content\_profile\_cis qcow2

イメージビルドの準備ができたら、デプロイメントでハードニング済みイメージを使用できま す。[仮想マシンの作成](https://access.redhat.com/documentation/ja-jp/red_hat_enterprise_linux/8/html-single/composing_a_customized_rhel_system_image/index#creating-a-virtual-machine-from-a-kvm-guest-image_preparing-and-deploying-kvm-guest-images-with-image-builder) を参照してください。

### 検証

ハードニング済みイメージを仮想マシンにデプロイした後、設定コンプライアンスのスキャンを実行し て、イメージが選択したセキュリティープロファイルに準拠していることを確認できます。

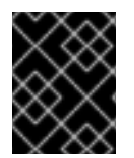

設定コンプライアンススキャンを実行しても、システムが準拠しているとは限りませ ん。詳細については、[設定コンプライアンススキャン](https://access.redhat.com/documentation/ja-jp/red_hat_enterprise_linux/8/html-single/security_hardening/index#configuration-compliance-scanning_scanning-the-system-for-configuration-compliance-and-vulnerabilities) を参照してください。

- 1. **SSH** を使用して仮想マシンに接続します。
- 2. **oscap** スキャナーを実行します。

重要

# oscap xccdf eval --profile=cis --report=/tmp/compliance-report.html /usr/share/xml/scap/ssg/content/ssg-rhel{ProductNumber}-ds.xml

3. **compliance-report.html** を取得し、結果を検査します。

#### 関連情報

● [設定コンプライアンスおよび脆弱性システムスキャンの開始](https://docs.redhat.com/en/documentation/red_hat_enterprise_linux/8/html/security_hardening/scanning-the-system-for-configuration-compliance-and-vulnerabilities_security-hardening)

8.5. プロファイルのカスタマイズ済み調整オプションをブループリントに追 加する

**OpenSCAP** と RHEL イメージビルダーの統合により、次のオプションを使用して、プロファイルのカ スタマイズ済み調整オプションをブループリントのカスタマイズに追加できます。

- selected: 追加するルールのリストに使用します。
- unselected: 削除するルールのリストに使用します。

デフォルトの **org.ssgproject.content** ルールの名前空間の場合、この名前空間にあるルールの接頭辞 を省略できます。たとえば、**org.ssgproject.content\_grub2\_password** と **grub2\_password** は機能的 に同等です。

そのブループリントからイメージをビルドすると、新しいテーラリングプロファイル ID を持つテーラ リングファイルが作成され、**/usr/share/xml/osbuild-oscap-tailoring/tailoring.xml** としてイメージに 保存されます。新しいプロファイル ID には、ベースプロファイルの接尾辞として **\_osbuild\_tailoring** が追加されます。たとえば、CIS (**cis**) ベースプロファイルを使用する場合、プロファイル ID は **xccdf** org.ssgproject.content profile cis osbuild tailoring になります。

#### 前提条件

root ユーザーまたは **welder** グループのメンバーであるユーザーとしてログインしている。

### 手順

1. **OpenSCAP** ツールと **scap-security-guide** コンテンツを使用して、TOML 形式でハードニン グブループリントを作成し、必要に応じて変更します。

# oscap xccdf generate fix --profile=cis --fix-type=blueprint /usr/share/xml/scap/ssg/content/ssg-rhel{ProductNumber}-ds.xml > cis\_tailored.toml

2. カスタマイズしたルールセットを含む調整セクションをブループリントに追加します。

# Blueprint for CIS Red Hat Enterprise Linux {ProductNumber} Benchmark for Level 2 - Server

# ...

[customizations.openscap.tailoring] selected = [ "xccdf\_org.ssgproject.content\_bind\_crypto\_policy" ] unselected = [ "grub2\_password" ]

3. **composer-cli** ツールを使用して、ブループリントを **osbuild-composer** にプッシュします。

# composer-cli blueprints push cis\_tailored.toml

4. ハードニング済みイメージのビルドを開始します。

# composer-cli compose start hardened xccdf org.ssgproject.content profile cis qcow2

イメージのビルドが準備できたら、デプロイメントでハードニング済みイメージを使用して仮 想マシンを作成します。詳細は、[仮想マシンの作成](https://access.redhat.com/documentation/ja-jp/red_hat_enterprise_linux/8/html-single/composing_a_customized_rhel_system_image/index#creating-a-virtual-machine-from-a-kvm-guest-image_preparing-and-deploying-kvm-guest-images-with-image-builder) を参照してください。

ハードニング済みイメージを仮想マシンにデプロイした後、設定コンプライアンスのスキャン を実行して、イメージが選択したセキュリティープロファイルに準拠していることを確認でき ます。

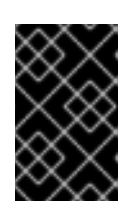

### 重要

設定コンプライアンススキャンを実行しても、システムが準拠しているとは限り ません。詳細については[、設定コンプライアンススキャン](https://access.redhat.com/documentation/ja-jp/red_hat_enterprise_linux/8/html-single/security_hardening/index#configuration-compliance-scanning_scanning-the-system-for-configuration-compliance-and-vulnerabilities) を参照してくださ い。

### 検証

ハードニング済みイメージをデプロイした仮想マシンで、次の手順を実行します。

- 1. **SSH** を使用して仮想マシンに接続します。
- 2. **oscap** スキャナーを実行します。

# oscap xccdf eval --profile=cis --report=/tmp/compliance-report.html /usr/share/xml/scap/ssg/content/ssg-rhel{ProductNumber}-ds.xml

3. **compliance-report.html** を取得し、結果を検査します。

#### 関連情報

● [設定コンプライアンスおよび脆弱性システムスキャンの開始](https://access.redhat.com/documentation/ja-jp/red_hat_enterprise_linux/8/html/security_hardening/scanning-the-system-for-configuration-compliance-and-vulnerabilities_security-hardening)

# 第9章 RHEL IMAGE BUILDER を使用した KVM ゲストイメージの 準備とデプロイ

RHEL Image Builder を使用して、カーネルベースの仮想マシン (KVM) をベースとしたハイパーバイ ザーにデプロイできる、専用の **.qcow2** を作成します。

カスタマイズされた KVM ゲストイメージの作成には、以下の手順が含まれます。

- 1. **.qcow2** イメージのブループリントの作成
- 2. RHEL Image Builder を使用した **.qcow2** イメージの作成
- 3. KVM ゲストイメージからの仮想マシンの作成

# 9.1. RHEL IMAGE BUILDER を使用したカスタマイズされた KVM ゲストイ メージの作成

RHEL Image Builder を使用して、カスタマイズした **.qcow2** KVM ゲストイメージを作成できます。以 下では GUI での手順を示していますが、CLI を使用することもできます。

#### 前提条件

- システムにアクセスするには、**root** または **weldr** グループに属している必要があります。
- **cockpit-composer** パッケージがインストールされている。
- RHEL システムで、Web コンソールの RHEL Image Builder ダッシュボードを開いている。
- ブループリントを作成している。Web [コンソールインターフェイスでのブループリントの作成](https://access.redhat.com/documentation/ja-jp/red_hat_enterprise_linux/8/html/composing_a_customized_rhel_system_image/creating-system-images-with-composer-web-console-interface_composing-a-customized-rhel-system-image#creating-a-composer-blueprint-in-the-web-console-interface_creating-system-images-with-composer-web-console-interface) を参照してください。

#### 手順

- 1. 作成したブループリント名をクリックします。
- 2. Images タブを選択します。
- 3. Create Image をクリックして、カスタマイズしたイメージを作成します。Create Image ウィ ンドウが開きます。
- 4. Type ドロップダウンメニューリストから、**QEMU Image (.qcow2)** を選択します。
- 5. インスタンス化するときのイメージのサイズを設定し、Create をクリックします。
- 6. ウィンドウの右上にある小さなポップアップに、イメージの作成がキューに追加されたことが 表示されます。イメージ作成プロセスが完了すると、Image build complete のステータスが表 示されます。

### 検証

● パンくずリストのアイコンをクリックして、Download オプションを選択します。RHEL Image Builder は、KVM ゲストイメージ **.qcow2** ファイルをデフォルトのダウンロード場所にダウン ロードします。

#### 関連情報

● Web [コンソールインターフェイスでのブループリントの作成](https://access.redhat.com/documentation/ja-jp/red_hat_enterprise_linux/8/html/composing_a_customized_rhel_system_image/creating-system-images-with-composer-web-console-interface_composing-a-customized-rhel-system-image#creating-a-composer-blueprint-in-the-web-console-interface_creating-system-images-with-composer-web-console-interface)

## 9.2. KVM ゲストイメージからの仮想マシンの作成

RHEL Image Builder を使用すると、**.qcow2** イメージをビルドし、KVM ゲストイメージを使用して仮想 マシンを作成できます。RHEL Image Builder を使用して作成した KVM ゲストイメージでは、**cloudinit** がすでにインストールされ、有効になっています。

#### 前提条件

- RHEL Image Builder を使用して **.qcow2** イメージを作成している。Web コンソールインター [フェイスでのブループリントの作成](https://access.redhat.com/documentation/ja-jp/red_hat_enterprise_linux/8/html-single/composing_a_customized_rhel_system_image/index#creating-a-composer-blueprint-in-the-web-console-interface_creating-system-images-with-composer-web-console-interface) を参照してください。
- **qemu-kvm** パッケージがシステムにインストールされている。**/dev/kvm** デバイスがシステム で使用可能かどうか、および仮想化機能が BIOS で有効になっているかどうかを確認できる。
- システムに **libvirt** および **virt-install** パッケージがインストールされている。
- **xorriso** パッケージによって提供される **genisoimage** ユーティリティーがシステムにインス トールされている。

#### 手順

- 1. RHEL Image Builder を使用して作成した **.qcow2** イメージを **/var/lib/libvirt/images/** ディレク トリーに移動します。
- 2. ディレクトリー (**cloudinitiso** など) を作成し、新規に作成したそのディレクトリーに移動しま す。

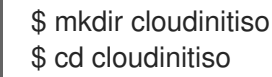

3. **meta-data** という名前のファイルを作成します。このファイルに以下の情報を追加します。

instance-id: citest local-hostname: vmname

4. **user-data** という名前のファイルを作成します。以下の情報をファイルに追加します。

#cloud-config user: admin password: password chpasswd: {expire: False} ssh\_pwauth: True ssh\_authorized\_keys: - ssh-rsa AAA...fhHQ== your.email@example.com

**ssh\_authorized\_keys** は、SSH 公開鍵になります。**~/.ssh/<id\_rsa.pub>\** で SSH 公開鍵を確 認できます。

5. **genisoimage** ユーティリティーを使用して、**user-data** ファイルおよび **meta-data** ファイルを 含む ISO イメージを作成します。

65

# genisoimage -output cloud-init.iso -volid cidata -joliet -rock user-data meta-data

I: -input-charset not specified, using utf-8 (detected in locale settings) Total translation table size: 0 Total rockridge attributes bytes: 331 Total directory bytes: 0 Path table size(bytes): 10 Max brk space used 0 183 extents written (0 MB)

6. **virt-install** コマンドを使用して、KVM ゲストイメージから新しい仮想マシンを作成します。仮 想マシンイメージへのアタッチメントとして、手順 4 で作成した ISO イメージを含めます。

```
# virt-install \
  --memory 4096 \
  -vcpus 4 \setminus--name myvm \
  --disk rhel-8-x86_64-kvm.qcow2,device=disk,bus=virtio,format=qcow2 \
  --disk cloud-init.iso,device=cdrom \
  --os-variant rhel 8 \
  --virt-type kvm \
  --graphics none \
  --import
```
- --graphics none ヘッドレス RHEL 8 仮想マシンであることを意味します。
- --vcpus 4 4 つの仮想 CPU を使用することを意味します。
- --memory 4096 4096 MB のメモリーを使用することを意味します。
- 7. 仮想マシンのインストールが起動します。

Starting install... Connected to domain mytestcivm ... [ OK ] Started Execute cloud user/final scripts. [ OK ] Reached target Cloud-init target.

Red Hat Enterprise Linux 8 (Ootpa) Kernel 4.18.0-221.el8.x86\_64 on an x86\_64

### 検証

起動が完了すると、仮想マシンにテキストログインインターフェイスが表示されます。仮想マシンの ローカルコンソールにログインするには、**user-data** ファイルのユーザーの詳細を使用します。

- 1. ユーザー名として **admin** と入力し、**Enter** を押します。
- 2. **password** としてパスワードを入力し、**Enter** を押します。 ログイン認証が完了すると、CLI を使用して仮想マシンにアクセスできます。

#### 関連情報

- [仮想化を有効にする](https://access.redhat.com/documentation/ja-jp/red_hat_enterprise_linux/8/html/configuring_and_managing_virtualization/getting-started-with-virtualization-in-rhel-8_configuring-and-managing-virtualization#enabling-virtualization-in-rhel8_virt-getting-started)
- [Configuring](https://access.redhat.com/documentation/ja-jp/red_hat_enterprise_linux/8/html/configuring_and_managing_cloud-init_for_rhel_8/index) and managing cloud-init for RHEL 8 .

● cloud-init [の重要なディレクトリーおよびファイル](https://access.redhat.com/documentation/ja-jp/red_hat_enterprise_linux/8/html/configuring_and_managing_cloud-init_for_rhel_8/red-hat-support-for-cloud-init_cloud-content#cloud-init-significant-directories-and-files_red-hat-support-for-cloud-init)

# 第10章 コンテナーをレジストリーにプッシュしてイメージに埋め 込む

RHEL Image Builder を使用すると、OpenSCAP ツールを使用してセキュリティーが強化されたイメー ジをビルドできます。ブループリントでコンテナーのカスタマイズがサポートされていることを利用し て、コンテナーを作成し、作成したイメージに直接埋め込むことができます。

# 10.1. コンテナーをイメージに埋め込むブループリントのカスタマイズ

[registry.access.redhat.com](https://catalog.redhat.com/software/containers/registry/registry.access.redhat.com/repository/ubi8) レジストリーからコンテナーを埋め込むには、ブループリントにコンテナー のカスタマイズを追加する必要があります。以下に例を示します。

**[**[containers]] source = "registry.access.redhat.com/ubi9/ubi:latest" name = "local-name" tls-verify = true

- **source** 必須フィールド。これは、レジストリーにあるコンテナーイメージへの参照です。こ の例では、**registry.access.redhat.com** レジストリーを使用します。タグのバージョンを指定 できます。デフォルトのタグバージョンは **latest** です。
- **name** ローカルレジストリー内のコンテナーの名前。
- **tls-verify** ブールフィールド。**tls-verify** ブールフィールドは、トランスポート層のセキュリ ティーを制御します。デフォルト値は **true** です。 RHEL Image Builder は、イメージのビルド中にコンテナーをプルし、コンテナーをイメージに 格納します。デフォルトのローカルコンテナーストレージの場所は、イメージの種類によって 異なります。そのため、Podman などのすべてのサポート **container-tools** がそれを使用でき ます。組み込みコンテナーは開始されません。保護されたコンテナーリソースにアクセスする には、**containers-auth.json** ファイルを使用できます。

# 10.2. コンテナーレジストリーの認証情報

**osbuild-worker** サービスは、コンテナーレジストリーとの通信を担当します。これを有効にするに は、**/etc/osbuild-worker/osbuild-worker.toml** 設定ファイルをセットアップします。

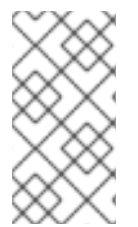

### 注記

**/etc/osbuild-worker/osbuild-worker.toml** 設定ファイルを設定したら、**osbuild-worker** サービスを再起動する必要があります。これは、**osbuild-worker** サービス開始の際 に、**/etc/osbuild-worker/osbuild-worker.toml** 設定ファイルを 1 度のみ読み込むためで す。

**/etc/osbuild-worker/osbuild-worker.toml** 設定ファイルには、保護されたリソースへのアクセスに使用 される、**containers-auth.json** ファイルのパスを参照する文字列である **auth\_field\_path** エントリーを 含む container セクションがあります。コンテナーレジストリーの認証情報は、コンテナーをイメージ に埋め込むときに、コンテナーイメージをレジストリーからプルするためにのみ使用されます。

以下に例を示します。

[containers] auth\_file\_path = "/etc/osbuild-worker/containers-auth.json"
#### 関連情報

**●** containers-auth.json の man ページ

<span id="page-72-0"></span>10.3. コンテナーアーティファクトをコンテナーレジストリーに直接プッ シュする

RHEL for Edge Container イメージなどのコンテナーアーティファクトは、RHEL Image Builder CLI を 使用して、ビルド後にコンテナーレジストリーに直接プッシュできます。

#### 前提条件

quay.io [レジストリー](https://quay.io) へのアクセス。この例では、ターゲットレジストリーとして **quay.io** コ ンテナーレジストリーを使用していますが、任意のコンテナーレジストリーを使用できます。

#### 手順

1. コンテナープロバイダーを選択するために、**registry-config.toml** ファイルをセットアップしま す。認証情報はオプションです。

provider = "container\_provider" [settings] tls\_verify = false username = "admin" password = "your\_password"

2. ブループリントを **.toml** 形式で作成します。これは、ブループリントに **nginx** パッケージをイ ンストールするコンテナーのブループリントです。

```
name = "simple-container"
description = "Simple RHEL container"
version = "0.0.1"[[packages]]
```

```
name = "nginx"
version = "**"
```
3. ブループリントをプッシュします。

# composer-cli blueprints push blueprint.toml

4. レジストリーとリポジトリーを **composer-cli** ツールに引数として渡し、コンテナーイメージ をビルドします。

# composer-cli compose start **simple-container** container "quay.io:8080/osbuild/**repository**" registry-config.toml

- simple-container ブループリント名です。
- コンテナー イメージの種類です。
- "quay.io:8080/osbuild/repository" quay.io はターゲットレジストリー、osbuild は組 織、**repository** はビルドが完了したときにコンテナーをプッシュする場所です。オプショ

ンで、**tag** を設定できます。**:tag** の値を設定しない場合、デフォルトで **:latest** タグが使用 されます。

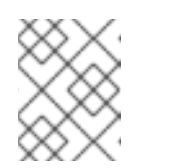

注記

コンテナーイメージのビルドには、カスタマイズされたパッケージの依存関 係を解決するため時間がかかります。

5. イメージのビルドが完了すると、作成したコンテナーが [quay.io](https://quay.io) で使用できるようになりま す。

#### 検証

1. [quay.io](https://quay.io) を開き、**Repository Tags** をクリックします。

You can see details about the container you created, such as:

- last modified
- image size
- the `manifest ID`, that you can copy to the clipboard.
- 2. **manifest ID** の値をコピーして、コンテナーを埋め込むイメージをビルドします。

#### 関連情報

● Quay.io - [タグの操作](https://access.redhat.com/documentation/ja-jp/red_hat_quay/3.4/html/use_red_hat_quay/working_with_tags)。

### 10.4. イメージのビルドとコンテナーのイメージへのプル

コンテナーイメージを作成したら、カスタマイズしたイメージをビルドし、コンテナーイメージをそこ にプルできます。そのためには、ブループリントで コンテナーのカスタマイズ を指定し、最終的なイ メージの コンテナー名 を指定する必要があります。ビルドプロセス中に、コンテナーイメージが取得 され、ローカルの Podman コンテナーストレージに配置されます。

#### 前提条件

- コンテナーイメージを作成し、それをローカルの **quay.io** コンテナーレジストリーインスタン [スにプッシュしました。コンテナーアーティファクトをコンテナーレジストリーに直接プッ](#page-72-0) シュする を参照してください。
- [registry.access.redhat.com](https://access.redhat.com/terms-based-registry/#/) にアクセスできます。
- コンテナー manifest ID を持っています。
- **qemu-kvm** および **qemu-img** パッケージがインストールされている。

#### 手順

1. **qcow2** イメージをビルドするためのブループリントを作成します。ブループリントには、 カス タマイズ。

name = "image" description = "A qcow2 image with a container"  $version = "0.0.1"$  $distro = "rhel-90"$ 

```
[[packages]]
name = "podman"
version ="*"
[[containers]]
source = "registry.access.redhat.com/ubi9:8080/osbuild/container/container-
image@sha256:manifest-ID-from-Repository-tag: tag-version"
name = "source-name"
tls-verify = true
```
2. ブループリントをプッシュします。

# composer-cli blueprints push blueprint-image.toml

3. コンテナーイメージをビルドします。

# composer-cli start compose image **qcow2**

- image はブループリントの名前です。
- **qcow2** はイメージタイプです。

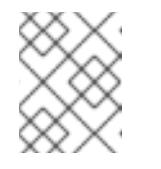

#### 注記

**quay.io** レジストリーでコンテナーをチェックするため、イメージのビルド に時間がかかります。

4. Compose のステータスを確認するには、以下のコマンドを実行します。

# composer-cli compose status

Compose が完了すると、ステータスが FINISHED になります。リスト内の Compose を識別 するには、その UUID を使用します。

5. Compose プロセスが完了したら、作成したイメージファイルをデフォルトのダウンロード先に ダウンロードします。

# composer-cli compose image **UUID**

UUID は、前の手順で示した UUID 値に置き換えます。

作成してダウンロードした **qcow2** イメージを使用して、仮想マシンを作成できます。

#### 検証

- ダウンロードした **qcow2** イメージで、次の手順を実行します。
	- 1. 仮想マシンで **qcow2** イメージを起動します。KVM [ゲストイメージからの仮想マシンの作成](https://access.redhat.com/documentation/ja-jp/red_hat_enterprise_linux/8/html-single/composing_a_customized_rhel_system_image/index#creating-a-virtual-machine-from-a-kvm-guest-image_preparing-and-deploying-kvm-guest-images-with-image-builder) を 参照してください。
	- 2. **qemu** ウィザードが開きます。**qcow2** イメージにログインします。
		- a. ユーザー名とパスワードを入力します。これらは、customizations.user セクションの **.qcow2** ブループリントで設定するか、起動時に **cloud-init** で作成したユーザー名とパス ワード ディー・ディー・エヌ アイディー・エヌ

ワードにすることができます。

3. コンテナーイメージを実行し、コンテナー内でシェルプロンプトを開きます。

# podman run -it registry.access.redhat.com/ubi9:8080/osbuild/**repository** /bin/bash/

**registry.access.redhat.com** はターゲットレジストリー、**osbuild** は組織、**repository** はビル ドの完了時にコンテナーをプッシュする場所です。

4. ブループリントに追加したパッケージが利用可能であることを確認します。

# type -a nginx

出力には、**nginx** パッケージのパスが表示されます。

#### 関連情報

- Red Hat [コンテナーレジストリーの認証](https://access.redhat.com/RegistryAuthentication)
- Red Hat [レジストリーへのアクセスおよびその設定](https://access.redhat.com/documentation/ja-jp/openshift_container_platform/3.11/html/configuring_clusters/install-config-configuring-red-hat-registry)
- 基本的な Podman [コマンド](https://access.redhat.com/documentation/ja-jp/red_hat_enterprise_linux_atomic_host/7/html/managing_containers/finding_running_and_building_containers_with_podman_skopeo_and_buildah)。
- [コンテナーでの](https://access.redhat.com/documentation/ja-jp/red_hat_enterprise_linux/8/html-single/building_running_and_managing_containers/index#proc_running-skopeo-in-a-container_assembly_running-skopeo-buildah-and-podman-in-a-container) Skopeo の実行

# 第11章 RHEL IMAGE BUILDER を使用したクラウドイメージの準備 とアップロード

RHEL Image Builder は、さまざまなクラウドプラットフォームですぐに使用できるカスタムシステムイ メージを作成できます。カスタマイズした RHEL システムイメージをクラウドで使用するには、指定の 出力タイプを使用して RHEL Image Builder でシステムイメージを作成し、イメージをアップロードす るようにシステムを設定し、クラウドアカウントへイメージをアップロードします。RHEL Web コン ソールの **Image Builder** アプリケーションを介して、カスタマイズされたイメージクラウドをプッシュ できます。これは、AWS や Microsoft Azure クラウドなど、Red Hat サポート対象のサービスプロバ [イダーの一部で利用できます。イメージを](#page-84-0) AWS クラウド AMI [にプッシュする](#page-80-0) および VHD イメージを Microsoft Azure クラウドにプッシュするを 参照してください。

### 11.1. AWS AMI イメージのアップロードの準備

AWS AMI イメージをアップロードする前に、イメージをアップロードするためのシステムを設定する 必要があります。

前提条件

- AWS IAM [アカウントマネージャー](https://aws.amazon.com/iam/) にアクセスキー ID を設定している。
- 書き込み可能な S3 [バケット](https://docs.aws.amazon.com/AmazonS3/latest/gsg/CreatingABucket.html) を準備している。

#### 手順

1. Python 3 および **pip** ツールをインストールします。

# yum install python3 python3-pip

2. [pip](https://aws.amazon.com/cli/) で **AWS** コマンドラインツール をインストールします。

# pip3 install awscli

3. プロファイルを設定します。ターミナルで、認証情報、リージョン、および出力形式を指定す るように求められます。

\$ aws configure AWS Access Key ID [None]: AWS Secret Access Key [None]: Default region name [None]: Default output format [None]:

4. バケットの名前を定義し、バケットを作成します。

\$ BUCKET=**bucketname** \$ aws s3 mb s3://\$BUCKET

bucketname は、バケット名に置き換えます。この名前は、グローバルで一意となるように指 定する必要があります。上記で、バケットが作成されます。

- 5. S3 バケットへのアクセス許可を付与するには、AWS Identity and Access Management (IAM) で **vmimport** S3 ロールを作成します (まだ作成していない場合)。
	- a. 信頼ポリシーの設定で、JSON 形式で **trust-policy.json** ファイルを作成します。以下に例

a. 信頼ポリシーの設定で、JSON 形式で **trust-policy.json** ファイルを作成します。以下に例 を示します。

```
{
  "Version": "2022-10-17",
  "Statement": [{
     "Effect": "Allow",
     "Principal": {
        "Service": "vmie.amazonaws.com"
     },
     "Action": "sts:AssumeRole",
     "Condition": {
        "StringEquals": {
          "sts:Externalid": "vmimport"
        }
     }
  }]
}
```
b. ロールポリシーの設定を含む **role-policy.json** ファイルを JSON 形式で作成します。以下 に例を示します。

```
{
  "Version": "2012-10-17",
  "Statement": [{
     "Effect": "Allow",
     "Action": ["s3:GetBucketLocation", "s3:GetObject", "s3:ListBucket"],
     "Resource": ["arn:aws:s3:::%s", "arn:aws:s3:::%s/"] }, { "Effect": "Allow", "Action":
["ec2:ModifySnapshotAttribute", "ec2:CopySnapshot", "ec2:RegisterImage",
"ec2:Describe"],
     "Resource": "*"
  }]
}
$BUCKET $BUCKET
```
c. **trust-policy.json** ファイルを使用して、Amazon Web Services アカウントのロールを作成 します。

\$ aws iam create-role --role-name vmimport --assume-role-policy-document file://trustpolicy.json

d. **role-policy.json** ファイルを使用して、インラインポリシードキュメントを埋め込みます。

\$ aws iam put-role-policy --role-name vmimport --policy-name vmimport --policydocument file://role-policy.json

#### 関連情報

Using high-level (s3) [commands](https://docs.aws.amazon.com/cli/latest/userguide/cli-services-s3-commands.html) with the AWS CLI

# 11.2. CLI の使用による AMI イメージの AWS へのアップロード

RHEL Image Builder を使用して **ami** イメージをビルドし、CLI を使用してそれらを Amazon AWS Cloud サービスプロバイダーに直接プッシュできます。

#### 前提条件

- [AWS](https://aws.amazon.com/iam/) IAM アカウントマネージャーに **Access Key ID** を設定している。
- 書き込み可能な S3 [バケット](https://aws.amazon.com/s3/) を準備している。
- 定義済みの青写真がある。

#### 手順

1. テキストエディターを使用して、次の内容の設定ファイルを作成します。

```
provider = "aws"
[settings]
accessKeyID = "AWS_ACCESS_KEY_ID"
secretAccessKey = "AWS_SECRET_ACCESS_KEY"
bucket = "AWS_BUCKET"
region = "AWS_REGION"
key = "IMAGE_KEY"
```
フィールドの値を **accessKeyID**、**secretAccessKey**、**bucket**、および **region** の認証情報に置 き換えます。**IMAGE\_KEY** 値は、EC2 にアップロードする仮想マシンイメージの名前です。

- 2. ファイルを CONFIGURATION-FILE.toml として保存し、テキストエディターを閉じます。
- 3. Compose を開始して AWS にアップロードします。

# composer-cli compose start **blueprint-name image-type image-key configurationfile**.toml

以下を置き換えます。

- blueprint-name は、作成したブループリントの名前に置き換えます。
- blueprint-name は、ami イメージタイプに置き換えます。
- image-key は、EC2 にアップロードする仮想マシンイメージの名前に置き換えます。
- configuration-file.toml は、クラウドプロバイダーの設定ファイルの名前に置き換えます。

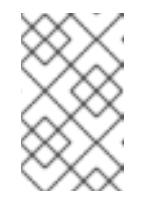

#### 注記

カスタマイズしたイメージの送信先となるバケットの正しい AWS Identity and Access Management (IAM) 設定が必要です。イメージをアップロードす る前にバケットにポリシーを設定しておく必要があります。

4. イメージビルドのステータスを確認します。

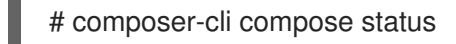

イメージのアップロードプロセスが完了すると、FINISHED ステータスが表示されます。

イメージのアップロードが成功したことを確認するには、以下を行います。

- 1. メニューで [EC2](https://us-east-2.console.aws.amazon.com/ec2/v2/home?region=us-east-2#Images:sort=name) にアクセスし、AWS コンソールで正しいリージョンを選択します。イメージ が正常にアップロードされたことを示すには、イメージが **available** ステータスになっている 必要があります。
- 2. ダッシュボードでイメージを選択し、**Launch** をクリックします。

#### 関連情報

● [仮想マシンのインポートに必要なサービスロール](https://docs.aws.amazon.com/vm-import/latest/userguide/vmie_prereqs.html#vmimport-role)

### 11.3. イメージの AWS CLOUD AMI へのプッシュ

RHEL Image Builder を使用して **(.raw)** イメージを作成し、Upload to AWSチェックボックスをオンに して、作成した出力イメージを Amazon AWS Cloud AMIサービスプロバイダーに直接プッシュするこ とができます。

#### 前提条件

- **root** または **wheel** グループでシステムにアクセスできる。
- ブラウザーで、RHEL Web コンソールの RHEL Image Builder インターフェイスを開いている。
- ブループリントを作成している。Web [コンソールインターフェイスでのブループリントの作成](https://access.redhat.com/documentation/ja-jp/red_hat_enterprise_linux/8/html/composing_a_customized_rhel_system_image/creating-system-images-with-composer-web-console-interface_composing-a-customized-rhel-system-image#creating-a-composer-blueprint-in-the-web-console-interface_creating-system-images-with-composer-web-console-interface) を参照してください。
- [AWS](https://aws.amazon.com/iam/) IAM アカウントマネージャーにアクセスキー ID を設定している。
- 書き込み可能な S3 [バケット](https://aws.amazon.com/s3/) を準備している。

#### 手順

- 1. RHEL Image Builder のダッシュボードで、以前に作成した ブループリント名 をクリックしま す。
- 2. **Images** タブを選択します。
- 3. **Create Image** をクリックして、カスタマイズしたイメージを作成します。 Create Image ウィンドウが開きます。
	- a. Type ドロップダウンメニューから、**Amazon Machine Image Disk (.raw)** を選択します。
	- b. イメージを AWS Cloud にアップロードするには、Upload to AWSチェックボックスをオ ンして、**Next** をクリックします。
	- c. AWS へのアクセスを認証するには、対応するフィールドに **AWS access key ID** および **AWS secret access key** を入力します。**Next** をクリックします。

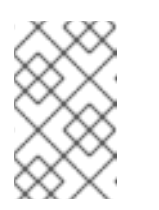

#### 注記

新規アクセスキー ID を作成する場合にのみ、AWS シークレットアクセス キーを表示できます。秘密鍵が分からない場合は、新しいアクセスキー ID を生成します。

- <span id="page-80-0"></span>d. **Image name** フィールドにイメージ名を、**Amazon S3 bucket name** フィールドに Amazon バケット名を入力して、カスタマイズイメージを追加するバケットの **AWS region** フィールドを入力します。**Next** をクリックします。
- e. 情報を確認し、**Finish** をクリックします。 必要に応じて、**Back** をクリックして誤った情報を変更します。

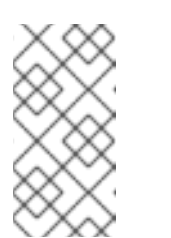

注記

カスタマイズイメージを送信するバケットの正しい IAM 設定が必要です。こ の手順では IAM のインポートとエクスポートを使用するため、バケットにイ メージをアップロードする前にバケットに ポリシー を設定する必要があり ます。詳細は、IAM [ユーザーの必要なパーミッション](https://docs.aws.amazon.com/vm-import/latest/userguide/vmie_prereqs.html#iam-permissions-image) を参照してください。

- 4. 右上のポップアップで、保存の進行状況が通知されます。イメージ作成の開始、イメージ作成 の進捗、およびその後の AWS Cloud にアップロードに関する情報も通知されます。 プロセスが完了すると、Image build complete のステータスが表示されます。
- 5. ブラウザーで、[Service](https://us-east-2.console.aws.amazon.com/ec2/v2/home?region=us-east-2#Images:sort=name)→EC2 にアクセスします。
	- a. AWS コンソールのダッシュボードメニューで、[正しいリージョン](https://docs.aws.amazon.com/AWSEC2/latest/UserGuide/using-regions-availability-zones.html#concepts-regions) を選択します。イメージ のステータスは、アップロードされていることを示す **Available** でなければなりません。
	- b. AWS ダッシュボードでイメージを選択し、**Launch** をクリックします。
- 6. 新しいウィンドウが開きます。イメージを開始するために必要なリソースに応じて、インスタ ンスタイプを選択します。**Review and Launch** をクリックします。
- 7. インスタンスの開始の詳細を確認します。変更が必要な場合は、各セクションを編集できま す。**Launch** をクリックします。
- 8. インスタンスを起動する前に、インスタンスにアクセスするための公開鍵を選択します。 既存のキーペアを使用するか、キーペアーを新規作成します。

次の手順に従って、EC2 で新規キーペアを作成し、新規インスタンスにアタッチします。

- a. ドロップダウンメニューリストから、Create a new key pairを選択します。
- b. 新しいキーペアに名前を入力します。新しいキーペアが生成されます。
- c. Download Key Pair をクリックして、新しいキーペアをローカルシステムに保存します。
- 9. 次に、**Launch Instance** をクリックしてインスタンスを起動できます。 Initializing と表示されるインスタンスのステータスを確認できます。
- 10. インスタンスのステータスが running になると、**Connect** ボタンが有効になります。
- 11. **Connect** をクリックします。ウィンドウが表示され、SSH を使用して接続する方法の説明が表 示されます。
	- a. 優先する接続方法として スタンドアロン SSH クライアント を選択し、ターミナルを開き ます。
	- b. 秘密鍵を保存する場所で、SSH が機能するために鍵が公開されていることを確認してくだ さい。これには、以下のコマンドを実行します。

\$ chmod 400 your-instance-name.pem &qt;

c. パブリック DNS を使用してインスタンスに接続します。

\$ ssh -i < your-instance-name.pem\_&gt; ec2-user@&lt; your-instance-IPaddress\_>

d. **yes** と入力して、接続の続行を確定します。 その結果、SSH 経由でインスタンスに接続されます。

#### 検証

● SSH でインスタンスに接続している間にアクションが実行できるかどうかを確認します。

#### 関連情報

- Red Hat [カスタマーポータルでのケースの作成](https://access.redhat.com/support/cases/#/case/new/open-case?intcmp=hp|a|a3|case&caseCreate=true)
- **•** [Connecting](https://docs.aws.amazon.com/AWSEC2/latest/UserGuide/AccessingInstancesLinux.html) to your Linux instance by using SSH

### 11.4. MICROSOFT AZURE VHD イメージのアップロードの準備

RHEL Image Builder を使用して、**Microsoft Azure** クラウドにアップロードできる VHD イメージを作 成できます。

#### 前提条件

- Microsoft Azure リソースグループとストレージアカウントがある。
- Python がインストールされている。AZ CLI ツールは Python に依存しています。

#### 手順

1. Microsoft リポジトリーキーをインポートします。

# rpm --import https://packages.microsoft.com/keys/microsoft.asc

2. 次の情報を使用して、ローカルの **azure-cli.repo** リポジトリーを作成します。**azure-cli.repo** リポジトリーを **/etc/yum.repos.d/** に保存します。

```
[azure-cli]
name=Azure CLI
baseurl=https://packages.microsoft.com/yumrepos/vscode
enabled=1
gpgcheck=1
gpgkey=https://packages.microsoft.com/keys/microsoft.asc
```
3. Microsoft Azure CLI をインストールします。

# yumdownloader azure-cli # rpm -ivh --nodeps azure-cli-2.0.64-1.el7.x86\_64.rpm

<span id="page-82-0"></span>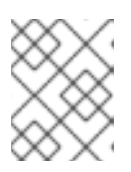

Microsoft Azure CLI パッケージのダウンロードバージョンは、現在利用可能な バージョンによって異なる場合があります。

4. Microsoft Azure CLI を実行します。

注記

\$ az login

ターミナルに次のメッセージが表示されます。**Note, we have launched a browser for you to login.For old experience with device code, use "az login --use-device-code**次に、ターミナ ルは、ログインできる場所から <https://microsoft.com/devicelogin> へのリンクのあるブラウ ザーを開きます。

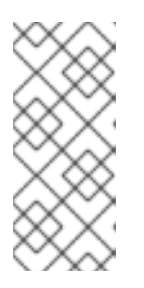

#### 注記

リモート (SSH) セッションを実行している場合、ログインページのリンクはブ ラウザーで開きません。この場合、リンクをブラウザーにコピーしてログイン し、リモートセッションを認証できます。サインインするには、Web ブラウ ザーを使用してページ <https://microsoft.com/devicelogin> を開き、デバイスコー ドを入力して認証します。

5. Microsoft Azure のストレージアカウントのキーをリスト表示します。

\$ az storage account keys list --resource-group <resource\_group\_name> --account-name <storage\_account\_name>

resource-group-name を Microsoft Azure リソースグループの名前に置き換え、storageaccount-name を Microsoft Azure ストレージアカウントの名前に置き換えます。

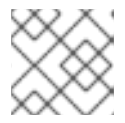

注記

次のコマンドを使用して、使用可能なリソースを一覧表示できます。

\$ az resource list

上記のコマンドの出力にある値 **key1** をメモします。

1. ストレージコンテナーを作成します。

\$ az storage container create --account-name <storage\_account\_name>\ --account-key <key1\_value> --name <storage\_account\_name>

storage-account-name は、ストレージアカウント名に置き換えます。

#### 関連情報

**•** [Microsoft](https://docs.microsoft.com/en-us/cli/azure/install-azure-cli-yum?view=azure-cli-latest) Azure CLI.

11.5. MICROSOFT AZURE クラウドへの VHD イメージのアップロード

カスタマイズした VHD イメージを作成したら、それを Microsoft Azure クラウドにアップロードできま す。

#### 前提条件

- Microsoft Azure VHD [イメージをアップロードするようにシステムを設定している。](#page-82-0)Microsoft Azure VHD イメージのアップロードの準備 を参照してください。
- RHEL Image Builder で Microsoft Azure VHD イメージを作成している。
	- CLI で、**vhd** 出力タイプを使用します。
	- GUI で、**Azure Disk Image (.vhd)** イメージタイプを使用します。

#### 手順

1. イメージを Microsoft Azure にプッシュし、そこからインスタンスを作成します。

\$ az storage blob upload --account-name <account\_name> --container-name <container\_name> --file < image\_-disk.vhd> --name < image\_-disk.vhd> --type page ...

2. Microsoft Azure Blob ストレージへのアップロードが完了したら、そこから Microsoft Azure イ メージを作成します。

\$ az image create --resource-group < resource group name &gt; --name &lt; image disk.vhd& at: --os-type linux --location eastus --source https://\$ACCOUNT.blob.core.windows.net/<\_container\_name\_&gt; &lt;\_image\_disk.vhd> - Running ...

#### 検証

1. Microsoft Azure ポータル、または以下のようなコマンドを使用して、インスタンスを作成しま す。

\$ az vm create --resource-group < resource group name &gt; --location eastus --name < image -disk.vhd&gt; --image &lt; image -disk.vhd&gt; --admin-username azure-user -generate-ssh-keys - Running ...

2. 秘密鍵を使用して、SSH 経由で、作成されたインスタンスにアクセスします。**azure-user** とし てログインします。このユーザー名は前の手順で設定したものです。

#### 関連情報

**.vhd** [形式のイメージの作成に失敗する](https://access.redhat.com/solutions/6955577)

# 11.6. VHD イメージを MICROSOFT AZURE クラウドにプッシュする

RHEL Image Builder を使用して **.vhd** イメージを作成できます。作成したら、出力された **.vhd** イメー ジを、Microsoft Azure クラウドサービスプロバイダーの Blob Storage にプッシュできます。

#### <span id="page-84-0"></span>前提条件

- システムへの root アクセス権があります。
- RHEL Web コンソールの RHEL Image Builder インターフェイスにアクセスできる。
- ブループリントを作成している。Web [コンソールインターフェイスでの](https://access.redhat.com/documentation/ja-jp/red_hat_enterprise_linux/8/html/composing_a_customized_rhel_system_image/creating-system-images-with-composer-web-console-interface_composing-a-customized-rhel-system-image#creating-a-composer-blueprint-in-the-web-console-interface_creating-system-images-with-composer-web-console-interface) RHEL Image Builder ブループリントの作成 を参照してください。
- Microsoft [ストレージアカウント](https://portal.azure.com/#create/Microsoft.StorageAccount) が作成されました。
- 書き込み可能な Blob [Storage](https://portal.azure.com/#blade/HubsExtension/BrowseResource/resourceType/Microsoft.Storage%2FStorageAccounts) が準備されました。

#### 手順

- 1. RHEL Image Builder ダッシュボードで、使用するブループリントを選択します。
- 2. **Images** タブをクリックします。
- 3. **Create Image** をクリックして、カスタマイズした **.vhd** イメージを作成します。 Create imageウィザードが開きます。
	- a. Type ドロップダウンメニューリストから **Microsoft Azure (.vhd)** を選択します。
	- b. イメージを Microsoft Azure クラウドにアップロードするには、Upload to Azureチェック ボックスをオンします。
	- c. Image Size を入力し、**Next** をクリックします。
- 4. Upload to Azureページで、次の情報を入力します。
	- a. 認証ページで、次のように入力します。
		- i. Storage accountの名前。これは、[Microsoft](https://portal.azure.com/) Azure portal の Storage accountページ にあります。
		- ii. Storage access key: これは、Access Key ストレージページにあります。
		- iii. **Next** をクリックします。
	- b. Authentication ページで、次のように入力します。
		- i. イメージ名
		- ii. Storage container。これは、イメージのアップロード先の BLOB コンテナーで す。[Microsoft](https://portal.azure.com/) Azure portal の Blob service セクションにあります。
		- iii. **Next** をクリックします。
- 5. Review ページで **Create** をクリックします。RHEL Image Builder が起動し、アップロードプロ セスが開始します。 Microsoft Azure Cloudにプッシュしたイメージにアクセスします。
- 6. [Microsoft](https://portal.azure.com) Azure ポータル にアクセスします。
- 7. 検索バーに "storage account" と入力し、リストから Storage accounts をクリックします。
- 8. 検索バーに "Images" と入力し、Services の下にある最初のエントリーを選択します。Image Dashboard にリダイレクトされます。
- 9. ナビゲーションパネルで、Containers をクリックします。
- 10. 作成したコンテナーを見つけます。コンテナー内には、RHEL Image Builder を使用して作成お よびプッシュした **.vhd** ファイルがあります。

#### 検証

- 1. 仮想マシンイメージを作成して起動できることを確認します。
	- a. 検索バーに images account と入力し、リストから Images をクリックします。
	- b. **+Create** をクリックします。
	- c. ドロップダウンリストから、前に使用したリソースグループを選択します。
	- d. イメージの名前を入力します。
	- e. OS typeで Linux を選択します。
	- f. VM generationで Gen 2 を選択します。
	- g. Storage Blob で **Browse** をクリックし、VHD ファイルに到達するまでストレージアカウ ントとコンテナーをクリックします。
	- h. ページの最後にある Select をクリックします。
	- i. Account Type を選択します (例: Standard SSD)。
	- j. **Review + Create** をクリックし、**Create** をクリックします。イメージが作成されるまでし ばらく待機します。
- 2. 仮想マシンを起動するには、次の手順に従います。
	- a. **Go to resource** をクリックします。
	- b. ヘッダーのメニューバーから **+ Create VM** をクリックします。
	- c. 仮想マシンの名前を入力します。
	- d. Size セクションと Administrator account セクションに入力します。
	- e. **Review + Create** をクリックし、**Create** をクリックします。デプロイメントの進行状況を 確認できます。 デプロイメントが完了したら、仮想マシン名をクリックしてインスタンスのパブリック IP アドレスを取得し、SSH を使用して接続します。
	- f. ターミナルを開いて SSH 接続を作成し、仮想マシンに接続します。

#### 関連情報

- Microsoft Azure [ストレージのドキュメント。](https://docs.microsoft.com/en-us/azure/storage/)
- Microsoft Azure [ストレージアカウントを作成します](https://docs.microsoft.com/en-us/azure/storage/common/storage-account-create?toc=%2Fazure%2Fstorage%2Fblobs%2Ftoc.json&tabs=azure-portal)。
- Red Hat [カスタマーポータルでのケースの作成](https://access.redhat.com/support/cases/#/case/new/open-case?intcmp=hp|a|a3|case&caseCreate=true)
- [ヘルプとサポート](https://portal.azure.com/#blade/Microsoft_Azure_Support/HelpAndSupportBlade/overview)
- Red Hat [に問い合わせる](https://access.redhat.com/support/contact/)

# 11.7. VMDK イメージのアップロードと VSPHERE での RHEL 仮想マシンの 作成

RHEL Image Builder を使用すると、カスタマイズした VMware vSphere システムイメージを Open virtualization format (**.ova**) または Virtual disk (**.vmdk**) 形式で作成できます。これらのイメージを VMware vSphere クライアントにアップロードできます。**govc import.vmdk** CLI ツールを使用し て、**.vmdk** または **.ova** イメージを VMware vSphere にアップロードできます。作成した **vmdk** には、 インストール済みの **cloud-init** パッケージが含まれています。このパッケージを使用して、たとえば ユーザーデータを使用してユーザーをプロビジョニングできます。

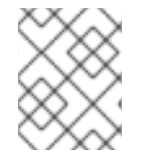

### 注記

VMware vSphere GUI を使用した **vmdk** イメージのアップロードはサポートされていま せん。

前提条件

- ユーザー名とパスワードをカスタマイズしたブループリントを作成している。
- RHEL Image Builder を使用して VMware vSphere イメージを **.ova** または **.vmdk** 形式で作成 し、ホストシステムにダウンロードしている。
- **govc** CLI ツールをインストールして設定し、**import.vmdk** コマンドが使用可能である。

#### 手順

1. GOVC 環境変数を使用して、ユーザー環境で次の値を設定します。

GOVC\_URL GOVC\_DATACENTER GOVC\_FOLDER GOVC\_DATASTORE GOVC\_RESOURCE\_POOL GOVC\_NETWORK

- 2. VMware vSphere イメージをダウンロードしたディレクトリーに移動します。
- 3. 次の手順に従って、vSphere で VMware vSphere イメージを起動します。
	- a. VMware vSphere イメージを vSphere にインポートします。

\$ govc import.vmdk ./composer-api.vmdk foldername

**.ova** 形式の場合:

\$ govc import.ova ./composer-api.ova foldername

b. 電源をオンにせずに vSphere に仮想マシンを作成します。

govc vm.create \ -net.adapter=vmxnet3 \  $-m=4096 - c=2 - g=r$ hel8 64Guest \ -firmware=efi -disk="foldername/composer-api.vmdk" \ -disk.controller=scsi -on=false \ vmname

**.ova** 形式の場合は、行 **-firmware=efi -disk="foldername/composer-api.vmdk" \** を ` firmware=efi -disk="foldername/composer-api.ova" \ に置き換えます。

c. 仮想マシンの電源をオンにします。

govc vm.power -on **vmname**

d. 仮想マシンの IP アドレスを取得します。

govc vm.ip vmname

e. ブループリントで指定したユーザー名とパスワードで、SSH を使用して、仮想マシンにロ グインします。

 $$$  ssh admin@< ip\_address\_of\_the\_vm >

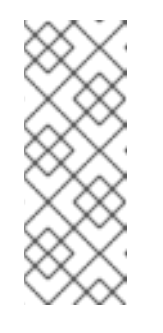

注記

**govc datastore.upload** コマンドを使用してローカルホストから宛先に **.vmdk** イメージをコピーしても、コピーして作成したイメージを使用するこ とはできません。vSphere GUI には **import.vmdk** コマンドを使用するオプ ションがないため、vSphere GUI は直接アップロードをサポートしません。 そのため、**.vmdk** イメージを vSphere GUI から使用することはできませ ん。

# 11.8. RHEL IMAGE BUILDER を使用した GCP へのイメージのアップロード

RHEL Image Builderを使用すると、**gce** イメージをビルドし、ユーザーまたは GCP サービスアカウン トの認証情報を指定して、**gce** イメージを GCP 環境に直接アップロードできます。

11.8.1. CLI を使用した gce イメージの GCP へのアップロード

**gce** イメージを GCP にアップロードするための認証情報を含む設定ファイルをセットアップする手順 に従います。

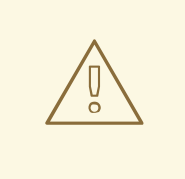

警告

イメージが起動しなくなるため、**gce** イメージを GCP に手動でインポートするこ とはできません。アップロードするには、**gcloud** または RHEL Image Builder を使 用する必要があります。

前提条件

- イメージを GCP にアップロードするための有効な Google アカウントと認証情報がある。認証 情報は、ユーザーアカウントまたはサービスアカウントから取得できます。認証情報に関連付 けられたアカウントには、少なくとも次の IAM ロールが割り当てられている必要があります。
	- **roles/storage.admin** ストレージオブジェクトの作成と削除
	- **roles/compute.storageAdmin** 仮想マシンイメージの Compute Engine へのインポート
- 既存の GCP バケットがあります。

#### 手順

1. テキストエディターを使用して、次の内容で **gcp-config.toml** 設定ファイルを作成します。

provider = "gcp"

[settings] bucket = "GCP\_BUCKET" region = "GCP\_STORAGE\_REGION" object = "OBJECT\_KEY" credentials = "GCP\_CREDENTIALS"

- GCP BUCKET は既存のバケットを指します。アップロード中のイメージの中間ストレー ジオブジェクトを格納するために使用されます。
- GCP STORAGE\_REGION は、通常の Google ストレージリージョンであると同時に、 デュアルリージョンまたはマルチリージョンでもあります。
- OBJECT KEY は、中間ストレージオブジェクトの名前です。アップロード前に存在して はならず、アップロードプロセスが完了すると削除されます。オブジェクト名が **.tar.gz** で 終わらない場合、拡張子がオブジェクト名に自動的に追加されます。
- GCP CREDENTIALS は、GCP からダウンロードされた認証情報 JSON ファイルの Base64 エンコードスキームです。認証情報によって、GCP がイメージをアップロードす るプロジェクトが決まります。

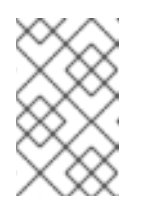

#### 注記

GCP での認証に別のメカニズムを使用する場合、**gcp-config.toml** ファイル での **GCP\_CREDENTIALS** の指定は任意です。他の認証方法について は、[Authenticating](https://osbuild.org/docs/user-guide/uploading-cloud-images/uploading-to-gcp#authenticating-with-gcp) with GCP を参照してください。

2. GCP からダウンロードした JSON ファイルから **GCP\_CREDENTIALS** を取得します。

\$ sudo base64 -w 0 cee-gcp-nasa-476a1fa485b7.json

3. 追加のイメージ名とクラウドプロバイダープロファイルを使用して Compose を作成します。

\$ sudo composer-cli compose start BLUEPRINT-NAME gce IMAGE\_KEY gcp-config.toml

イメージビルド、アップロード、およびクラウド登録プロセスは、完了に最大 10 分かかる場合 があります。

#### 検証

イメージのステータスが FINISHED であることを確認します。  $\bullet$ 

\$ sudo composer-cli compose status

#### 関連情報

- **Identity and Access [Management](https://cloud.google.com/storage/docs/access-control/iam)**
- Create storage [buckets](https://cloud.google.com/storage/docs/creating-buckets)

11.8.2. RHEL Image Builder によるさまざまな GCP 認証情報の認証順序の並べ替え

RHEL Image Builder でいくつかの異なる種類の認証情報を使用して、GCP で認証できます。複数の認 証情報セットを使用して GCP で認証するように RHEL Image Builder が設定されている場合、次の優先 順位で認証情報が使用されます。

- 1. 設定ファイルで **composer-cli** コマンドで指定された認証情報。
- 2. **osbuild-composer** ワーカー設定で設定された認証情報。
- 3. 次の方法で認証方法を自動的に見つけようとする、**Google GCP SDK** ライブラリーからの **Application Default Credentials**。
	- a. GOOGLE\_APPLICATION\_CREDENTIALS 環境変数が設定されている場合、Application Default Credentials は、変数が指すファイルから認証情報を読み込んで使用しようとしま す。
	- b. Application Default Credentials は、コードを実行しているリソースに関連付けられたサー ビスアカウントを使用して認証を試みます。たとえば、Google Compute Engine 仮想マシ ンです。

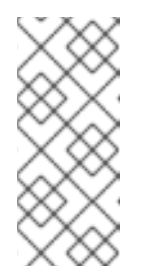

#### 注記

イメージをアップロードする GCP プロジェクトを決定するには、GCP 認証 情報を使用する必要があります。したがって、すべてのイメージを同じ GCP プロジェクトにアップロードする場合を除き、**composer-cli** コマンド を使用して **gcp-config.toml** 設定ファイルに認証情報を指定する必要があり ます。

#### 11.8.2.1. composer-cli コマンドで GCP 認証情報を指定する

アップロードターゲット設定の **gcp-config.toml** ファイルで、GCP 認証情報を指定できます。時間を 節約するために、Google アカウント認証情報の JSON ファイルの **Base64** エンコードスキームを使用 します。

#### 手順

1. **GOOGLE\_APPLICATION\_CREDENTIALS** 環境変数に保存されているパスを使用して、 Google アカウント認証情報ファイルのエンコードされたコンテンツを取得するには、次のコマ ンドを実行します。

\$ base64 -w 0 "\${GOOGLE\_APPLICATION\_CREDENTIALS}"

2. アップロードターゲット設定の **gcp-config.toml** ファイルで、認証情報を設定します。

```
provider = "gcp"
[settings]
provider = "gcp"
[settings]
...
credentials = "GCP_CREDENTIALS"
```
#### 11.8.2.2. osbuild-composer ワーカー設定で認証情報を指定する

すべてのイメージビルドでグローバルに GCP に使用される GCP 認証認証情報を設定できます。この ようにして、イメージを同じ GCP プロジェクトにインポートする場合、GCP へのすべてのイメージの アップロードに同じ認証情報を使用できます。

#### 手順

**● /etc/osbuild-worker/osbuild-worker.toml** ワーカー設定で、次の認証情報の値を設定します。

[gcp] credentials = "**PATH\_TO\_GCP\_ACCOUNT\_CREDENTIALS**"

## 11.9. RHEL IMAGE BUILDER GUI ツールを使用した VMDK イメージの VSPHERE へのプッシュ

RHEL Image Builder GUI ツールを使用して VMware イメージをビルドし、そのイメージを直接 vSphere インスタンスにプッシュすることで、イメージファイルをダウンロードして手動でプッシュす る必要がなくなります。作成した **vmdk** には、インストール済みの **cloud-init** パッケージが含まれてい ます。このパッケージを使用して、たとえばユーザーデータを使用してユーザーをプロビジョニングで きます。RHEL Image Builder を使用して **.vmdk** イメージをビルドし、vSphere インスタンスサービス プロバイダーに直接プッシュするには、次の手順に従います。

#### 前提条件

- **root** または **weldr** グループのメンバーである。
- ブラウザーで https://localhost:9090/RHEL Image Builder を開いている。
- ブループリントを作成している。Web [コンソールインターフェイスでの](https://access.redhat.com/documentation/ja-jp/red_hat_enterprise_linux/8/html/composing_a_customized_rhel_system_image/creating-system-images-with-composer-web-console-interface_composing-a-customized-rhel-system-image#creating-a-composer-blueprint-in-the-web-console-interface_creating-system-images-with-composer-web-console-interface) RHEL Image Builder ブループリントの作成 を参照してください。
- vSphere [アカウント](https://my.vmware.com/web/vmware/login) がある。

#### 手順

- 1. 作成したブループリントの **Images** タブをクリックします。
- 2. **Create Image** をクリックして、カスタマイズしたイメージを作成します。 イメージタイプウィンドウが開きます。
- 3. Image type ウィンドウで、以下を実行します。
- a. ドロップダウンメニューからタイプ (VMware vSphere (.vmdk)) を選択します。
- b. Upload to VMwareチェックボックスをチェックして、イメージを vSphere にアップロー ドします。
- c. 必要に応じて、インスタンス化するイメージのサイズを設定します。最小のデフォルトサ イズは 2 GB です。
- d. **Next** をクリックします。
- 4. Upload to VMwareウィンドウの Authentication の下に以下の情報を入力します。
	- a. ユーザー名: vSphere アカウントのユーザー名。
	- b. パスワード: vSphere アカウントのパスワード。
- 5. Upload to VMwareウィンドウの Destination の下に、イメージのアップロード先に関する以 下の情報を入力します。
	- a. Image name: イメージの名前。
	- b. VMware vSphere の URL。
	- c. クラスター: クラスターの名前。
	- d. データセンター: データセンターの名前。
	- e. Data store: データストアの名前。
	- f. Next をクリックします。
- 6. 確認 ウィンドウで、イメージ作成の詳細を確認し、**Finish** をクリックします。 **Back** をクリックして、誤った情報を変更できます。

RHEL Image Builder は、RHEL vSphere イメージの Compose をキューに追加し、指定した vSphere インスタンスのクラスターにイメージを作成してアップロードします。

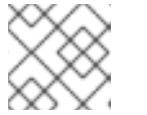

#### 注記

イメージビルドおよびアップロードプロセスの完了には数分かかります。

プロセスが完了すると、Image build complete のステータスが表示されます。

#### 検証

イメージステータスのアップロードが正常に完了したら、アップロードしたイメージから仮想マシン (VM) を作成し、ログインできます。これを行うには、以下を行います。

- 1. VMware vSphere クライアントにアクセスします。
- 2. 指定した vSphere インスタンスのクラスターでイメージを検索します。
- 3. アップロードしたイメージを選択します。
- 4. 選択したイメージを右クリックします。
- 5. **New Virtual Machine** をクリックします。

New Virtual Machineウィンドウが開きます。

New Virtual Machineウィンドウで、以下の詳細を指定します。

- a. **New Virtual Machine** を選択します。
- b. 仮想マシンの名前とフォルダーを選択します。
- c. コンピューターリソースの選択: この操作の宛先コンピューターリソースを選択します
- d. ストレージの選択: たとえば NFS-Node1 を選択します。
- e. 互換性の選択: イメージは BIOS 専用でなければなりません。
- f. ゲストオペレーティングシステムを選択します。たとえば、Linux および Red Hat Fedora (64-bit) を選択します。
- g. ハードウェアのカスタマイズ: 仮想マシンを作成する場合は、右上の Device Configuration ボタンでデフォルトの New Hard Disk を削除し、ドロップダウンを使用して Existing Hard Disk ディスクイメージを選択します。
- h. 準備完了: 詳細を確認し、Finish をクリックしてイメージを作成します。

6. VMs タブに移動します。

- a. リストから、作成した仮想マシンを選択します。
- b. パネルから Start ボタンをクリックします。仮想マシンイメージを読み込み中であること を示す新しいウィンドウが表示されます。
- c. ブループリント用に作成した認証情報を使用してログインします。
- d. ブループリントに追加したパッケージがインストールされていることを確認できます。以 下に例を示します。

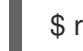

\$ rpm -qa | grep firefox

#### 関連情報

**•** [Introduction](https://docs.vmware.com/en/VMware-vSphere/6.5/com.vmware.vsphere.install.doc/GUID-A71D7F56-6F47-43AB-9C4E-BAA89310F295.html) to vSphere Installation and Setup

### 11.10. OCI へのカスタムイメージのプッシュ

RHEL Image Builder を使用すると、カスタマイズしたイメージを作成して、Oracle Cloud Infrastructure (OCI) インスタンスに直接プッシュできます。その後、OCI ダッシュボードからイメージ インスタンスを開始できます。

#### 前提条件

- システムに対して **root** または **weldr** グループのユーザーアクセスがある。
- [Oracle](https://www.oracle.com/cloud/sign-in.html) Cloud アカウントを持っている。
- 管理者によって OCI ポリシー でセキュリティーアクセスが許可されている必要があります。
- 選択した **OCI\_REGION** に OCI バケットを作成しました。

#### 手順

- 1. ブラウザーで Web コンソールの RHEL Image Builder インターフェイスを開きます。
- 2. **Create blueprint** をクリックします。Create blueprintウィザードが開きます。
- 3. Details ページで、ブループリントの名前を入力し、必要に応じて説明を入力します。**Next** を クリックします。
- 4. Packages ページで、イメージに含めるコンポーネントとパッケージを選択します。**Next** をク リックします。
- 5. Customizations ページで、ブループリントに必要なカスタマイズを設定します。**Next** をク リックします。
- 6. Review ページで **Create** をクリックします。
- 7. イメージを作成するには、**Create Image** をクリックします。Create imageウィザードが開き ます。
- 8. Image output ページで、次の手順を実行します。
	- a. "Select a blueprint"ドロップダウンメニューから、必要なブループリントを選択します。
	- b. "Image output type"ドロップダウンメニューから、**Oracle Cloud Infrastructure (.qcow2)** を選択します。
	- c. イメージを OCI にアップロードするには、"Upload OCI" チェックボックスをオンにしま す。
	- d. "image size"を入力します。**Next** をクリックします。
- 9. Upload to OCI Authenticationページで、次の必須の詳細を入力します。
	- a. ユーザー OCID: ユーザーの詳細を表示するページのコンソールで確認できます。
	- b. 秘密鍵
- 10. Upload to OCI Destinationページで、次の必須の詳細を入力し、**Next** をクリックします。
	- a. イメージ名: アップロードするイメージの名前。
	- b. OCI バケット
	- c. バケット namespace
	- d. バケットリージョン
	- e. バケットコンパートメント
	- f. バケットテナンシー
- 11. ウィザードの詳細を確認し、**Finish** をクリックします。

RHEL Image Builder が、RHEL **.qcow2** イメージの Compose をキューに追加します。

#### 検証

- 1. OCI [ダッシュボード](https://www.oracle.com/cloud/) → カスタムイメージにアクセスします。
- 2. イメージに指定した Compartment を選択し、Import image テーブルでイメージを見つけま す。
- 3. イメージ名をクリックして、イメージ情報を確認します。

#### 関連情報

- OCI [でのカスタムイメージの管理](https://docs.oracle.com/en-us/iaas/Content/Compute/Tasks/managingcustomimages.htm)
- OCI [でのバケットの管理](https://docs.oracle.com/en-us/iaas/Content/Object/Tasks/managingbuckets.htm)
- SSH [鍵の生成](https://access.redhat.com/documentation/ja-jp/red_hat_enterprise_linux/8/html/securing_networks/assembly_using-secure-communications-between-two-systems-with-openssh_securing-networks#generating-ssh-key-pairs_assembly_using-secure-communications-between-two-systems-with-openssh)

### 11.11. OPENSTACK への QCOW2 イメージのアップロード

RHEL Image Builder ツールを使用すると、OpenStack クラウドデプロイメントにアップロードし、そ こでインスタンスを起動するのに適した、カスタマイズした **.qcow2** イメージを作成できます。RHEL Image Builder は QCOW2 フォーマットでイメージを作成しますが、OpenStack に固有の変更がさらに 加えられています。

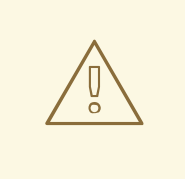

警告

RHEL Image Builder を OpenStack イメージタイプで使用して作成する一般的な **QCOW2** イメージタイプの出力フォーマットを間違えないでください。これも QCOW2 フォーマットですが、OpenStack に固有の変更がさらに含まれていま す。

#### 前提条件

● ブループリントを作成している。

#### 手順

1. **QCOW2** イメージの作成を開始します。

# composer-cli compose start **blueprint\_name** openstack

2. ビルドの状態を確認します。

# composer-cli compose status

イメージのビルドが完了したら、イメージをダウンロードできます。

3. **QCOW2** イメージをダウンロードします。

# composer-cli compose image **UUID**

- 4. OpenStack ダッシュボードにアクセスし、**+Create Image** をクリックします。
- 5. 左側のメニューで、**Admin** タブを選択します。
- 6. **System Panel** から **Image** をクリックします。 **Create An Image** ウィザードが開きます。
- 7. **Create An Image** ウィザードで、以下を行います。
	- a. イメージの名前を入力します。
	- b. **Browse** をクリックして **QCOW2** イメージをアップロードします。
	- c. **Format** ドロップダウンリストから、**QCOW2 - QEMU Emulator** を選択します。
	- d. **Create Image** をクリックします。

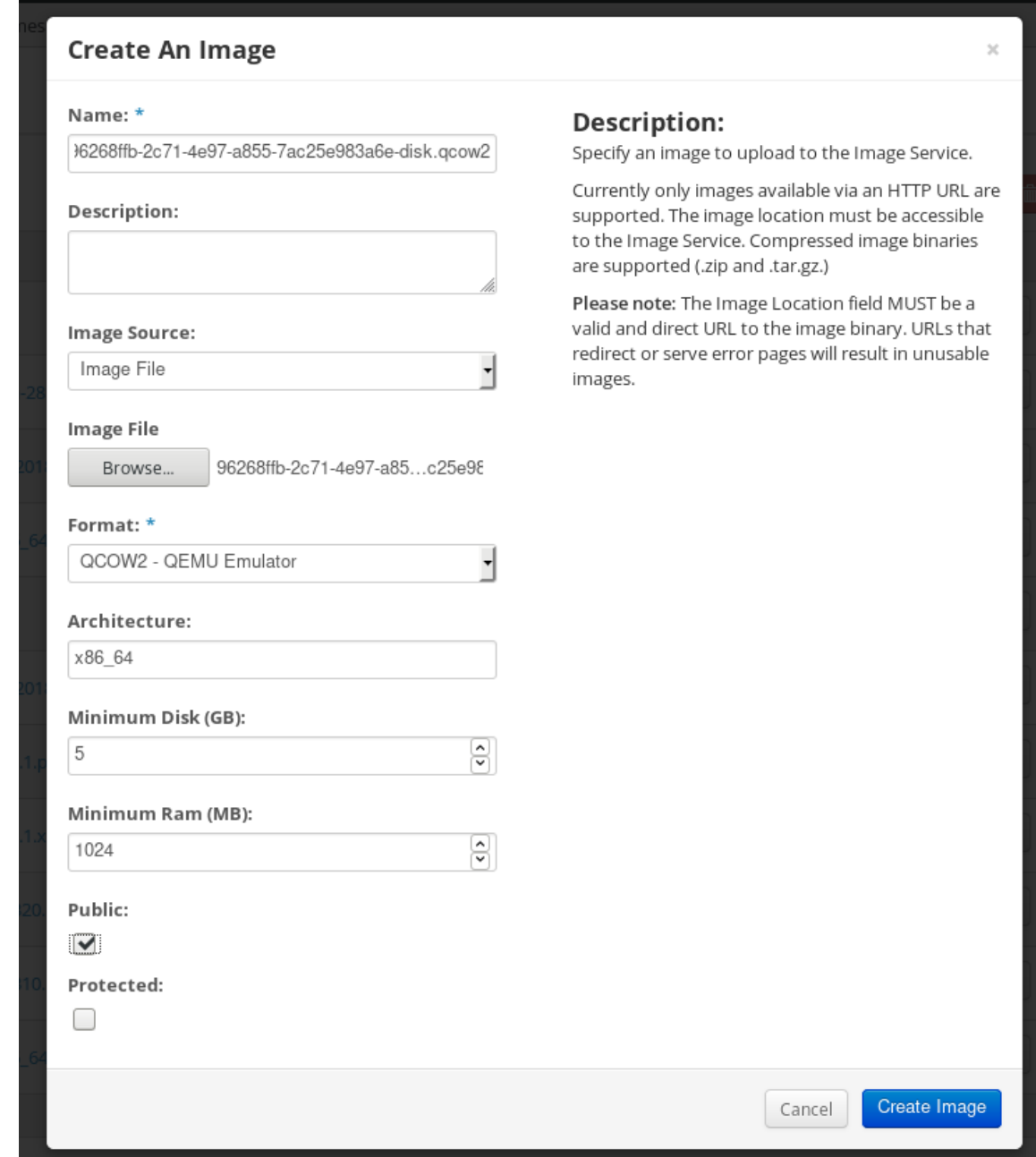

- 8. 左側のメニューで **Project** タブを選択します。
	- a. **Compute** メニューから **Instances** を選択します。
- b. **Launch Instance** ボタンをクリックします。 インスタンスの **Launch Instance** が開きます。
- c. **Details** ページで、インスタンスの名前を入力します。**Next** をクリックします。
- d. **Source** ページで、アップロードしたイメージの名前を選択します。**Next** をクリックしま す。
- e. **Flavor** ページで、ニーズに最適なマシンリソースを選択します。**Launch** をクリックしま す。

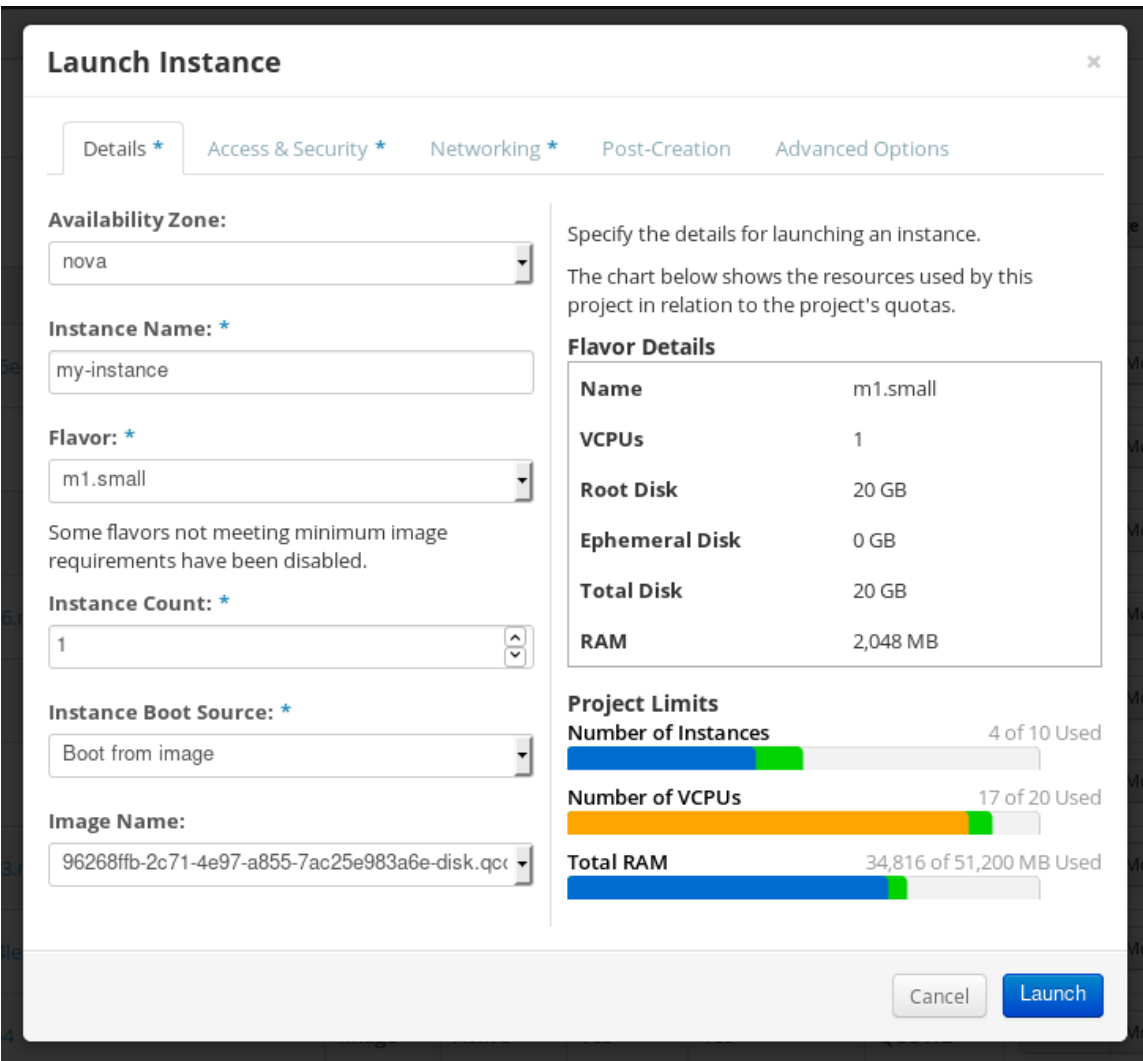

9. イメージから任意のメカニズム (CLI または OpenStack Web UI) を使用して、イメージインス タンスを実行できます。秘密鍵を使用して、SSH 経由で、作成されたインスタンスにアクセス します。**cloud-user** としてログインします。

11.12. カスタマイズされた RHEL イメージを ALIBABA CLOUD にアップ ロードする準備

カスタマイズされた RHEL イメージを Alibaba Cloud にデプロイするには、まずカスタマイズされたイ メージを検証する必要があります。Alibaba Cloud は、イメージを使用する前に特定の要件を満たすよ うにカスタムイメージを要求するため、イメージが正常に起動するように特別な設定が必要になりま す。

<span id="page-97-0"></span>注記

RHEL Image Builder は、Alibaba の要件に準拠したイメージを生成します。ただし、Red Hat は、Alibaba image check ツール を使用して、イメージのフォーマット準拠を確認 することも推奨します。

#### 前提条件

● RHEL Image Builder を使用して Alibaba イメージを作成している。

#### 手順

- 1. Alibaba の image\_check ツールを使用して、チェックするイメージを含むシステムに接続しま す。
- 2. image\_check ツールをダウンロードします。

\$ curl -O https://docs-aliyun.cn-hangzhou.oss.aliyuninc.com/assets/attach/73848/cn\_zh/1557459863884/image\_check

3. イメージのコンプライアンスツールのファイルパーミッションを変更します。

# chmod +x image\_check

4. 次のコマンドを実行して、イメージコンプライアンスツールのチェックを起動します。

# ./image\_check

このツールは、システム設定を検証し、画面に表示されるレポートを生成しま す。image\_check ツールは、イメージのコンプライアンスツールが実行されているフォルダー にこのレポートを保存します。

#### トラブルシューティング

いずれかの 検出項目 が失敗した場合は、ターミナルの指示に従って修正してください。

#### 関連情報

**•** Image [Compliance](https://www.alibabacloud.com/help/doc-detail/73848.htm) Tool

### 11.13. カスタマイズされた RHEL イメージを ALIBABA にアップロードする

RHEL Image Builder で作成した、カスタマイズした **AMI** イメージを Object Storage Service (OSS) に アップロードできます。

#### 前提条件

- Alibaba [イメージのアップロードを設定している。](#page-97-0)Alibaba にイメージをアップロードするため の準備 を参照してください。
- **RHEL Image Builder を使用して ami イメージを作成している。**
- バケットがある。[Creating](https://www.alibabacloud.com/help/doc-detail/31885.htm?spm=a2c63.p38356.b99.19.5c3f465a0WnfaV) a bucket を参照してください。
- <span id="page-98-0"></span>[アクティブな](https://account.alibabacloud.com/register/intl_register.htm?spm=a2c63.p38356.879954.7.2ce96962qvmvAi) Alibaba アカウント がある。
- [OSS](https://www.alibabacloud.com/help/doc-detail/31884.htm?spm=a2c63.p38356.879954.10.7c0a64baufqGup#task-njz-hf4-tdb) をアクティベートしている。

#### 手順

- 1. OSS [コンソール](https://oss.console.aliyun.com/?spm=a2c63.p38356.879954.10.2171455fhuA3H5) にログインします。
- 2. 左側のバケットメニューで、イメージをアップロードするバケットを選択します。
- 3. 右上のメニューで、**Files** タブをクリックします。
- 4. **Upload** をクリックします。右側のダイアログウィンドウが開きます。以下を設定します。
	- アップロード先 これを選択すると、現在 のディレクトリーまたは 指定した ディレクト リーにファイルをアップロードします。
	- ファイル ACL- アップロードしたファイルのパーミッションのタイプを選択します。
- 5. **Upload** をクリックします。
- 6. OSS コンソールにアップロードするイメージを選択します。
- 7. **Open** をクリックします。

#### 関連情報

- [Upload](https://www.alibabacloud.com/help/doc-detail/31886.htm?spm=a2c63.p38356.b99.20.454c5dc4qRcnad) an object
- **•** [Creating](https://www.alibabacloud.com/help/doc-detail/25542.htm?spm=a2c63.p38356.879954.20.7c0a64batcdSMD#ImportImage) an instance from custom images
- **•** [Importing](https://www.alibabacloud.com/help/doc-detail/48226.htm) images

### 11.14. ALIBABA CLOUD へのイメージのインポート

RHEL Image Builder で作成した、カスタマイズした Alibaba RHEL イメージを Elastic Compute Service (ECS) にインポートするには、次の手順に従います。

#### 前提条件

- Alibaba [イメージのアップロードを設定している。](#page-97-0)Alibaba にイメージをアップロードするため の準備 を参照してください。
- RHEL Image Builder を使用して **ami** イメージを作成している。
- バケットがある。[Creating](https://www.alibabacloud.com/help/doc-detail/31885.htm?spm=a2c63.p38356.b99.19.5c3f465a0WnfaV) a bucket を参照してください。
- [アクティブな](https://account.alibabacloud.com/register/intl_register.htm?spm=a2c63.p38356.879954.7.2ce96962qvmvAi) Alibaba アカウント がある。
- [OSS](https://www.alibabacloud.com/help/doc-detail/31884.htm?spm=a2c63.p38356.879954.10.7c0a64baufqGup#task-njz-hf4-tdb) をアクティベートしている。
- イメージを OSS (Object Storage Service) [にアップロードしている。](#page-98-0)Alibaba へのイメージの アップロード を参照してください。

<span id="page-99-0"></span>1. ECS [コンソール](https://account.alibabacloud.com/login/login.htm?oauth_callback=https%3A%2F%2Fecs.console.aliyun.com%2F%3Fspm%3Da2c63.p38356.879954.13.7c0a64bajaDXMi) にログインします。

- i. 左側のメニューで、**images** をクリックします。
- ii. 右上にある **Import Image** をクリックします。ダイアログウィンドウが開きます。
- iii. イメージが含まれる正しいリージョンを設定していることを確認します。以下の情報を入 力します。
	- a. **OSS Object Address** OSS Object [Address](https://www.alibabacloud.com/help/doc-detail/31912.htm?spm=5176.2020520101.0.0.34cc7d33vYKnS3) を参照
	- b. **Image Name**
	- c. オペレーティングシステム
	- d. **System Disk Size**
	- e. システムアーキテクチャー
	- f. **Platform**: Red Hat
- iv. 必要に応じて、以下の情報を指定します。
	- g. **Image Format** アップロードしたイメージの形式に応じて **qcow2** または **ami**。
	- h. **Image Description**
	- i. **Add Images of Data Disks** アドレスは、OSS 管理コンソールで確認できます。左側のメニューで必要なバケット を選択した後:
- 2. **Files** セクションを選択します。
- 3. 適切なイメージの右側にある Details リンクをクリックします。 画面右側にウィンドウが表示され、イメージの詳細が表示されます。**OSS** オブジェクトアドレ スは **URL** ボックスにあります。
- 4. **OK** をクリックします。

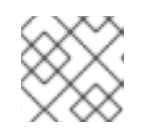

注記 インポートプロセスの時間は、イメージのサイズによって異なります。

カスタマイズされたイメージが **ECS** コンソールにインポートされます。

#### 関連情報

- Notes for [importing](https://www.alibabacloud.com/help/doc-detail/48226.htm) images
- [Creating](https://www.alibabacloud.com/help/doc-detail/25542.htm?spm=a2c63.p38356.879954.20.7c0a64batcdSMD#ImportImage) an instance from custom images
- [Upload](https://www.alibabacloud.com/help/doc-detail/31886.htm?spm=a2c63.p38356.b99.20.454c5dc4qRcnad) an object

11.15. ALIBABA CLOUD を使用したカスタマイズされた RHEL イメージのイ ンスタンスの作成

Alibaba ECS コンソールを使用して、カスタマイズされた RHEL イメージのインスタンスを作成できま す。

#### 前提条件

- [OSS](https://www.alibabacloud.com/help/doc-detail/31884.htm?spm=a2c63.p38356.879954.10.7c0a64baufqGup#task-njz-hf4-tdb) をアクティベートして、カスタムイメージをアップロードしている。
- イメージを ECS コンソールに正常にインポートしている。Alibaba [へのイメージのインポート](#page-99-0) を参照してください。

#### 手順

- 1. ECS [コンソール](https://account.alibabacloud.com/login/login.htm?oauth_callback=https%3A%2F%2Fecs.console.aliyun.com%2F%3Fspm%3Da2c63.p38356.879954.13.7c0a64bajaDXMi) にログインします。
- 2. 左側のメニューで、インスタンス を選択します。
- 3. 右上隅にある インスタンスの作成 をクリックします。新しいウィンドウにリダイレクトされま す。
- 4. 必要な情報をすべて完了します。詳細は、[Creating](https://www.alibabacloud.com/help/doc-detail/87190.htm?spm=a2c63.p38356.879954.13.581344d6KkTITK#task-vwq-5g4-r2b) an instance by using the wizard を参照して ください。
- 5. Create Instance をクリックして、順番を確認します。

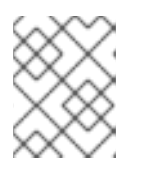

サブスクリプションによっては、Create Instance ではなく Create Order が表 示されます。

その結果、アクティブなインスタンスを **Alibaba ECS Console** からデプロイする準備が整いました。

#### 関連情報

- [Creating](https://www.alibabacloud.com/help/doc-detail/25465.htm?spm=a2c63.p38356.b99.108.6f3f33f9vAQ1Vb) an instance by using a custom image
- Create an [instance](https://www.alibabacloud.com/help/doc-detail/87190.htm?spm=a2c63.p38356.b99.107.26bd44d6rRcb4v) by using the wizard

注記